<span id="page-0-1"></span><span id="page-0-0"></span>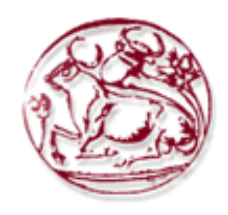

## **Τεχνολογικό Εκπαιδευτικό Ίδρυμα Κρήτης**

**Σχολή Τεχνολογικών Εφαρμογών Τμήμα Εφαρμοσμένης Πληροφορικής & Πολυμέσων**

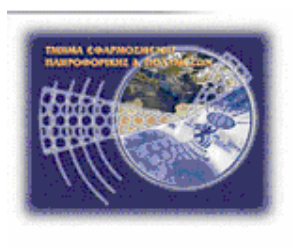

# **Πτυχιακή Εργασία**

"Σχεδιασμός και Υλοποίηση Συστήματος Διαχείρισης Περιεχομένου για Προβολή και Διάθεση Εικαστικών Έργων"

Σπουδαστής: **Κούλπας Δημήτριος (ΑΜ:3035)**

Επιβλέπων Καθηγητής: **Αιβαλής Κώστας**

## <span id="page-1-0"></span>**Ευχαριστίες**

Αρχικά θα ήθελα να ευχαριστήσω τον κύριο Αϊβαλή Κώστα, καθηγητή του τμήματος μηχανικών πληροφορικής του ΤΕΙ Κρήτης, για την ανάθεση της πτυχιακής αυτής αλλά και της βοήθειάς του καθ' όλη την διάρκεια ανάπτυξής της έως την διεκπεραίωση της.

Τέλος, θα ήθελα να ευχαριστήσω την οικογένεια μου για όλη την στήριξη που μου παρείχαν όλο αυτό το διάστημα ώστε να πάρω το πτυχίο μου.

## <span id="page-2-0"></span>**Abstract**

This undergraduate thesis aims at the designing and implementation of a web-based CMS system. An open source CMS will be used as a base which will be converted so that the design of the site will adapt to the needs and aesthetics to showcase art works.

Specifically 3 templates will be proposed for the website from which one will be chosen.

At the same time there will be a description of basic concepts around the topic of web design, a description about the manufacturing process of using the content management system Word Press and how the content management system we used, stores and manages key data of the shop in the database. Also there is explained how to install the web server, the php and MySQL.

The web-page will present the work of an artist through this works, will refer to information about the painter and simultaneously enable the visitor through an online store to purchase the available works and be informed about the artists news and for exhibitions - gallery where her works will be displayed.

The system will include the possibility of marketing the projects, integrating simple functions payment via PayPal, Direct Bank Transfer , COD(Cash on Delivery) or check.

## <span id="page-3-0"></span>**Σύνοψη**

Σκοπός αυτής της πτυχιακής εργασίας είναι o σχεδιασμός και η υλοποίηση συστήματος ιστοσελίδων βασισμένων σε CMS. Θα χρησιμοποιηθεί σαν βάση ένα CMS ανοικτού λογισμικού το οποίο θα μετατραπεί έτσι ώστε η σχεδίαση του site να προσαρμοστεί στις ανάγκες και την αισθητική για την προβολή των εικαστικών έργων του.

Συγκεκριμένα θα προταθούν 3 templates για την ιστοσελίδα, από τα οποία θα επιλεχτεί ένα.

Ταυτόχρονα θα γίνει μια περιγραφή βασικών εννοιών γύρω από το θέμα της κατασκευής ιστοσελίδων, θα περιγραφεί η διαδικασία κατασκευής της χρησιμοποιώντας την εφαρμογή διαχείρισης περιεχομένου Word Press και θα εξεταστεί πως το σύστημα διαχείρισης περιεχομένου που χρησιμοποιήσαμε, αποθηκεύει και διαχειρίζεται βασικά δεδομένα του ηλεκτρονικού καταστήματος στην βάση δεδομένων. Επίσης περιγράφεται η εγκατάσταση του web server, της php και της MySQL.

Η ιστοσελίδα θα παρουσιάζει την δουλειά μιας ζωγράφου μέσα από τα έργα της, θα αναφέρεται σε πληροφορίες σχετικά με την ζωγράφο και ταυτόχρονα θα δίνει την δυνατότητα στον επισκέπτη μέσω ενός ηλεκτρονικού καταστήματος να αγοράζει τα διαθέσιμα έργα αλλά και να ενημερώνεται σχετικά με νέα της ζωγράφου και για εκθέσεις όπου θα παρουσιάζονται τα έργα της προς προβολή.

Το σύστημα θα περιέχει την δυνατότητα εμπορίας των έργων, ενσωματώνοντας λειτουργίες απλής πληρωμής μέσω PayPal, μεταφοράς μέσω τράπεζας, αντικαταβολής ή επιταγής.

## Πίνακας Περιεχομένων

## Περιεχόμενα

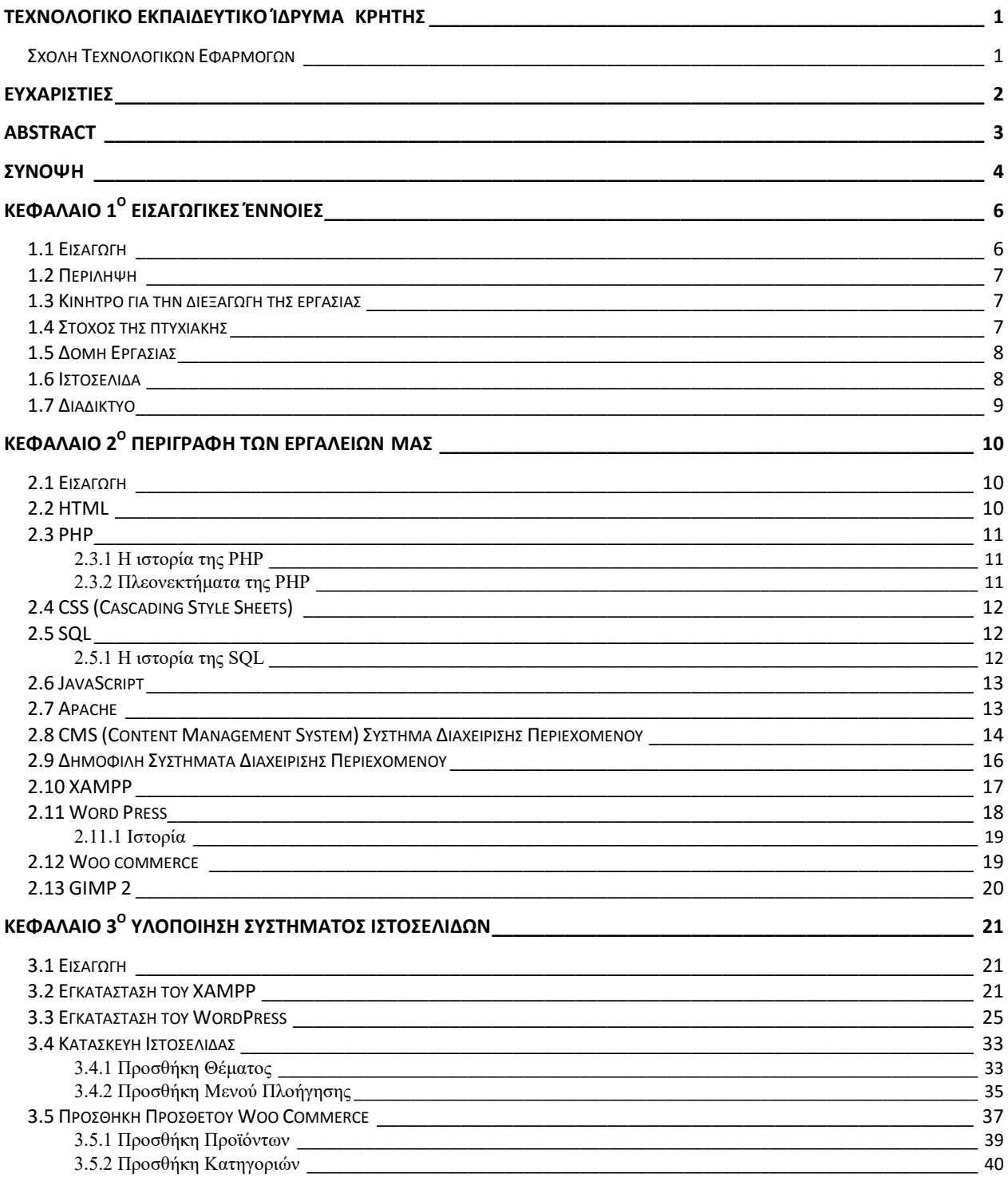

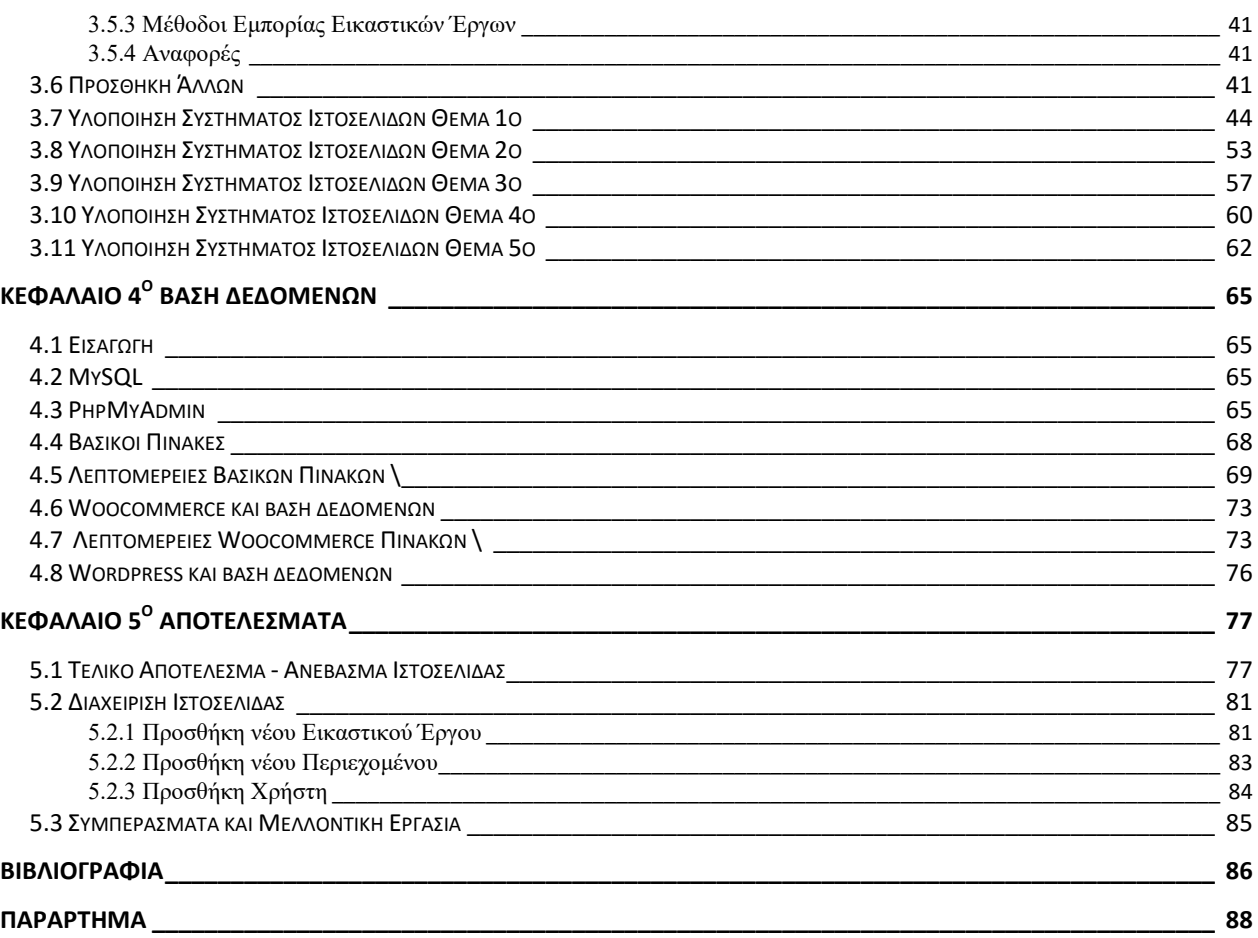

## **Πίνακας Εικόνων**

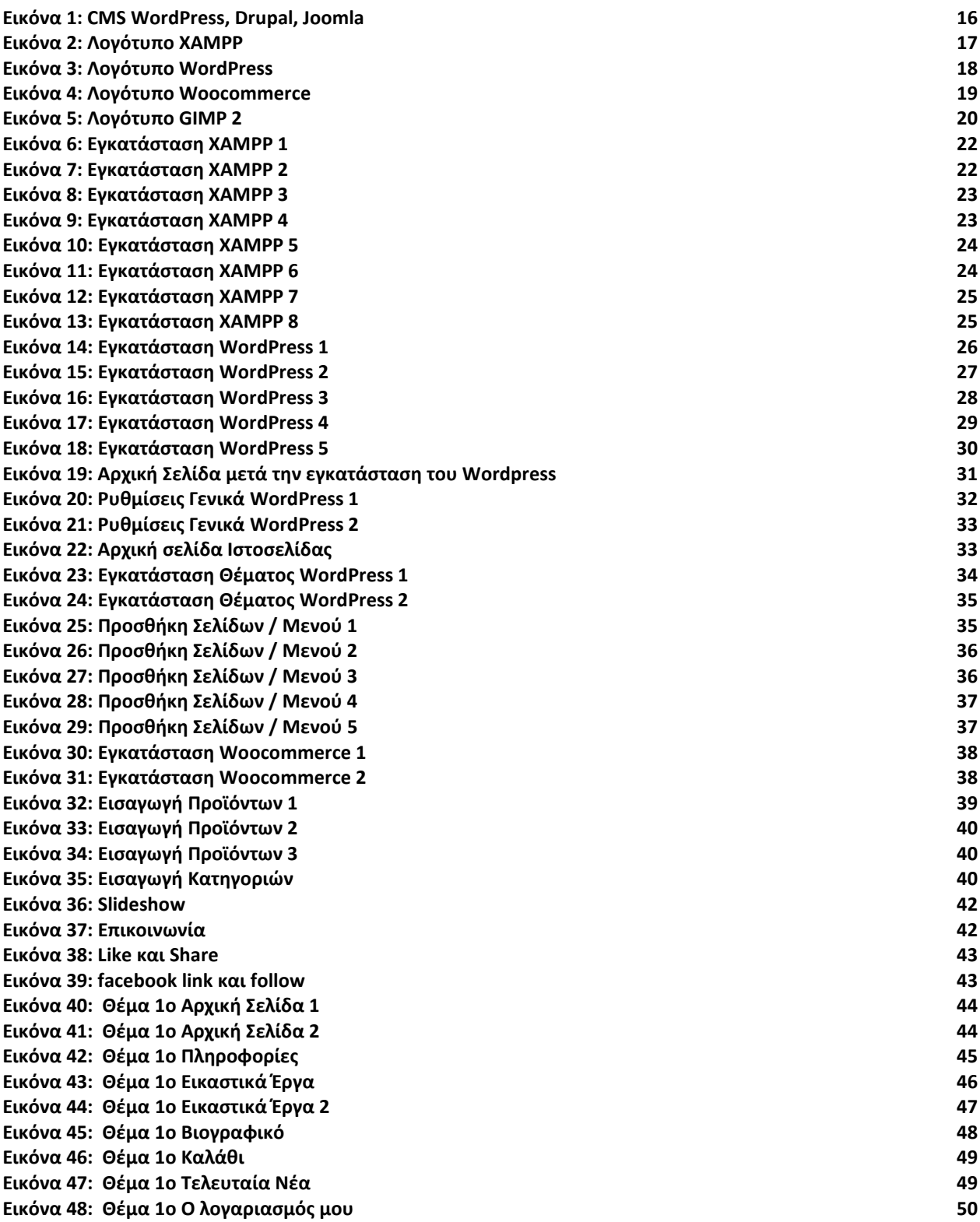

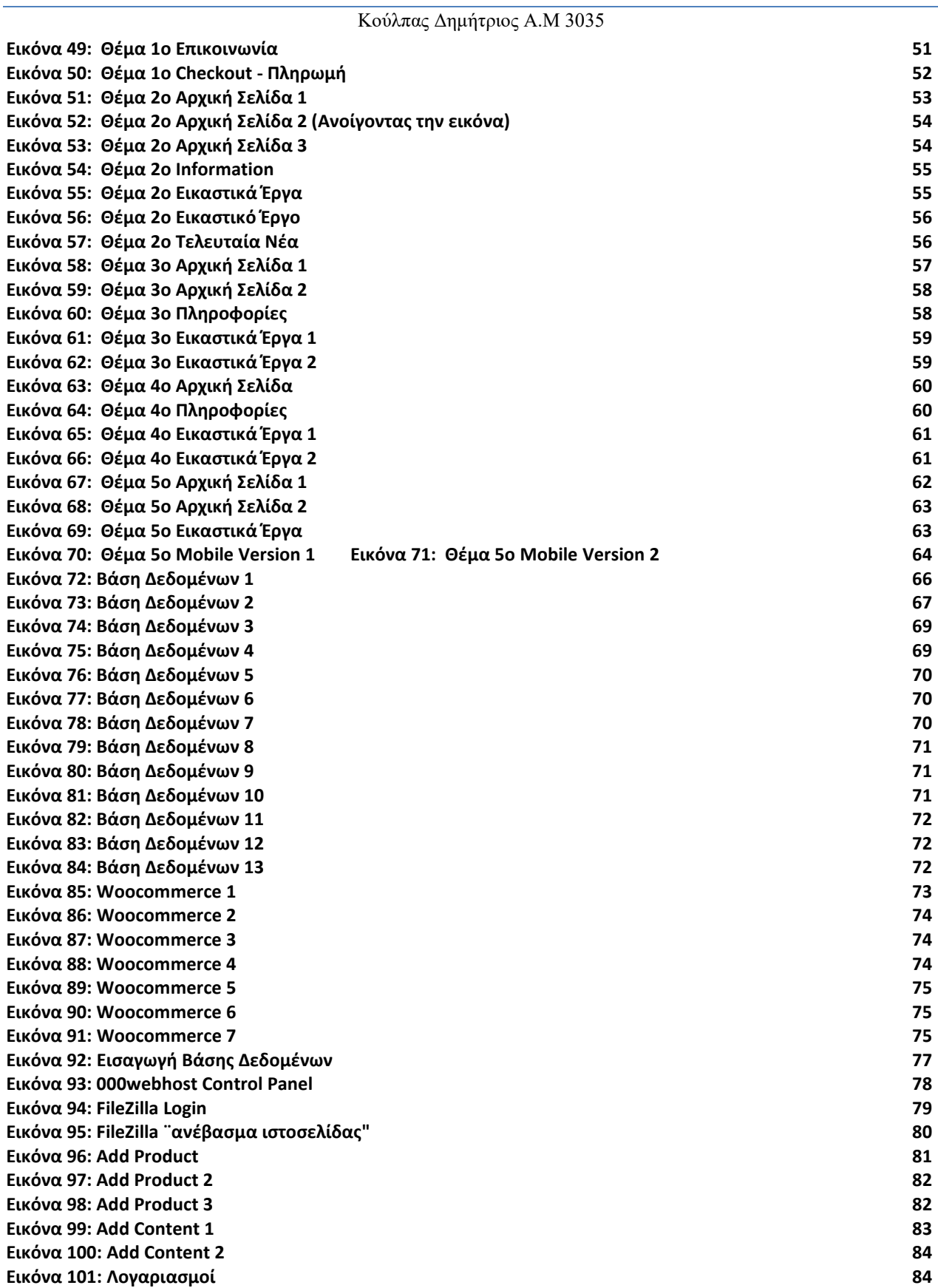

<span id="page-8-0"></span>**Κεφάλαιο 1 <sup>ο</sup> Εισαγωγικές Έννοιες**

## <span id="page-8-1"></span>**1.1 Εισαγωγή**

Στην εποχή μας η τεχνολογία έχει αρχίσει και αποτελεί μεγάλο μέρος της καθημερινότητας μας καθώς χρησιμοποιείται σχεδόν παντού και τα τελευταία χρόνια εδραιώνεται όλο και πιο πολύ το ηλεκτρονικό εμπόριο. Η αύξηση του ποσοστού των χρηστών οι οποίοι ψάχνουν για τα αντικείμενα/προϊόντα που πρόκειται να αγοράσουν μέσω του διαδικτύου είναι εμφανής. Οι νέες γενιές κάνουν σιγά σιγά την εμφάνισή τους, συνηθισμένες να αγοράζουν μέσω του διαδικτύου. Κάνουν πρώτα μια έρευνα από τον προσωπικό τους υπολογιστή, κινητό ή κάποια άλλη φορητή συσκευή, βρίσκουν αυτό που θέλουν να αγοράσουν και το συγκρίνουν με άλλα αντικείμενα. Κατόπιν, είτε κάνουν την αγορά τους " Online ", όπως λέμε, δηλαδή μέσω του διαδικτύου, είτε αργότερα απευθείας από το κατάστημα. Αν και οι πίνακες ζωγραφικής δεν είναι η νούμερο ένα κατηγορία για την οποία γίνεται αναζήτηση στο Διαδίκτυο, αυτό δικαιολογείται λόγω της ηλικίας των χρηστών που αγοράζουν πίνακες ζωγραφικής που τείνουν να είναι άνθρωποι μεγαλύτεροι σε σύγκριση με την πλειοψηφία χρηστών του Διαδικτύου που είναι νεαρής ηλικίας.

Οπότε για να εδραιωθεί ένας καλλιτέχνης πρέπει να παρέχει τα μέσα, στους μελλοντικούς του πελάτες να τον γνωρίσουν εξ αποστάσεως και την δυνατότητα και ευκολία ταυτόχρονα, στη συνέχεια, να κάνουν και την αγορά τους μέσω του ίδιου του ιστότοπου, χωρίς να χρειαστεί να επισκεφτούν κάποια έκθεση ζωγραφικής η μουσείο.

Όπως γνωρίζουμε σήμερα την αναζήτηση τους οι χρήστες την κάνουν μέσω μιας μηχανής αναζήτησης (π.χ. Google, Yahoo, κ.α.), οι οποίες αναλαμβάνουν να μας βρουν αυτό που ψάχνουμε μέσω πανίσχυρων υπολογιστών, στο "χάος" πληροφοριών που έχει πλημμυρίσει το διαδίκτυο . Επειδή όμως υπάρχουν τόσοι πολλοί καλλιτέχνες οι οποίοι διαθέτουν ιστότοπους και θέλουν να διαφημιστούν μέσω αυτών, θα πρέπει κανείς να φροντίσει να εμφανίζεται στη κορυφή των αναζητήσεων, αν θέλει να έχει περισσότερους επισκέπτες. Εδώ έρχεται να μπει ο όρος SEO (Search Engine Optimization), το οποίο σημαίνει βελτιστοποίηση για τις μηχανές αναζήτησης. Βελτιστοποίηση δηλαδή του ιστότοπου μας ώστε να έχει περισσότερες πιθανότητες να εμφανιστεί στα πρώτα αποτελέσματα μιας αναζήτησης. Καθοριστικό ρόλο σε αυτό παίζουν οι λέξεις κλειδιά που χρησιμοποιούνται για την περιγραφή της σελίδας και το Domain Name της.

Επίσης σημαντικό είναι το παρουσιαστικό της σελίδας. Πόσο καλά παρουσιάζει το περιεχόμενό της, πόσο ευχάριστη είναι στο μάτι, να μην κουράζει με άσκοπες πληροφορίες τον χρήστη. Σε αυτό το κομμάτι έρχεται να δέσει και το κατά πόσο είναι συμβατή με άλλες φορητές συσκευές εκτός από σταθερούς υπολογιστές, όπως είναι τα Smartphone και τα Tablet, να γίνεται η σχεδίαση της δηλαδή με τέτοιο τρόπο, ώστε να μπορεί προσαρμοστεί στις συσκευές από τις οποίες γίνεται η είσοδος. Είναι το λεγόμενο Responsive Web Design το οποίο θα δούμε αναλυτικότερα παρακάτω.

Έρευνες που έχουν γίνει, δείχνουν ότι όλο και μεγαλώνει το ποσοστό των χρηστών του Διαδικτύου που κάνει τις αναζητήσεις του από τέτοιου είδους συσκευές την ώρα που πηγαίνει από και προς τη δουλειά του, κατά τις μετακινήσεις του ή από άλλες τοποθεσίες εκτός του χώρου που ζει, προσπαθώντας να εξοικονομήσει χρόνο από τους γοργούς ρυθμούς της εποχής μας. Ούτως ή άλλως και η ίδια η Google δίνει προτεραιότητα σε τέτοιες σελίδες κατά την εμφάνιση των αποτελεσμάτων της στην αναζήτηση. Μόλις πριν από λίγους μήνες ανακοίνωσε ότι όποιες ιστοσελίδες δεν είναι προσαρμόσιμες σε φορητές συσκευές θα κατατάσσονται στο τέλος των αποτελεσμάτων αναζήτησης.

## <span id="page-9-0"></span>**1.2 Περίληψη**

Η παρούσα πτυχιακή εργασία θα παρουσιάσει τον σχεδιασμό και την υλοποίηση συστήματος ιστοσελίδων βασισμένων σε CMS ώστε να μπορέσουν να καλυφθούν οι ανάγκες μιας ζωγράφου η οποία επιθυμεί να παρουσιάσει τα έργα της αλλά και να τα εμπορεύεται ηλεκτρονικά. Θα χρησιμοποιηθεί σαν βάση το Word Press το οποίο είναι ένα CMS ανοικτού λογισμικού και χρησιμοποιεί τεχνολογίες CSS,HTML, JavaScript και MySQL. Στην συνέχεια θα προταθούν 3 θέματα (templates) για την ιστοσελίδα από τα οποία θα διαλεχτεί το ένα.

Η ιστοσελίδα θα έχει την δυνατότητα εμπορίας των έργων, ενσωματώνοντας ποικίλες λειτουργίες απλής πληρωμής μέσω PayPal, Αντικαταβολής, Τραπεζικού Λογαριασμού και επιταγής. Επίσης θα υπάρχει η δυνατότητα χρησιμοποίησης κουπονιού έκπτωσης αν αυτό διατίθεται.

Τέλος για τις ανάγκες εμπορίας των έργων στο εξωτερικό η ιστοσελίδα θα υπάρχει εξ' ολοκλήρου στα Αγγλικά αφού θα απευθύνεται στο κοινό εκτός Ελλάδας.

## <span id="page-9-1"></span>**1.3 Κίνητρο για την διεξαγωγή της εργασίας**

Καθώς σήμερα η τεχνολογία στο χώρο της αγοράς και διάθεσης αντικειμένων/προϊόντων έχει προχωρήσει τόσο και συνεχίζει να προχωράει με πολύ γοργούς ρυθμούς, είναι αναπόφευκτο ο κλάδος της τέχνης και των έργων της να μην ακολουθήσει. Η τεχνολογία έχει γίνει αναπόσπαστο κομμάτι από την ζωή μας οπότε άμα ένας καλλιτέχνης θέλει να προωθήσει τα έργα του χωρίς να χάσει μέρος της αξίας του έργου του είναι αναγκασμένος να στραφεί στο ηλεκτρονικό εμπόριο αφού οι περισσότερες συναλλαγές/αγορές γίνονται από το Διαδίκτυο και επεκτείνονται σε πιο ευρύ κοινό. Έτσι η χρησιμοποίηση του Διαδικτύου για την προώθηση και προβολή πινάκων σε διαφορετικό κοινό άλλων χωρών που δεν έχουν την ευκαιρία να παρακολουθήσουν από κοντά σε κάποια έκθεση η μουσείο τα εκθέματα του εκάστοτε καλλιτέχνη γίνεται απαραίτητη.

Αυτό υπήρξε το κίνητρο για την κατασκευή μιας ιστοσελίδας χαμηλού κόστους που θα παρουσιάζει την ζωγράφο και ταυτόχρονα θα προωθεί τα εικαστικά έργα της σε διάφορες χώρες. Επιλέχτηκε συγκεκριμένο σύστημα διαχείρισης περιεχομένου για την ευκολία του, του οποίου η ιστοσελίδα, μετά από ελάχιστες οδηγίες θα μπορεί να αναλαμβάνει την διαχείριση η καλλιτέχνης, ώστε να μην χρειάζεται εξειδικευμένοπροσωπικό. Έτσι περιορίζει το κόστος και έχει καθαρό κέρδος από τα εικαστικά έργα χωρίς διαμεσολάβηση-κόστος κάποιας έκθεσης και διευρύνεται το κοινό ως προς τον καλλιτέχνη και τα έργα του σε διαφορετικές χώρες.

## <span id="page-9-2"></span>**1.4 Στόχος της πτυχιακής**

Βασικός σκοπός της πτυχιακής εργασίας είναι η δημιουργία μιας ιστοσελίδας, η οποία θα παρουσιάζει τα έργα μιας ζωγράφου και θα προσφέρει χρήσιμες πληροφορίες για αυτήν, όπως που διατίθενται τα έργα της για προβολή. Η ιστοσελίδα θα είναι απλή και προσιτή στον επισκέπτη της για να προσελκύσει τόσο το νεανικό κοινό αλλά κυρίως άτομα μεγαλύτερης ηλικίας που δεν είναι εξειδικευμένοι τόσο με τους υπολογιστές και το διαδίκτυο αφού το περιεχόμενο της ιστοσελίδας, τα έργα ζωγραφικής δηλαδή έχουν πιο πολύ απήχηση στους μεγαλύτερους ανθρώπους.

Θα προσφέρει χρήσιμες πληροφορίες για την ζωγράφο περιλαμβάνοντας συνεντεύξεις, βιογραφικό, διάφορες δημοσιεύσεις που αφορούν αυτήν καθώς και τα τελευταία νέα της.

Απλά, χωρίς άσκοπες πληροφορίες και χωρίς να κουράζει θα παρουσιάζει τα έργα της ζωγράφου στον χρήστη, ο οποίος: θα μπορεί απλά και γρήγορα να ενημερωθεί για τους πίνακες ζωγραφικής που πραγματεύεται η ιστοσελίδα, οποιοδήποτε στοιχείο που αφορά αυτούς (π.χ. μέγεθος) και αν επιθυμεί να κάνει τις αγορές του. Βασική προϋπόθεση στην κατασκευή της

ιστοσελίδας είναι η δυνατότητα του χρήστη να αλληλοεπιδρά με αυτήν. Θα ενσωματωθούν λοιπόν στοιχεία τέτοια τα οποία θα επιτρέπουν στον επισκέπτη να έχει την δυνατότητα να σχολιάσει και να βαθμολογήσει πίνακες, θετικά ή αρνητικά, και να κάνει ερωτήσεις μέσω μιας φόρμας στην ζωγράφο. Οι αγορές του χρήστη θα γίνονται και με λογαριασμό αλλά και χωρίς ώστε να διατηρηθεί η απλότητα της ιστοσελίδας.

## <span id="page-10-0"></span>**1.5 Δομή Εργασίας**

- 1. Στο πρώτο κεφάλαιο θα αναφερθούμε σε βασικές έννοιες του διαδικτύου, την κατασκευή ιστοσελίδων και ιστορικά στοιχεία.
- 2. Στο δεύτερο κεφάλαιο θα εξετάσουμε τα εργαλεία που θα χρησιμοποιήσουμε για την κατασκευή της ιστοσελίδας μας και γιατί επιλέξαμε αυτά.
- 3. Παρακάτω στο κεφάλαιο τρία θα δούμε την εγκατάσταση των προγραμμάτων και μια εισαγωγή τους καθώς και την κατασκευή του συστήματος ιστοσελίδων βασισμένων σε CMS.
- 4. Στο τέταρτο κεφάλαιο θα εξετάσουμε πως το σύστημα διαχείρισης περιεχομένου αποθηκεύει τα βασικά δεδομένα στην βάση του. Θα παρουσιάσουμε την ιστοσελίδα μας και τα 5 templates από όπου θα διαλεχτεί ένα.
- 5. Τέλος στο πέμπτο κεφάλαιο θα δούμε πως τελικά μπορεί ο χρήστης με ελάχιστες οδηγίες να αναλάβει τη διαχείριση βασικών στοιχείων του ηλεκτρονικού καταστήματος και μελλοντικές επεκτάσεις της εργασίας.

### <span id="page-10-1"></span>**1.6 Ιστοσελίδα**

Ιστοσελίδα (*webpage*) είναι ένα είδος εγγράφου του παγκόσμιου ιστού (WWW) που περιλαμβάνει πληροφορίες με την μορφή κειμένου, υπερκειμένου, εικόνας, βίντεο και ήχου.

Πολλές ιστοσελίδες μαζί συνθέτουν έναν [ιστότοπο](https://el.wikipedia.org/wiki/%CE%99%CF%83%CF%84%CF%8C%CF%84%CE%BF%CF%80%CE%BF%CF%82) (εναλλακτικές ονομασίες: *ιστόχωρος* ή *δικτυακός τόπος, αγγλ. web site* ή *Internet site*). Οι σελίδες ενός ιστότοπου εμφανίζονται κάτω από το ίδιο όνομα χώρου (domain) π.χ. microsoft.com. Οι ιστοσελίδες αλληλοσυνδέονται και μπορεί ο χρήστης να μεταβεί από τη μία στην άλλη κάνοντας «κλικ», επιλέγοντας δηλαδή συνδέσμους που υπάρχουν στο κείμενο ή στις φωτογραφίες της ιστοσελίδας. Οι σύνδεσμοι προς άλλες σελίδες εμφανίζονται συνήθως υπογραμμισμένοι και με μπλε χρώμα για να είναι γρήγορα ξεκάθαρο στον επισκέπτη ότι πρόκειται για σύνδεσμο προς άλλη ιστοσελίδα, χωρίς όμως πάντα να είναι αυτό απαραίτητο.

Η κατασκευή ιστοσελίδων είναι κάτι που μπορεί να γίνει πολύ εύκολα με προγράμματα που κυκλοφορούν ελεύθερα, αλλά υπάρχουν και αυτοματοποιημένοι μηχανισμοί κατασκευής ιστοσελίδων που επιτρέπουν σε απλούς χρήστες να δημιουργήσουν εύκολα και γρήγορα προσωπικές ή και εμπορικές ιστοσελίδες. Από την άλλη μεριά υπάρχουν και πολλές εταιρίες, που εξειδικεύονται στη δημιουργία ελκυστικών και λειτουργικών ιστοσελίδων που έχουν σαν στόχο να οδηγήσουν τους επισκέπτες στην αγορά κάποιου προϊόντος, στην επικοινωνία με τον ιδιοκτήτη του ιστότoπου ή απλά στο ανέβασμα του εταιρικού προφίλ μιας επιχείρησης. [1]

#### <span id="page-11-0"></span>**1.7 Διαδίκτυο**

Το Διαδίκτυο ή Internet όπως είναι η διεθνής ονομασία του που έχει επικρατήσει, είναι ένα παγκόσμιο δίκτυο ηλεκτρονικών υπολογιστών, οι οποίοι επικοινωνούν μεταξύ τους χρησιμοποιώντας ένα κοινό πρωτόκολλο επικοινωνίας, το TCP/IP (Transmission Control Protocol/Internet Protocol).

Οι χρήστες του Διαδικτύου μπορούν εύκολα και γρήγορα να περιηγηθούν σε μια τεράστια βάση πληροφοριών, να αποστείλουν και να λάβουν αρχεία, να κάνουν χρήση της ηλεκτρονικής αλληλογραφίας, και γενικά να χρησιμοποιήσουν ένα πλήθος πολυάριθμων υπηρεσιών που έχουν στη διάθεσήτους.

Η απαράλλακτη μεταφορά της πληροφορίας σε οποιαδήποτε μορφή είναι αυτή (αρχείο, μήνυμα κτλ.), επιτυγχάνεται με τη χρήση ενός κατάλληλου πρωτοκόλλου μεταφοράς (transfer protocol). Το πρωτόκολλο μεταφοράς λέει στους δύο υπολογιστές πώς να στείλουν και πώς να λάβουν την πληροφορία. Ανάμεσα σε αυτά που χρησιμοποιούνται περισσότερο είναι τα εξής:

- Hypertext Transfer Protocol (HTTP): Για την περιήγηση στον Παγκόσμιο Ιστό.
- Simple Mail Transfer Protocol (SMTP): Για την υπηρεσία του ηλεκτρονικού ταχυδρομείου.
- File Transfer Protocol (FTP): Για την υπηρεσία της μεταφοράς αρχείων.

 $\bullet$  Network News Transfer Protocol (NNTP): Για τη χρήση του Usenet και τη συμμετοχή σε ομάδες ειδήσεων – συζητήσεων (Newsgroups).

Οι πρώτες απόπειρες για την δημιουργία ενός διαδικτύου ξεκίνησαν στις ΗΠΑ κατά την διάρκεια του ψυχρού πολέμου. Δημιούργησαν την υπηρεσία προηγμένων αμυντικών ερευνών ARPA (Advanced Research Project Agency) γνωστή ως DARPA (Defense Advanced Research Projects Agency) στις μέρες μας, ένα δίκτυο επικοινωνίας το οποίο θα μπορούσε να επιβιώσει σε μια ενδεχόμενη πυρηνικήεπίθεση.

Το αρχικό θεωρητικό υπόβαθρο δόθηκε από τον Τζ. Λικλάιντερ (J.C.R. Licklider) που ανέφερε σε συγγράμματά του το "γαλαξιακό δίκτυο", ένα δίκτυο υπολογιστών που θα ήταν συνδεδεμένοι μεταξύ τους και θα μπορούσαν να ανταλλάσσουν γρήγορα πληροφορίες και προγράμματα. Το επόμενο θέμα που προέκυπτε ήταν ότι το δίκτυο αυτό θα έπρεπε να ήταν αποκεντρωμένο έτσι ώστε ακόμα κι αν κάποιος κόμβος του δεχόταν επίθεση να υπήρχε δίοδος επικοινωνίας για τους υπόλοιπους υπολογιστές. Η λύση δόθηκε από τον Πωλ Μπάραν (Paul Baran) με τον σχεδιασμό ενός κατανεμημένου δικτύου επικοινωνίας που χρησιμοποιούσε την ψηφιακή τεχνολογία. Πολύ σημαντικό ρόλο έπαιξε και η θεωρία ανταλλαγής πακέτων του Λέοναρντ Κλάινροκ (Leonard Kleinrock), που υποστήριζε ότι πακέτα πληροφοριών που θα περιείχαν την προέλευση και τον

Wide Web ή www) είναι ένα μέρος του Διαδικτύου. Αποτελεί το μεγαλύτερο, το δημοφιλέστερο και το ταχύτερα αναπτυσσόμενο κομμάτι του. Συγκεκριμένα, ο Παγκόσμιος Ιστός είναι το μέσο για την εύκολη ανάκτηση του τεράστιου όγκου πληροφοριών που διατίθενται μέσω του Διαδικτύου. προορισμό τους μπορούσαν να σταλούν από έναν υπολογιστή σε έναν άλλο.

Στηριζόμενο λοιπόν σε αυτές τις τρεις θεωρίες δημιουργήθηκε το πρώτο είδος διαδικτύου γνωστό ως ARPANET. Εγκαταστάθηκε και λειτούργησε για πρώτη φορά το 1969 με 4 κόμβους μέσω των οποίων συνδέονται 4 μίνι υπολογιστές (mini computers 12k. Η ταχύτητα του δικτύου έφθανε τα 50 kbps και έτσι επιτεύχθηκε η πρώτη dial up σύνδεση μέσω γραμμών τηλεφώνου.

Ο Παγκόσμιος Ιστός ( World Χρησιμοποιεί ένα από τα πρωτόκολλα του Διαδικτύου, το Hypertext Transfer Protocol (HTTP).

<span id="page-11-1"></span>Οι πληροφορίες του Παγκόσμιου Ιστού εμφανίζονται μορφοποιημένες με τη γλώσσα HTML (Hypertext Markup Language) σε μορφή ιστοσελίδων (web pages) και με την κατάληξη .htm ή .html. Οι ιστοσελίδες μπορεί να περιέχουν εκτός από στατικό κείμενο, εικόνες, video, ήχο, κινούμενες εικόνες(animation), δυναμικό κείμενο κτλ. [2]

## **Κεφάλαιο 2<sup>ο</sup> Περιγραφή των Εργαλείων μας**

## <span id="page-12-0"></span>**2.1 Εισαγωγή**

Σε αυτό το κεφάλαιο θα γίνει μια περιγραφή και μια ιστορική αναδρομή των εργαλείων που θα χρησιμοποιήσουμε για την πτυχιακή μας εργασία. Για να κατασκευάσουμε τη ιστοσελίδα μας θα χρησιμοποιήσουμε ένα σύστημα διαχείρισης περιεχομένου (CMS) και συγκεκριμένα το WordPress. Παρακάτω θα αναφερθούμε και στους λόγους για τους οποίους το επιλέξαμε έναντι άλλων συστημάτων.

Για να δουλέψει το σύστημα μας χρειάζεται ένας Server και συγκεκριμένα προτείνεται, από τους κατασκευαστές του WordPress, να είναι ο Apache ή ο Nginx και να είναι συμβατός με PHP και MySQL. Για λόγους οικονομικούς και ασφαλείας η εγκατάσταση έγινε πρώτα τοπικά με ένα πακέτο του XAMPP το οποίο εμπεριέχει όλα τα προαναφερθέντα στοιχεία και έχουμε ξαναχρησιμοποιήσει, ώστε να μην χρειάζεται ξεχωριστά η εγκατάσταση του καθενός. Με τον τρόπο αυτό μπορέσαμε να 'παίξουμε' με την ιστοσελίδα μας και να πειραματιστούμε ελεύθερα.

Επίσης για να φτιάξουμε το σύστημα ιστοσελίδων χρησιμοποιήσαμε το πρόσθετο Woocommerce, το οποίο είναι ένα πρόγραμμα-πρόσθετο, ανεπτυγμένο από άλλη εταιρεία, σχεδιασμένο όμως για το WordPress. Τέλος για την επεξεργασία εικόνων, λογότυπων και άλλων γραφικών, χρησιμοποιήσαμε το ανοιχτού λογισμικού πρόγραμμα GIMP 2 αντίστοιχο του δημοφιλούς Photoshop.

## <span id="page-12-1"></span>**2.2 HTML**

Τα αρχικά HTML προέρχονται από τις λέξεις Hypertext Markup Language.( ελλ. Γλώσσα Σήμανσης Υπερκειμένου). Είναι μια γλώσσα σήμανσης (markup language), δηλαδή ένας ειδικός τρόπος γραφής κειμένου. Ο καθένας μπορεί να δημιουργήσει ένα αρχείο HTML χρησιμοποιώντας απλώς έναν επεξεργαστή κειμένου. Αποτελεί υποσύνολο της γλώσσας SGML (Standard Generalized Markup Language) που επινοήθηκε από την IBM προκειμένου να λυθεί το πρόβλημα της μη τυποποιημένης εμφάνισης κειμένων στα διάφορα υπολογιστικά συστήματα.

Η HTML γράφεται υπό μορφή στοιχείων HTML τα οποία αποτελούνται από ετικέτες (tags), οι οποίες περικλείονται μέσα σε σύμβολα «μεγαλύτερο από» και «μικρότερο από» (για παράδειγμα < html>), μέσα στο περιεχόμενο της ιστοσελίδας. Οι ετικέτες HTML συνήθως λειτουργούν ανά ζεύγη (για παράδειγμα < h1> και < /h1>), με την πρώτη να ονομάζεται ετικέτα έναρξης και τη δεύτερη ετικέτα λήξης. Οι οδηγίες είναι case insensitive, δεν επηρεάζονται από το αν έχουν γραφτεί με πεζά (μικρά) ή κεφαλαία. Ανάμεσα στις ετικέτες, οι σχεδιαστές ιστοσελίδων μπορούν να τοποθετήσουν κείμενο, πίνακες, εικόνες κλπ.

Ο σκοπός ενός web browser είναι να διαβάζει τα έγγραφα HTML και τα συνθέτει σε σελίδες που μπορεί κανείς να διαβάσει ή να ακούσει. Ο browser δεν εμφανίζει τις ετικέτες HTML, αλλά τις χρησιμοποιεί για να ερμηνεύσει το περιεχόμενο της σελίδας. [3]

### <span id="page-13-0"></span>**2.3 PHP**

Η php είναι μια γλώσσα συγγραφής σεναρίων (scripting language) η οποία ενσωματώνεται στον κώδικα της HTML και εκτελείται στην πλευρά του server. Έχει δανειστεί πολλά στοιχεία στην σύνταξή της από την γλώσσα C, την Java και την Perl. Χρησιμοποιείται κυρίως από τους web-developers για την κατασκευή δυναμικών ιστοσελίδων.

Μια ιστοσελίδα γραμμένη σε php για να ανοίξει σε πραγματικό χρόνο στην οθόνη μας σε μορφή html μέσω του browser μας, επικοινωνεί και περνά από επεξεργασία από έναν συμβατό διακομιστή του ιστού (π.χ. Apache). Ο Apache είναι ο μεγαλύτερος και διασημότερος εξυπηρετητής (name server) του παγκόσμιου ιστού (world wide web). Είναι ο δημοφιλέστερος εκ των εξυπηρετητών επειδή λειτουργεί στα Linux, Unix και Mac OS X, εκτός από τα Windows. Όταν κάποιος χρήστης επισκέπτεται μια ιστοσελίδα από το πρόγραμμα περιήγησής του (browser), αυτό επικοινωνεί με τον διακομιστή-server μέσω του πρωτόκολλου http, και έτσι δημιουργούνται οι ιστοσελίδες οι οποίες αποστέλλονται στο πρόγραμμα περιήγησης και από εκεί στην οθόνη του υπολογιστή μας σε μορφή κώδικα html. Ο Apache υποστηρίζει εξ' ορισμού την εκτέλεση κώδικα php. [4]

#### <span id="page-13-1"></span>**2.3.1 Η ιστορία της PHP**

Το 1994, ένας φοιτητής, ο Rasmus Lerdorf χρησιμοποίησε τη γλώσσα προγραμματισμού Perl για να δημιουργήσει ένα απλό script με όνομα php.cgi. Ο σκοπός αυτού του script ήταν να διατηρεί μία λίστα στατιστικών για όσους έβλεπαν online το βιογραφικό του σημείωμα. Στην συνέχεια διέθεσε σε φίλους του αυτό το script, οι οποίοι σταδιακά του ζητούσαν να προσθέσει και άλλες δυνατότητες. Η γλώσσα στην αρχή ονομαζόταν PHP/FI από τα αρχικά Personal Home Page / Form Interpreter. Το 1997 περισσότεροι από 50.000 ιστότοποι χρησιμοποιούσαν την PHP / FI η οποία είχε αναβαθμιστεί στην έκδοση 2.0, έχοντας ως βάση αυτή τη φορά τη γλώσσα C, ενώ λίγο αργότερα μέσα στο ίδιο έτος η γλώσσα ξαναγράφτηκε από την αρχή από τους Andi Gutmans και Zeev Suraski, οι οποίοι βασίστηκαν πολύ στην PHP / FI 2.0. Έτσι δημιουργήθηκε η PHP 3.0 η οποία έμοιαζε περισσότερο στην τωρινή μορφή της PHP. Οι Zeev και Andi δημιούργησαν στην συνέχεια την εταιρία 'Zend' (από τα αρχικά τους), η οποία συνεχίζει να αναπτύσσει και να εξελίσσει τη γλώσσα PHP μέχρι σήμερα. Το 1998 ήρθε η 4η έκδοση της PHP, τον Ιούλιο του 2004 διατέθηκε η έκδοση 5, ενώ σήμερα οι πρώτες δοκιμαστικές εκδόσεις της 6ης έκδοσης είναι πλέον διαθέσιμες για χρήση και δοκιμή από οποιονδήποτε προγραμματιστή. Προς το παρόν οι εκδόσεις 4 και 5 χρησιμοποιούνται από τους περισσότερουςιστότοπους.

#### <span id="page-13-2"></span>**2.3.2 Πλεονεκτήματα της PHP**

Βασικοί ανταγωνιστές της PHP είναι οι Perl, Microsoft Active Server Pages (ASP), Java Server Pages (JSP) και Allaire Cold Fusion.

Σε σύγκριση με αυτά τα προϊόντα η PHP έχει πολλά πλεονεκτήματα:

- Χαμηλό κόστος
- Υψηλή απόδοση
- Ευκολία μάθησης και χρήσης
- Ευκολία Μεταφοράς
- Διαθεσιμότητα του κώδικα προέλευσης
- Ενσωματωμένες βιβλιοθήκες

## <span id="page-14-0"></span>**2.4 CSS (Cascading Style Sheets)**

Τα αρχεία (φύλλα στυλ) CSS μας επιτρέπουν να διαχωρίσουμε το περιεχόμενο μιας ιστοσελίδας από το σχεδιαστικό κομμάτι της. Και αυτό συμβαίνει γιατί όλα τα στοιχεία σχεδίασης και μορφοποίησης μιας σελίδας μπορούν να αποθηκευτούν σε ένα μόνο ξεχωριστό αρχείο CSS, το οποίο θα συνδέεται/επικοινωνεί με όλα τα άλλα αρχεία της σελίδας, και θα τα αλλάζει σχεδιαστικά. Αυτό, όπως καταλαβαίνετε, είναι πολύ πρακτικό, γιατί αν για παράδειγμα θέλουμε να αλλάξουμε το φόντο (background color) μιας σελίδας, αρκεί να επέμβουμε στο αρχείο CSS και να κάνουμε εκεί την αλλαγή, και δεν χρειάζεται να κάνουμε την αλλαγή σε όλα τα αρχεία μιας σελίδας ξεχωριστά. Έτσι γλιτώνουμε πολλές σειρέςκώδικα.

Τα πλεονεκτήματα της CSS συνοπτικά είναι:

- 1. Ελαχιστοποίηση χρόνου φόρτωσης μιας σελίδας, αφού μικραίνει το μέγεθος των αρχείων μιας σελίδας.
- 2. Ελαχιστοποίηση χρόνου γραφής κώδικα.
- 3. Προσβασιμότητα από όλους τους φυλλομετρητές-περιηγητές-web browsers (π.χ. Explorer).
- 4. Είναι πιστοποιημένο από το W3C, τον μεγαλύτερο οργανισμό Web Standards παγκοσμίως.
- 5. Ομοιόμορφη εμφάνιση όλων των σελίδων μιας ιστοσελίδας, αφού συνδέονται με το ίδιο αρχείο CSS.
- 6. Είναι SEO friendly, αφού ο κώδικας της σελίδας είναι πολύ καθαρότερος.
- 7. Η CSS είναι σχετικά πολύ εύκολη γλώσσα στην εκμάθησή της.
- Το κυριότερο μειονέκτημα των φύλλων CSS σε ότι αφορά την διάταξη είναι ότι οι παλιότεροι φυλλομετρητές είτε δεν τα καταλαβαίνουν είτε τα παρερμηνεύουν. [5]

### <span id="page-14-1"></span>**2.5 SQL**

H SQL (Structured Query Language) είναι μία γλώσσα υπολογιστών στις βάσεις δεδομένων, που σχεδιάστηκε για τη διαχείριση δεδομένων, σε ένα σύστημα διαχείρισης σχεσιακών βάσεων δεδομένων (Relational Database Management System, RDBMS) και η οποία, αρχικά, βασίστηκε στη σχεσιακή άλγεβρα. Η γλώσσα περιλαμβάνει δυνατότητες ανάκτησης και ενημέρωσης δεδομένων, δημιουργίας και τροποποίησης σχημάτων και σχεσιακών πινάκων, αλλά και ελέγχου πρόσβασης στα δεδομένα. Η SQL ήταν μία από τις πρώτες γλώσσες για το σχεσιακό μοντέλο του Edgar F. Codd, στο σημαντικό άρθρο του το 1970, και έγινε η πιο ευρέως χρησιμοποιούμενη γλώσσα για τις σχεσιακές βάσεις δεδομένων. [6]

#### <span id="page-14-2"></span>**2.5.1 Η ιστορία της SQL**

Η SQL αναπτύχθηκε στην IBM από τους Andrew Richardson, Donald C. Messerly και Raymond F. Boyce, στις αρχές της δεκαετίας του 1970. Αυτή η έκδοση, αποκαλούμενη αρχικά SEQUEL, είχε ως σκοπό να χειριστεί και να ανακτήσει τα στοιχεία που αποθηκεύτηκαν στο πρώτο RDBMS της IBM, το System R. Το πρώτο σύστημα διαχείρισης σχεσιακών βάσεων δεδομένων (RDBMS) ήταν το RDMBS που αναπτύχθηκε στο MIT, στις αρχές της δεκαετίας του 1970 και η Ingres, που αναπτύχθηκε το 1974 στο Πανεπιστήμιο Μπέρκλεϋ. H Ingres εφάρμοσε μία γλώσσα διατύπωσης ερωτήσεων γνωστή ως QUEL, το οποίο αντικαταστάθηκε αργότερα στην αγορά από την SQL. Προς το τέλος της δεκαετίας του 70 η Relational Software (τώρα Oracle Corporation) είδε τη δυνατότητα αυτών που περιγράφηκαν από Codd, Chamberlin, και Boyce και ανέπτυξε την SQL βασισμένο στο RDBMS, με τις φιλοδοξίες πώλησης του στο Αμερικανικό ναυτικό, την Κεντρική Υπηρεσία Πληροφοριών και άλλες Αμερικανικές Υπηρεσίες. Το καλοκαίρι του 1979, η Relational Software εισήγαγε την πρώτη διαθέσιμη στο εμπόριο εφαρμογή του SQL και νίκησε την IBM με τη διάθεση του πρώτου εμπορικού RDBMS για μερικές εβδομάδες.

Η γλώσσα SQL υποδιαιρείται σε διάφορα γλωσσικά στοιχεία, που περιλαμβάνουν:

 **Clauses**, οι οποίες είναι σε μερικές περιπτώσεις προαιρετικές, αλλά απαραίτητα συστατικά των δηλώσεων και ερωτήσεων.

**Expressions** που μπορούν να παραγάγουν είτε τις κλιμακωτές τιμές είτε πίνακες που

αποτελούνται από στήλες και σειρές στοιχείων.

**Predicates** που διευκρινίζουν τους όρους που μπορούν να αξιολογηθούν σαν σωστό ή λάθος.

**Queries** που ανακτούν τα στοιχεία βασισμένες σε ειδικά κριτήρια.

 **Statements** που μπορούν να έχουν μια επίδραση στα σχήματα και τα στοιχεία, ή που μπορούν να ελέγξουν τη ροή του προγράμματος και τις συνδέσεις από άλλα προγράμματα.

 Το **κενό** αγνοείται γενικά στις Statements και τις Queries SQL. Ένα κενό είναι όμως απαραίτητο για να ξεχωρίζει Statements όπως και στην κανονική γραφή κειμένων.

### <span id="page-15-0"></span>**2.6 JavaScript**

Η JavaScript (JS) είναι διερμηνευμένη γλώσσα προγραμματισμού για ηλεκτρονικούς υπολογιστές. Αρχικά αποτέλεσε μέρος της υλοποίησης των φυλλομετρητών (browsers) Ιστού, ώστε τα σενάρια από την πλευρά του πελάτη (client-side scripts) να μπορούν να επικοινωνούν με τον χρήστη, να ανταλλάσσουν δεδομένα ασύγχρονα και να αλλάζουν δυναμικά το περιεχόμενο του εγγράφου που εμφανίζεται. Η JavaScript είναι μια γλώσσα σεναρίων που βασίζεται στα πρωτότυπα (prototype-based), είναι δυναμική, με ασθενείς τύπους και έχει συναρτήσεις ως αντικείμενα πρώτης τάξης. Η σύνταξή της είναι επηρεασμένη από τη C. Η JavaScript αντιγράφει πολλά ονόματα και συμβάσεις ονοματοδοσίας από τη Java, αλλά γενικά οι δύο αυτές γλώσσες δε σχετίζονται και έχουν πολύ διαφορετική σημασιολογία. Οι βασικές αρχές σχεδιασμού της JavaScript προέρχονται από τις γλώσσες προγραμματισμού Self και Scheme. Είναι γλώσσα βασισμένη σε διαφορετικά προγραμματιστικά παραδείγματα (multi-paradigm), υποστηρίζοντας αντικειμενοστραφή, προστακτικό και συναρτησιακό στυλ προγραμματισμού.

Η JavaScript χρησιμοποιείται και σε εφαρμογές εκτός ιστοσελίδων. Τέτοια παραδείγματα είναι τα έγγραφα PDF, οι εξειδικευμένοι φυλλομετρητές (site-specific browsers) και οι μικρές εφαρμογές της επιφάνειας εργασίας (desktop widgets). Οι νεότερες εικονικές μηχανές και πλαίσια ανάπτυξης για JavaScript (όπως το Node.js) έχουν επίσης κάνει τη JavaScript πιο δημοφιλή για την ανάπτυξη εφαρμογών Ιστού στην πλευρά του διακομιστή (server-side). [7]

#### <span id="page-15-1"></span>**2.7 Apache**

O Apache είναι ένας δωρεάν open-source HTTP Web server για UNIX like συστήματα (BSD, Linux, Unix), για Windows καθώς και για άλλες πλατφόρμες. Έχει παίξει καθοριστικό ρόλο στην ανάπτυξη του παγκόσμιου ιστού και συνεχίζει να είναι ο πιο δημοφιλής web server στις μέρες μας. Παράγεται και διανέμεται δωρεάν από την Apache Software Foundation. Χρησιμοποιείται κυρίως για να εξυπηρετεί στατικό και δυναμικό περιεχόμενο στο web. Πολλές από τις web εφαρμογές κατασκευάζονται έχοντας υπόψη το περιβάλλον και τα χαρακτηριστικά που παρέχει ο Apache. Τέλος συνεργάζεται άψογα με PHP, Perl, Python. [8]

## <span id="page-16-0"></span>Κούλπας Δημήτριος Α.Μ 3035 **2.8 CMS (Content Management System) Σύστημα Διαχείρισης Περιεχομένου**

Μέχρι πριν από λίγα χρόνια, ο μόνος τρόπος για να διατηρήσει μια εταιρία το site της ενημερωμένο ήταν να συνάψει συμβόλαιο με μια εταιρία παροχής υπηρεσιών συντήρησης. Τα τελευταία χρόνια, όμως, οι ίδιες οι εταιρίες παροχής τέτοιων υπηρεσιών προσφέρουν μια πολλά υποσχόμενη εναλλακτική λύση. Πολλές από αυτές έχουν αναπτύξει ειδικά συστήματα, τα οποία μειώνουν το χρόνο και το κόστος λειτουργίας ενός δικτυακού τόπου.

Ο όρος Content Management Systems (CMS, Συστήματα Διαχείρισης Περιεχομένου) αναφέρεται στις εφαρμογές που επιτρέπουν στον πελάτη να διαχειρίζεται το δικτυακό του περιεχόμενο, όπως κείμενα, εικόνες, πίνακες κ.λπ., με εύκολο τρόπο, συνήθως παρόμοιο με αυτόν της χρήσης ενός κειμενογράφου. Οι εφαρμογές διαχείρισης περιεχομένου επιτρέπουν την αλλαγή του περιεχόμενου χωρίς να είναι απαραίτητες ειδικές γνώσεις σχετικές με τη δημιουργία ιστοσελίδων ή γραφικών, καθώς συνήθως τα κείμενα γράφονται μέσω κάποιων online WYSIWYG ("What You See Is What You Get") html editors, ειδικών δηλαδή κειμενογράφων, παρόμοιων με το MS Word, που επιτρέπουν τη μορφοποίηση των κειμένων όποτε υπάρχει ανάγκη.

Οι αλλαγές του site μπορούν να γίνουν από οποιονδήποτε υπολογιστή που είναι συνδεμένος στο Διαδίκτυο, χωρίς να χρειάζεται να έχει εγκατεστημένα ειδικά προγράμματα επεξεργασίας ιστοσελίδων, γραφικών κ.λπ. Μέσω ενός απλού φυλλομετρητή ιστοσελίδων (browser), ο χρήστης μπορεί να συντάξει ένα κείμενο και να ενημερώσει άμεσα το δικτυακό του τόπο.

Αυτό που αποκαλούμε πολλές φορές "δυναμικό περιεχόμενο" σε ένα website δεν είναι άλλο παρά οι πληροφορίες που παρουσιάζονται στο site και μπορούν να αλλάξουν από τους ίδιους τους διαχειριστές του μέσω κάποιας εφαρμογής, η οποία ουσιαστικά μπορεί να εισάγει (προσθέτει), διορθώνει και να δια- γράφει εγγραφές σε πίνακες βάσεων δεδομένων, όπου τις περισσότερες φορές καταχωρούνται όλες αυτές οι πληροφορίες.

Αυτό σημαίνει ότι δεν χρειάζεται να δημιουργηθούν πολλές ξεχωριστές ιστοσελίδες για την παρουσίαση των πληροφοριών στο site, αλλά αρκεί ένας ενιαίος σχεδιασμός στα σημεία όπου θέλουμε να εμφανίζεται το περιεχόμενό μας, καθώς και να υπάρχει ο ειδικός σε κάποια συγκεκριμένη γλώσσα προγραμματισμού (ASP, PHP, ColdFusion, Perl, CGI κ.λπ.), ο οποίος αναλαμβάνει να εμφανίσει τις σωστές πληροφορίες στις σωστές θέσεις.

Έτσι, για το δικτυακό τόπο μιας εφημερίδας π.χ., που απαιτεί εύλογα καθημερινή ενημέρωση αλλά δεν χρησιμοποιεί κάποιο σύστημα Content Management, θα πρέπει ο υπεύθυνος για το σχεδιασμό του (designer) να δημιουργήσει μια σελίδα με τα γραφικά, την πλοήγηση και το περιβάλλον διεπαφής (interface) του website, ο υπεύθυνος ύλης να τοποθετήσει το περιεχόμενο στα σημεία της ιστοσελίδας που θέλει, και να ενημερωθούν οι σύνδεσμοι των υπόλοιπων σελίδων ώστε να συνδέονται με την καινούργια. Αφού την αποθηκεύσει, πρέπει να την ανεβάσει στο website μαζί με τις υπόλοιπες ιστοσελίδες που άλλαξαν.

Αντιθέτως, αν ο δικτυακός τόπος λειτουργεί με χρήση κάποιου συστήματος CM, το μόνο που έχει να κάνει ο διαχειριστής του είναι να ανοίξει τη σχετική φόρμα εισαγωγής νέου άρθρου στη διαχειριστική εφαρμογή του website και να γράψει ή να επικολλήσει τα στοιχεία που επιθυμεί. Αυτόματα, μετά την καταχώριση γίνονται από το ίδιο το σύστημα διαχείρισης περιεχομένου όλες οι απαραίτητες ενέργειες, ώστε το άρθρο να είναι άμεσα διαθέσιμο στους επισκέπτες και όλοι οι σύνδεσμοι προς αυτό ενημερωμένοι.

Με την αυξητική τάση χρήσης των CMS στην Ελλάδα και το εξωτερικό, γίνεται εμφανές ότι το μέλλον του Διαδικτύου σε ότι αφορά περιεχόμενο και πληροφορίες που πρέπει να ανανεώνονται τακτικά, ανήκει στα προγράμματα διαχείρισης περιεχομένου, αφού προσφέρουν πολλά πλεονεκτήματα, ταχύτητα και ευκολίες στη χρήση τους.

[9]

Τα Συστήματα Διαχείρισης Περιεχομένου μπορούν να χρησιμοποιηθούν και να αντικαταστήσουν ένα συμβόλαιο συντήρησης επάξια. Τα CMS μπορούν να χρησιμοποιηθούν για:

- Ειδήσεις (εφημερίδες, περιοδικά, πρακτορεία ειδήσεων κ.λπ.)
- Παρουσιάσεις εταιριών και προσωπικού
- Καταλόγους προϊόντων
- Παρουσιάσεις προϊόντων
- Online υποστήριξη
- Αγγελίες και ανακοινώσεις
- Παρουσιάσεις και προβολή γεωγραφικών περιοχών
- Διαφημίσεις
- Δελτία Τύπου
- Όρους και συμβόλαια
- Χάρτες, κατευθύνσεις, οδηγίες

Ένα ολοκληρωμένο CMS πρέπει να μπορεί να διαχειρίζεται όλες τις δυναμικές πληροφορίες του site και να προσφέρει υπηρεσίες που εξυπηρετούν πλήρως τις ανάγκες των διαχειριστών του. Επιγραμματικά, μερικά από τα πλεονεκτήματα και τα χαρακτηριστικά ενός ολοκληρωμένου CMS είναι:

- Γρήγορη ενημέρωση, διαχείριση και αρχειοθέτηση του περιεχομένου του δικτυακού τόπου
- Ενημέρωση του περιεχομένου από οπουδήποτε
- Ταυτόχρονη ενημέρωση από πολλούς χρήστες και διαφορετικούς υπολογιστές
- Να μην απαιτούνται ειδικές τεχνικές γνώσεις από τους διαχειριστές του
- Εύκολη χρήση και άμεση γνώση του τελικού αποτελέσματος, όπως γίνεται με τους γνωστούς κειμενογράφους
- Δυνατότητα αναζήτησης του περιεχομένου που καταχωρείται και αυτόματη δημιουργία αρχείου
- Ασφάλεια και προστασία του σχεδιασμού του site από λανθασμένες ενέργειες, που θα μπορούσαν να δημιουργήσουν προβλήματα στην εμφάνισή του
- Διαχωρισμός του περιεχομένου από το σχεδιασμό και την πλοήγηση (navigation) του δικτυακού τόπου
- Αλλαγή σχεδιασμού ή τρόπου πλοήγησης χωρίς να είναι απαραίτητη η ενημέρωση όλων των σελίδων από τον ίδιο το χρήστη
- Αυτόματη δημιουργία των συνδέσμων μεταξύ των σελίδων και αποφυγή προβλημάτων ανύπαρκτων σελίδων (404 error pages)
- Μικρότερος φόρτος στον εξυπηρετητή (server) και χρήση λιγότερου χώρου, αφού δεν υπάρχουν πολλές επαναλαμβανόμενες στατικές σελίδες, από τη στιγμή που η ανάπτυξη των σελίδων γίνεται δυναμικά
- Όλο το περιεχόμενο καταχωρείται στην/στις βάσεις δεδομένων, τις οποίες μπορούμε πιο εύκολα και γρήγορα να τις προστατεύσουμε τηρώντας αντίγραφα ασφαλείας
- Ασφαλώς υπάρχουν και άλλα χαρακτηριστικά και πρόσθετες υπηρεσίες, ανάλογα με το CMS, που άλλοτε χρεώνονται επιπλέον και άλλοτε ενσωματώνονται και προσφέρονται δωρεάν προς χρήση,όπως:
- Εφαρμογή διαχείρισης και προβολής διαφημιστικών banners, δημοσκοπήσεων και παραμετροποίησης (personalization)
- Δυνατότητα παρουσίασης του περιεχομένου σε συνεργαζόμενα sites(syndication)
- Στατιστικά
- Διαχείριση μελών
- **Newsletters**
- <span id="page-17-0"></span>Forum[10]

## **2.9 Δημοφιλή Συστήματα Διαχείρισης Περιεχομένου**

Μερικά από τα πιο δημοφιλή συστήματα διαχείρισης περιεχομένου είναι το Word press, το Joomla και το Drupal. Το καθένα έχει τα πλεονεκτήματα του και τα μειονεκτήματα του. Είτε θέλουμε να φτιάξουμε ένα Blog, ένα Portal, μια ιστοσελίδα είτε ένα ηλεκτρονικό κατάστημα και τα τρία μπορούν να μας καλύψουν πλήρως. Όλα βασίζονται σε PHP, MySQL και προσφέρουν ένα ευρύ φάσμα από επιλογές σε απλούς χρήστες αλλά και προγραμματιστές.

Μεγάλη σημασία σε ένα τέτοιο σύστημα παίζουν τα πρόσθετα και τα θέματα που παρέχει το καθένα, ώστε να μπορεί κανείς να επιλέξει αυτό που ταιριάζει καλύτερα στις ανάγκες του ή στις ανάγκες των πελατών του. Το Drupal έχει περί τα 2.000 θέματα και 29.000 πρόσθετα τα οποία είναι έτοιμα για δωρεάν κατέβασμα. Αντίστοιχα το Joomla! αριθμεί περί τα 8.700 πρόσθετα και μερικές χιλιάδες θέματα. Τέλος το Word press υπερτερεί σε αριθμούς κατά πολύ, με διαθέσιμα 35.000 πρόσθετα και σχεδόν 3.000 θέματα.

Βέβαια πρέπει εδώ να εξηγήσουμε ότι το Word press χρειάζεται περισσότερα πρόσθετα επειδή υποστηρίζονται λιγότερα χαρακτηριστικά πυρήνα σαν σύστημα διαχείρισης περιεχομένου που είναι, τα οποία να παίζουν απευθείας χωρίς περαιτέρω διαρρύθμιση. Χαρακτηριστικά, όπως έλεγχος πρόσβασης χρηστών, χρειάζεται να υλοποιηθούν χρησιμοποιώντας πρόσθετα. Αυτό συμβαίνει επειδή το Word press ξεκίνησε σαν εργαλείο για Blogging, ενώ τώρα έχει εξελιχθεί πλήρως σε CMS.

Αντιθέτως η υποστήριξη που παρέχεται από την τεράστια κοινότητα του είναι εξίσου χρήσιμη και ισοσταθμίζει τα αρνητικά. Για παράδειγμα, αν στο μέλλον υπάρξει ένα ζήτημα ασφάλειας, μπορεί κανείς να είναι πιο σίγουρος ότι θα λυθεί πολύ γρήγορα.

Από εκεί και μετά μπορούμε να πούμε ότι το Word press είναι το πιο εύκολο και φιλικό στη χρήση για αρχάριους, αλλά ταυτόχρονα πολύ δυνατό για προγραμματιστές. Μπορούν να φτιάξουν αποτελεσματικά σύνθετες ιστοσελίδες για τους πελάτες τους και με ελάχιστες οδηγίες, εκείνοι να αναλάβουν την διαχείρισή τους. Το Joomla! από την άλλη, βρίσκεται ενδιάμεσα. Δεν είναι το ίδιο εύκολο στη χρήση με το Word press αλλά δεν έχει την πολυπλοκότητα του Drupal. Είναι δυνατό όταν αφορά την κατασκευή ιστοσελίδων κοινωνικής δικτύωσης, αλλά υπολείπεται σε δυνατότητες για SEO, βελτίωση δηλαδή για τις μηχανές αναζήτησης. Τέλος το Drupal είναι πολύ δυνατό και μπορεί πολύ εύκολα να διαχειριστεί μεγάλες και πολύπλοκες ιστοσελίδες με μεγάλη επισκεψιμότητα, έως και πολύ απλές προσωπικές ιστοσελίδες.

Επιλέξαμε Word press λόγω της δημοτικότητάς του, κάτι το οποίο σημαίνει περισσότερες επιλογές, σε θέματα και πρόσθετα. Επίσης η τεράστια κοινότητά του σημαίνει, πολλές οδηγίες για αρχάριους αλλά και προχωρημένους και καλύτερη υποστήριξη και ευκολία στη λύση τεχνικών ζητημάτων. Τέλος είναι και σημαντικό πλεονέκτημα σε περίπτωση παραβίασης της ασφάλειας, η γρηγορότερη επίλυση, μιας και εμπλέκονται τόσα πολλά άτομα.

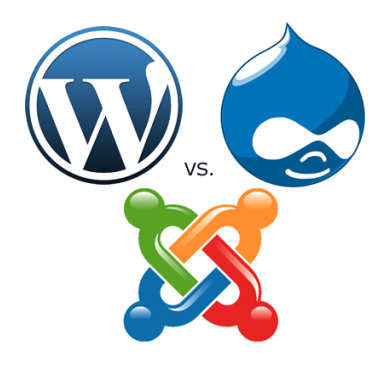

<span id="page-18-0"></span>**Εικόνα 1: CMS WordPress, Drupal, Joomla**

<span id="page-19-0"></span>**2.10 XAMPP** 

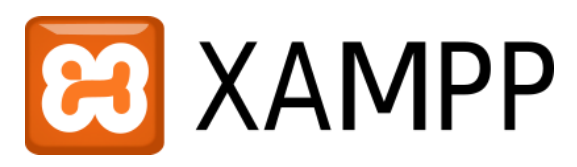

<span id="page-19-1"></span>**Εικόνα 2: Λογότυπο XAMPP**

To XAMPP είναι ακρωνύμιο και αναφέρεται στα παρακάτω αρχικά:

- **X** (αναφέρεται στο «cross-platform» που σημαίνει λογισμικό ανεξάρτητο πλατφόρμας)
- **- Apache HTTP εξυπηρετητής**
- **M**ySQL
- **P**HP
- **P**erl

Το XAMPP είναι ένα ελεύθερο λογισμικό το οποίο περιέχει ένα εξυπηρετητή ιστοσελίδων το οποίο μπορεί να εξυπηρετεί και δυναμικές ιστοσελίδες τεχνολογίας PHP/MySQL. Είναι ανεξάρτητο πλατφόρμας και τρέχει σε Microsoft Windows, Linux, Solaris, και Mac OS X και χρησιμοποιείται ως πλατφόρμα για την σχεδίαση και ανάπτυξη ιστοσελίδων με την τεχνολογίες όπως PHP, JSP και Servlets.

To Xampp είναι ένα πακέτο προγραμμάτων ελεύθερου λογισμικού, λογισμικού ανοιχτού κώδικα και ανεξαρτήτου πλατφόρμας το οποίο περιέχει τον εξυπηρετητή ιστοσελίδων Apache, την βάση δεδομένων MySQL και ένα διερμηνέα για κώδικα γραμμένο σε γλώσσες προγραμματισμού PHP και Perl.

Επίσημα οι σχεδιαστές του XAMPP προόριζαν το λογισμικό ως εργαλείο ανάπτυξης και δοκιμής ιστοσελίδων τοπικά στον υπολογιστή χωρίς να είναι απαραίτητη η σύνδεση στο διαδίκτυο. Για να είναι δυνατή η χρήση του, πολλές σημαντικές λειτουργίες ασφάλειας έχουν απενεργοποιηθεί . Στην πράξη το XAMPP ορισμένες φορές χρησιμοποιείται και για την φιλοξενία ιστοσελίδων. Υπάρχει ειδικό εργαλείο το οποίο περιέχεται στο XAMPP για την προστασία με κωδικό των σημαντικών μερών. Το XAMPP υποστηρίζει την δημιουργία και διαχείριση βάσεων δεδομένων τύπου MySQL και SQLite.

Όταν το XAMPP εγκατασταθεί στον τοπικό υπολογιστή διαχειρίζεται τον localhost ως ένα απομακρυσμένο κόμβο, ο οποίος συνδέεται με το πρωτόκολλο μεταφοράς αρχείων FTP. Η σύνδεση στον localhost μέσω του FTP μπορεί να γίνει με το όνομα χρήστη «newuser» και το κωδικό «wampp». Για την βάση δεδομένων MySQL υπάρχει ο χρήστης «root» χωρίς κωδικό πρόσβασης.

Το XAMPP προϋποθέτει μόνο τα λογισμικά συμπίεσης αρχείων zip, tar, 7z ή exe κατά την διάρκεια της εγκατάστασης. Έχει δυνατότητα αναβάθμισης σε νέες εκδόσεις του εξυπηρετητή ιστοσελίδων http Apache, της βάσης δεδομένων MySQL, της γλώσσας PHP και Perl. Επίσης συμπεριλαμβάνει τα πακέτα OpenSSL και το phpMyAdmin. [11]

## <span id="page-20-0"></span>**2.11 WordPress**

<span id="page-20-2"></span>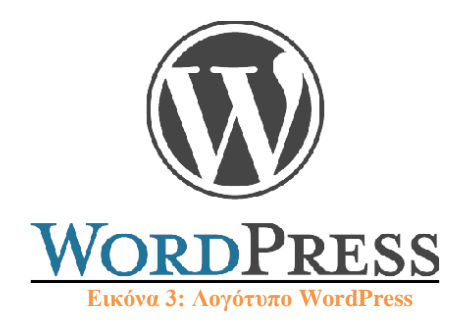

Το WordPress ξεκίνησε το 2003 από τον Matt Mullenweg σαν ένα κομμάτι κώδικα για ένα κομψό, καλοσχεδιασμένο προσωπικό σύστημα δημοσίευσης βασισμένο σε PHP και MySQL και λιγότερους χρήστες από ότι μπορεί κανείς να μετρήσει στα δάχτυλα και των δύο χεριών του. Από τότε και μετά έχει εξελιχθεί στο μεγαλύτερο εργαλείο για Blogging και κατασκευή ιστοσελίδων. Είναι ανοιχτού λογισμικού εγχείρημα, το οποίο σημαίνει ότι δουλεύουν εκατοντάδες πάνω στην ανάπτυξή του. Μπορεί να χρησιμοποιηθεί για την κατασκευή μιας απλής ιστοσελίδας μέχρι και μιας πολύπλοκης μεγάλης εμπορικής αξίας, χωρίς να χρειάζεται κανείς να πληρώσει τίποτα για κάποια άδεια χρήσης.

Το WordPress έχει ένα σύστημα προτύπων ιστού και χρησιμοποιεί έναν επεξεργαστή προτύπων για την λειτουργία του. Οι χρήστες μπορούν να εγκαθιστούν και να εναλλάσσουν τα πρότυπα αυτά ανάλογα με τις ανάγκες τους. Τους επιτρέπουν την αλλαγή του τρόπου προβολής των δεδομένων και μπορούν να εγκατασταθούν χωρίς να αλλοιώσουν τα περιεχόμενα ή την ορθή λειτουργία της ιστοσελίδας. Υπάρχουν χιλιάδες ελεύθερα αλλά και άλλα πρότυπα επί πληρωμής. Επίσης όποιος διαθέτει τις γνώσεις και τις ικανότητες μπορεί να φτιάξει το δικό του πρότυπο.

Το σύστημα προσθέτων που έχει επιτρέπει στους χρήστες του να επεκτείνουν τις δυνατότητές του. Έχει περί τα 35.000 πρόσθετα διαθέσιμα, καθένα από τα οποία προσθέτουν προσαρμοσμένες λειτουργίες και χαρακτηριστικά που επιτρέπουν στο χρήστη να το φέρει στο ύψος των αναγκών του.

Επίσης έχει δυνατότητα ενσωματωμένης διαχείρισης συνδέσμων, μόνιμους συνδέσμους οι οποίοι είναι φιλικοί προς τις μηχανές αναζήτησης, δυνατότητα ανάθεσης πολλαπλών κατηγοριών και υποκατηγοριών στα άρθρα, και υποστήριξη για ετικέτες στα άρθρα και τις σελίδες. Συμπεριλαμβάνονται επίσης αυτόματα φίλτρα, τα οποία παρέχουν προτυποποιημένη μορφοποίηση του κειμένου (για παράδειγμα μετατροπή των διπλών εισαγωγικών σε «έξυπνα» εισαγωγικά (δηλαδή " " σε " "). Το WordPress υποστηρίζει επίσης τα πρότυπα Trackback και Pingback για προβολή συνδέσμων προς άλλους ιστότοπους, οι ο- ποίοι με τη σειρά τους έχουν συνδέσμους προς μια δημοσίευση ή άρθρο.

<span id="page-20-1"></span>Διατίθενται εγγενείς εφαρμογές για το Android, το iPhone/iPod Touch, το iPad, το Windows Phone 7 και το BlackBerry. Αυτές οι εφαρμογές, σχεδιασμένες από την Automatic, παρέχουν πρόσβαση μόνο σε μερικές από τις δυνατότητες του πίνακα διαχείρισης του WordPress. Επιτρέπουν για παράδειγμα την προσθαφαίρεση νέων Blog Post και σελίδων, σχολιασμό και διαχείριση των σχολίων. [12]

#### **2.11.1 Ιστορία του WordPress**

Το b2/cafelog, πιο γνωστό απλά ως b2 ή cafelog, ήταν ο πρόγονος του Word Press. Το b2/cafelog εκτιμάται ότι χρησιμοποιούνταν σε περίπου 2.000 ιστολόγια μέχρι τον Μάιο του 2003. Ήταν γραμμένο σε PHP, για χρήση με την MySQL, από τον Michel Valdrighi, ο οποίος είναι τώρα

ένας από τους βασικούς προγραμματιστές του Word Press. Παρότι είναι ο επίσημος διάδοχός του, ένα ακόμα πρότζεκτ, το b2evolution, βρίσκεται ενεργά στην ανάπτυξη.

Το WordPress πρωτοεμφανίστηκε το 2003 ως μια κοινή προσπάθεια του Matt Mullenweg και του Mike Little να δημιουργήσουν μια παραλλαγή (fork) του b2. Το όνομα WordPress το πρότεινε η Christine Selleck, μια φίλη του Mullenweg.

Το 2004, οι όροι της άδειας χρήσης για το ανταγωνιστικό λογισμικό Movable Type άλλαξαν από την Six Apart, και πολλοί από τους πιο σημαντικούς χρήστες του, μετέβηκαν στο WordPress. Αποτέλεσμα αυτού είναι τον Οκτώβρη του 2009, η ετήσια αναφορά για τα μερίδια της αγοράς, να βγάλει το WordPress το δυνατότερο όνομα από οποιοδήποτε άλλο σύστημα διαχείρισης περιεχομένου ανοιχτού λογισμικού.10

#### <span id="page-21-0"></span>**2.12 Woocommerce**

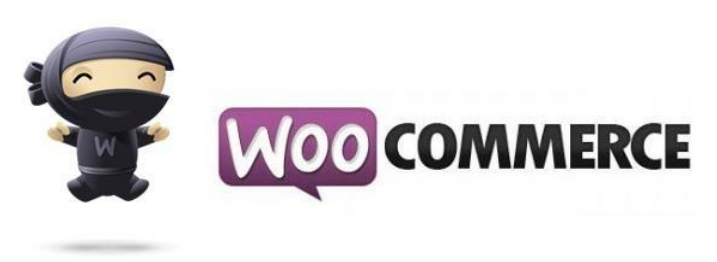

#### **Εικόνα 4: Λογότυπο Woocommerce**

<span id="page-21-1"></span>Για το ηλεκτρονικό μας κατάστημα επιλέξαμε το πρόσθετο Woocommerce. Είναι ένα ανοιχτού λογισμικού πρόσθετο, σχεδιασμένο για μικρά έως και μεγάλα ηλεκτρονικά καταστήματα που χρησιμοποιούν WordPress. Λανσαρίστηκε τον Σεπτέμβρη του 2011 και πολύ γρήγορα έγινε γνωστό για την εύκολη εγκατάσταση και προσαρμοστικότητα του, καθώς και για το ότι διατίθεται δωρεάν. Είναι γραμμένο σε PHP και αποθηκεύει τα δεδομένα του σε βάση δεδομένων MySQL του WordPress και φτιάχνει και κάποιους δικούς του πίνακες, που θα εξετάσουμε στο κεφάλαιο 5. Δεν μπορεί να λειτουργήσει αυτόνομα παρά μόνο ως πρόσθετο του συστήματος διαχείρισης περιεχομένου WordPress. Αποτελεί ολοκληρωμένη λύση ηλεκτρονικού καταστήματος, αφού προσφέρει ένα ολοκληρωμένο περιβάλλον διαχείρισης και την δυνατότητα επέκτασης με την χρήση προσθέτων.

Το Woocommerce αναπτύχθηκε από την WooThemes, μια εταιρεία ανάπτυξης προτύπων για WordPress, η οποία προσέλαβε τον Mike Jolley και Jay Koster, προγραμματιστές στην Jigowatt, για να δουλέψουν πάνω σε μια μετεξέλιξη του Jigoshop, το οποίο τελικά έγινε Woocommerce. Τον Μάη του 2015, η WooThemes και το Woocommerce αγοράστηκαν από την Automattic, διαχειριστή του Wordpress.com και ενός από τους κύριους συνδιαμορφωτές του λογισμικού του WordPress. Πλέον το Woocommerce κινεί πάνω από 663.000 ιστοσελίδες, αγγίζοντας το εκπληκτικό ποσοστό του 24% των ηλεκτρονικών καταστημάτων παγκοσμίως.

Μερικά από τα κύρια χαρακτηριστικά είναι ότι συνδέεται με το PayPal για πληρωμές, καθώς επί- σης επιλογές για τον τρόπο αποστολής, οι οποίες με κάποια πρόσθετα μπορούν να παρέχουν παρακολούθηση του δέματος. Μπορεί κανείς πολύ εύκολα να παρακολουθεί το στοκ των προϊόντων του, τις πωλήσεις και τις αξιολογήσεις που γίνονται. Τέλος μπορούν να γίνονται προσφορές με κουπόνια, παρακολούθησή τους και εύκολη ρύθμιση των φόρων προστιθέμενης αξίας με διαμόρφωση κλάσεων και τοπικών φόρων. [13]

## <span id="page-22-0"></span>**2.13 GIMP 2**

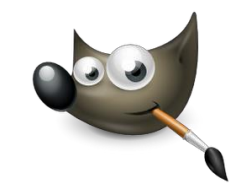

**Εικόνα 5: Λογότυπο GIMP 2**

<span id="page-22-1"></span>Για τις γραφικές ανάγκες μας επιλέξαμε να χρησιμοποιήσουμε το ανοιχτού λογισμικού πρόγραμμα επεξεργασίας εικόνων GIMP 2. Είναι μια εναλλακτική του πολύ δημοφιλούς Photoshop της Adobe.

Ξεκίνησε το 1995 σαν ένα σχολικό πρότζεκτ από δύο φοιτητές πανεπιστημίου και σήμερα είναι ένα πλήρες πρόγραμμα επεξεργασίας εικόνων, διαθέσιμο για Linux, OS X καθώς και Windows. Το επιλέξαμε λόγω του ότι είναι δωρεάν και με πολλές δυνατότητες. Καλύπτει ένα πολύ μεγάλο κομμάτι επιλογών και φτάνει σε σημείο να μπορεί να χρησιμοποιηθεί επαγγελματικά σαν εργαλείο επεξεργασίας εικόνων. Όμως υστερεί σε μερικά σημεία έναντι του Photoshop, όταν αφορά προχωρημένες τεχνικές επεξεργασίας για επαγγελματικές λύσεις. Επίσης υποστηρίζει πολλά πρόσθετα, με τα οποία και μεταμορφώνεται σε πλήρες επαγγελματικό. Τέλος ένα πολύ σημαντικό σημείο του είναι ότι χρειάζεται περίπου το 1/20 του χώρου αποθήκευσης που χρειάζεται το Photoshop και ότι έχει πολλές πλήρης οδηγίες στην ιστοσελίδα του, με τις οποίες και μόνο, μπορεί κανείς να γίνει ειδικός. [14]

## <span id="page-23-1"></span><span id="page-23-0"></span>**Κεφάλαιο 3<sup>ο</sup> Υλοποίηση Συστήματος Ιστοσελίδων**

## **3.1 Εισαγωγή**

Στο κεφάλαιο αυτό θα δούμε την εγκατάσταση των προγραμμάτων μας, την ιστοσελίδα μας, τι πραγματεύεται, την δομή της και την διαδικασία κατασκευής της.

Για να παίξει μια ιστοσελίδα ζωντανά χρειάζεται να την ανεβάσουμε σε έναν εξυπηρετητή, ώστε από εκεί να μπορεί ο καθένας να έχει πρόσβαση στο περιεχόμενό του. Θα μπορούσε να λειτουργήσει και ο προσωπικός μας υπολογιστής ως εξυπηρετητής, αλλά αυτό θα σήμαινε την λειτουργία του μέρα-νύχτα και πολύ μεγάλες απαιτήσεις δικτύου, λόγω του όγκου της κίνησης των δεδομένων. Αυτό αμέσως σημαίνει χαμηλές ταχύτητες φόρτωσης της ιστοσελίδας μας, λόγω του ότι τα ιδιωτικά δίκτυα δεν είναι σχεδιασμένα για τέτοιο εύρος ζώνης λειτουργίας, κάτι το οποίο προφανώς θα δυσαρεστούσε τους επισκέπτες της ιστοσελίδας μας. Εκτός από αυτό θα πρέπει να απενεργοποιηθεί το τοίχος προστασίας, κάτι το οποίο σημαίνει ένας υπολογιστής περισσότερο ευάλωτος σε απειλές. Τέλος με κάθε επανεκκίνηση του υπολογιστή μας ή τερματισμό, για κάποια συντήρηση για παράδειγμα, η ιστοσελίδα μας δεν θα είναι διαθέσιμη για τον διάστημα αυτό. Από την άλλη όμως, η φιλοξενία της ιστοσελίδας μας στο προσωπικό μας υπολογιστή είναι δωρεάν, καθώς επίσης και πρακτικό στο διαμοιρασμό μεγάλων αρχείων με τους φίλους. Για αυτό συνίσταται μόνο σε όσους έχουν μεράκι και όρεξη να παίξουν και να μάθουν κάτι παραπάνω.

Για να κατασκευάσουμε την ιστοσελίδα μας υπάρχουν δύο τρόποι πλέον. Ο πρώτος και ο πιο κλασσικός είναι να εγκαταστήσουμε τα εργαλεία, που προαναφέραμε στο κεφάλαιο δύο, στον υπολογιστή μας. Ύστερα να κατασκευάσουμε την σελίδα μας όπως θέλουμε, να επιβεβαιώσουμε ότι όλα λειτουργούν καθώς πρέπει και εντέλει να ανεβάσουμε τα αρχεία μας μαζί με τη βάση δεδομένων στον εξυπηρετητή της εταιρείας που επιλέξαμε για φιλοξενία. Ο δεύτερος τρόπος είναι να γίνει η εγκατάσταση του συστήματος διαχείρισης περιεχομένου που επιλέξαμε για την κατασκευή της ιστοσελίδας μας, απευθείας πάνω στον εξυπηρετητή. Αυτό είναι δυνατό μιας και σήμερα όλες οι μεγάλες εταιρείες φιλοξενίας ιστοσελίδων χρησιμοποιούν εφαρμογές διαχείρισης των εξυπηρετητών οι οποίες έχουν διαθέσιμες, όπως λέμε, με ένα κλικ την εγκατάσταση των δημοφιλέστερων συστημάτων διαχείρισης περιεχομένου.

Εμείς επιλέξαμε τον πρώτο τρόπο αν και για λόγους ευκολίας θα έπρεπε να χρησιμοποιηθεί η δεύτερη λύση αλλά επειδή γνωρίζουμε ήδη την μεθοδολογία επιλέχθηκε ο κλασσικός τρόπος. Με αυτό τον τρόπο θα εγκαταστήσουμε τα εργαλεία μας στον υπολογιστή μας τοπικά και μόλις υλοποιηθεί το βασικό κομμάτι της ιστοσελίδας μας και δούμε ότι όλα λειτουργούν σωστά τότε θα την "ανεβάσουμε" στον εξυπηρετητή της επιλογής μας για προβολή διορθώνοντας οποιεσδήποτε λεπτομέρειες έχουνε απομείνει.

### <span id="page-23-2"></span>**3.2 Εγκατάσταση του XAMPP**

Για να "κατεβάσουμε" το XAMPP θα πάμε στην ιστοσελίδα του και θα κατεβάσουμε την έκδοση για τα Windows όπως φαίνεται παρακάτω (βλέπε κόκκινη περιοχή).

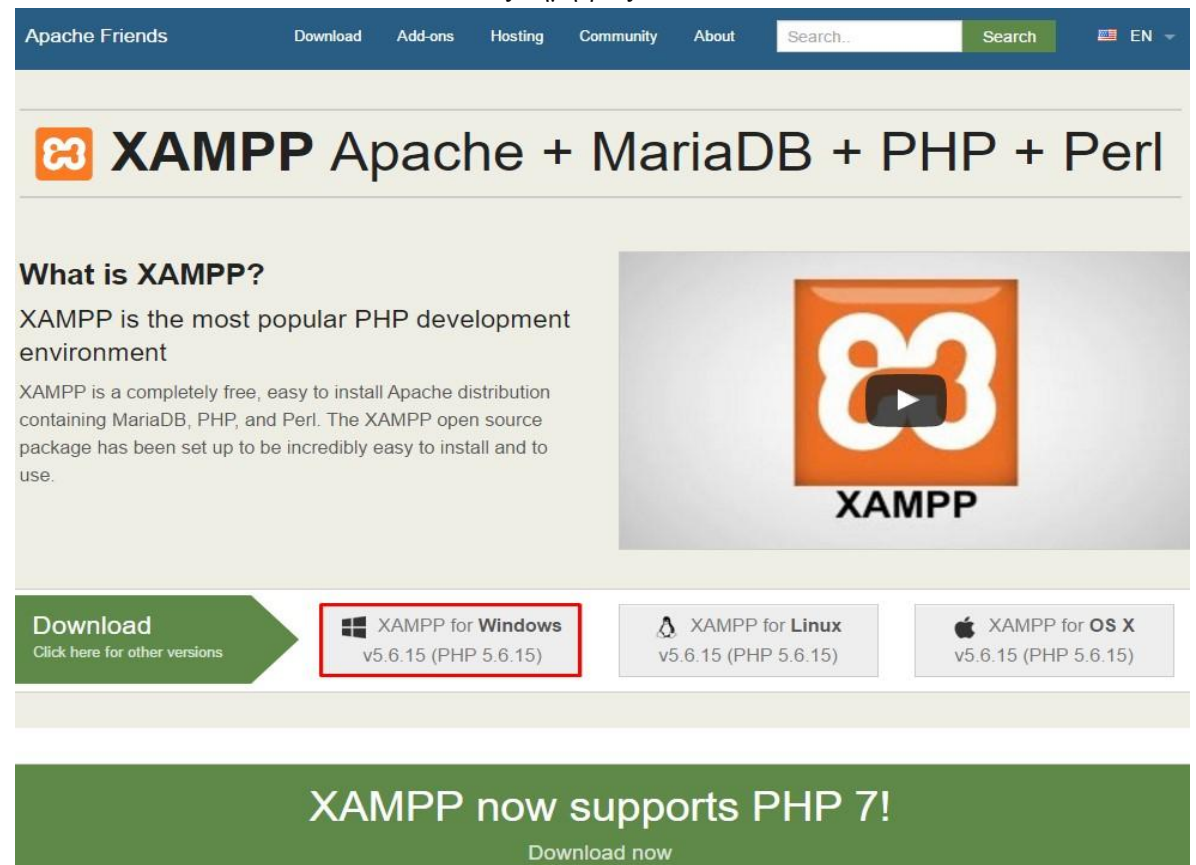

**Εικόνα 6: Εγκατάσταση XAMPP 1**

Αφού το κατεβάσουμε θα το εγκαταστήσουμε ακουλουθώντας τον installer βήμα βήμα.

<span id="page-24-0"></span>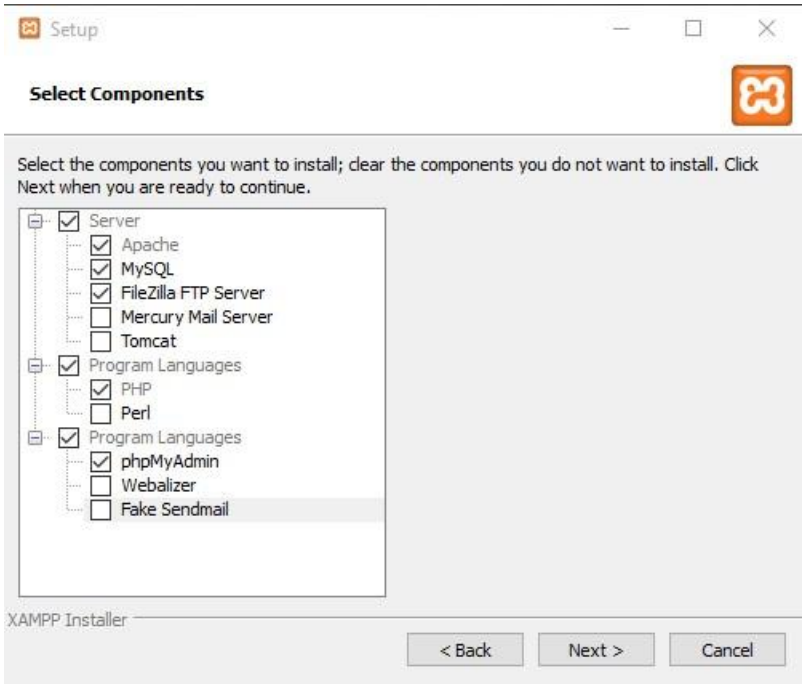

<span id="page-24-1"></span>**Εικόνα 7: Εγκατάσταση XAMPP 2** 

<span id="page-25-1"></span><span id="page-25-0"></span>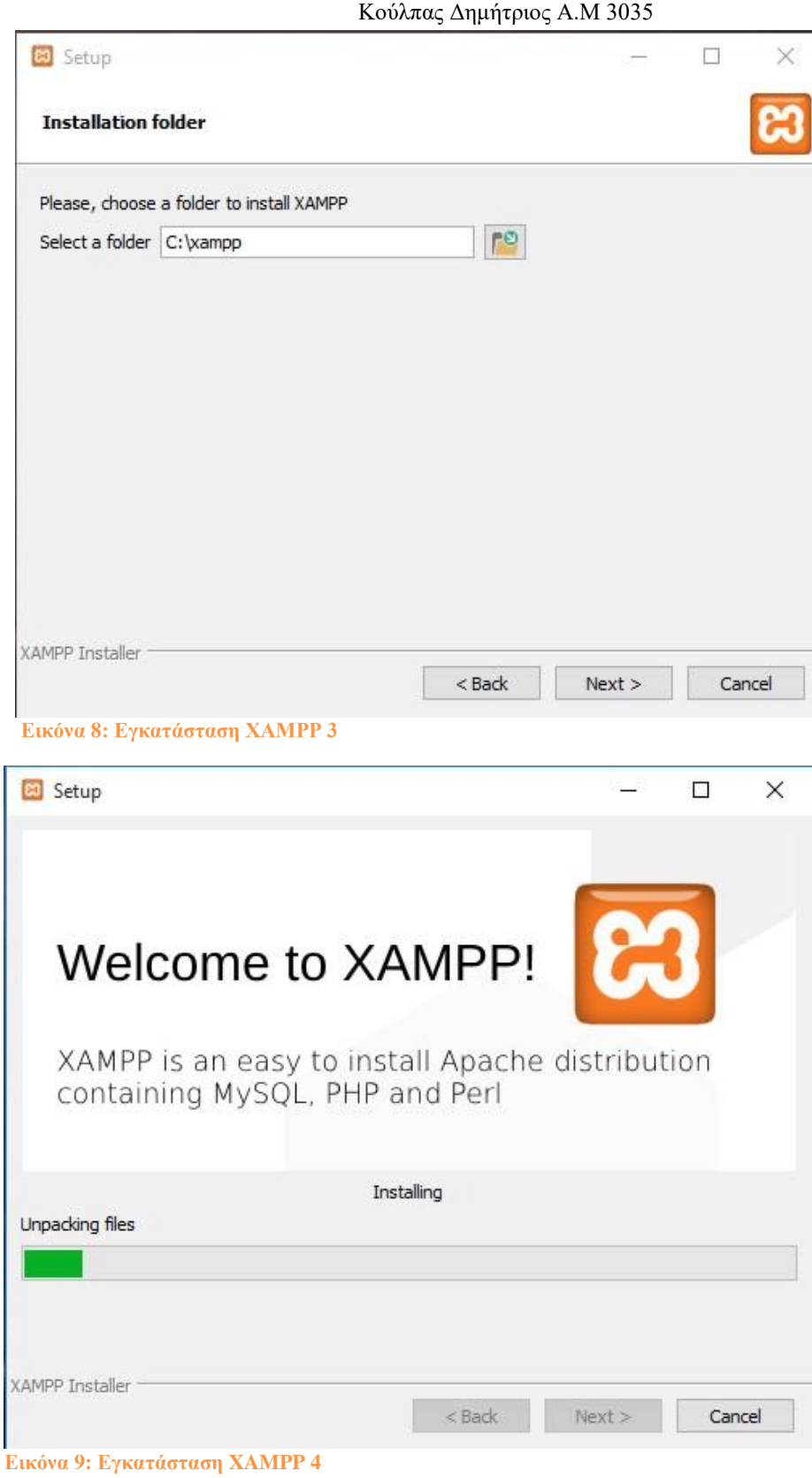

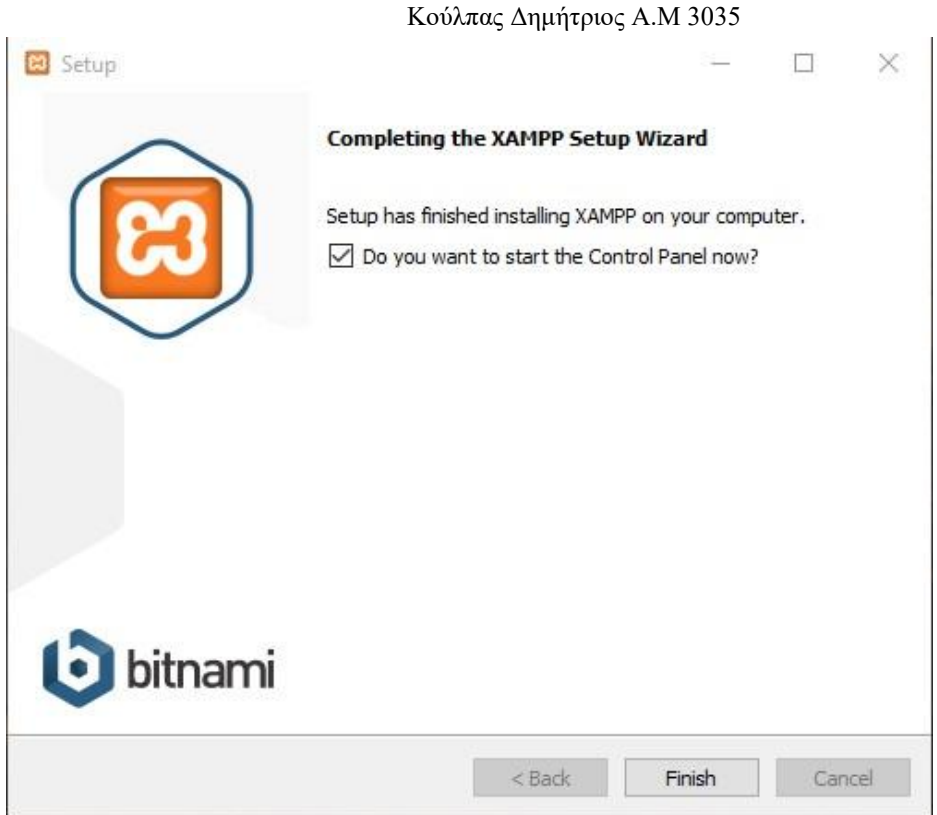

<span id="page-26-0"></span>**Εικόνα 10: Εγκατάσταση XAMPP 5**

Επιλέγουμε για εγκατάσταση τον Apache server, την MySQL βάση μας που συμπεριλαμβάνει το control panel της, PhpMyAdmin και τέλος το FileZila FTP Server το οποίο θα μας χρησιμεύσει αργότερα για να "ανεβάσουμε" την ιστοσελίδα μας. Μετά την επιλογή αυτών τα εγκαθιστούμε στην τοποθεσία C:\xampp και μόλις τελειώσει το install ανοίγουμε το Control Panel του Xampp.

Στην αμέσως επόμενη εικόνα βλέπουμε το πάνελ με τον apache και την MySQL και τα αντίστοιχα actions τους.

Περιεκτικά:

- Start: Ξεκινάει τον Apache Server η την MySQL.
- Admin: Ανοίγει την τρέχουσα σελίδα, για τον Apache τη localhost για την MySQL την PhpMyAdmin.
- Config: Για τις ρυθμίσεις μας.
- Logs: Τα logs για εύρεση λαθών.

Δεξιά υπάρχουν διάφορες επιλογές για να ρυθμίσουμε το Xampp, όπως ρυθμίσεις editor και server, παράθυρο εντολών για εισαγωγή, παράθυρο εφαρμογών και αντίστοιχων PID και PORTS και τέλος υπηρεσίες του υπολογιστή.

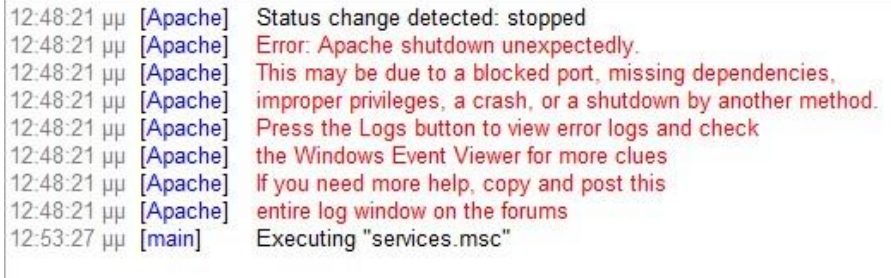

<span id="page-26-1"></span>**Εικόνα 11: Εγκατάσταση XAMPP 6**

Λόγο το ότι ο Apache Server χρησιμοποιεί την θύρα 80 μας δημιουργείται πρόβλημα. Επιλέγοντας την καρτέλα Netstat παρατηρούμε ότι η θύρα αυτή χρησιμοποιείτε ήδη από το System με PID 4. Επιλέγοντας την καρτέλα Services τώρα βρίσκουμε την υπηρεσία δημοσίευσης World Wide Web με PID 4 και την διακόπτουμε προσωρινά για την εκκίνηση του server μας.

Ο Υπηρεσία γεωεντοπισμού Ο Υπηρεσία δεδομένων αισθητήρων Υπηρεσία δημοσίευσης World Wide Web Υπηρεσία δημοσίευσης ονόματος υπολογιστή PNRP **Ο** Υπηρεσία διασύνδεσης αποθήκευσης δικτύου **Εικόνα 12: Εγκατάσταση XAMPP 7**

<span id="page-27-1"></span>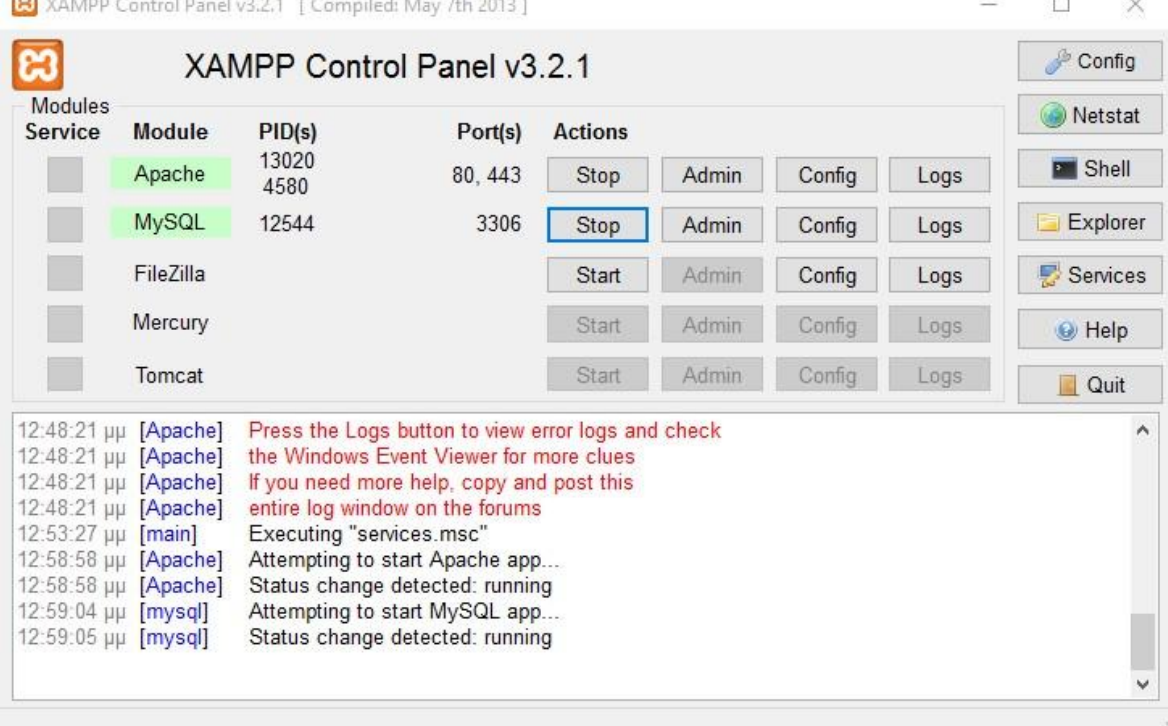

#### <span id="page-27-2"></span>**Εικόνα 13: Εγκατάσταση XAMPP 8**

Τώρα ο Server μας "τρέχει" κανονικά ακολουθώντας και η MySQL. [15]

#### <span id="page-27-0"></span>**3.3 Εγκατάσταση του WordPress**

Όσον αφορά το WordPress παρέχει 2 επιλογές. Είτε το WordPress.com για δημιουργία ιστοσελίδας επάνω στο domain .wordpress.com είτε να το κατεβάσουμε και μετά να επιλέξουμε το δικό μας domain από την διεύθυνση WordPress.org. Υπάρχει επίσης η επιλογή να το κατεβάσουμε μέσα από το Xampp πηγαίνοντας στο Dashboard του localhost αφού υποστηρίζεται από αυτό. Εμείς επιλέγουμε να το κατεβάσουμε για να έχουμε την επιλογή Domain μετέπειτα.

Αφού κατεβάσουμε το WordPress πηγαίνουμε στην τοποθεσία C:\xampp\htdocs και αποσυμπιέζουμε το zip σε αυτόν τον φάκελο. Το αποσυμπιεσμένο αρχείο είναι ένας φάκελος ονόματος wordpress με περιεχόμενο. Για λόγους ευκολίας μετονομάζουμε τον φάκελο σε WP.

Γράφοντας σε οποιοδήποτε browser στην γραμμή διευθύνσεων localhost/WP μπαίνουμε στην εισαγωγή του WordPress.

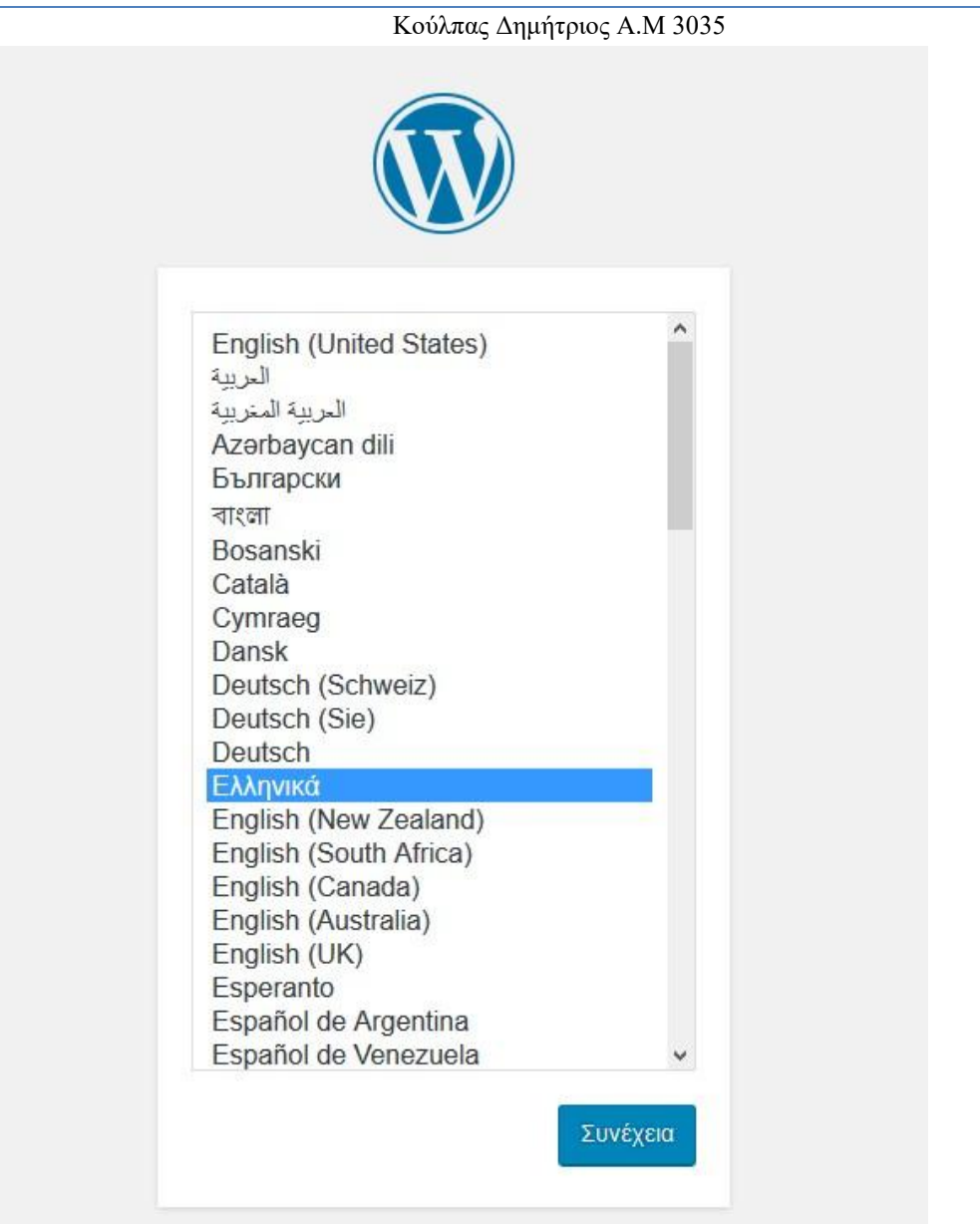

**Εικόνα 14: Εγκατάσταση WordPress 1**

<span id="page-28-0"></span>Στην παραπάνω εικόνα βλέπουμε την εισαγωγή του WordPress ξεκινώντας με την επιλογή γλώσσας.

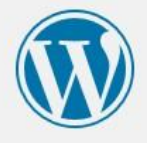

Καλώς ήρθατε στο WordPress! Για να ξεκινήσουμε, χρειαζόμαστε κάποια στοιχεία για τη βάση δεδομένων. Θα ερωτηθείτε για τα εξής:

- 1. Όνομα βάσης δεδομένων
- 2. Χρήστης βάσης δεδομένων
- 3. Συνθηματικό βάσης δεδομένων
- 4. Φιλοξενητής βάσης δεδομένων
- 5. Πρόθεμα πινάκων (αν θέλετε να έχετε πάνω από έναν ιστότοπο WordPress στην ίδια βάση δεδομένων).

Θα χρησιμοποιήσουμε αυτές τις πληροφορίες για να δημιουργήσουμε ένα αρχείο ωρ-config.php. Αν για οποιοδήποτε λόγο αυτή η αυτόματη δημιουργία του αρχείου δεν λειτουργεί, μην ανησυχείτε. Αυτό που κάνει είναι να συμπληρώνει τις πληροφορίες της βάσης δεδομένων σε ένα αρχείο ρυθμίσεων. Μπορείτε επίσης απλά να ανοίξετε το wp-config-sample.php σε έναν επεξεργαστή κειμένου, να συμπληρώσετε τις πληροφορίες σας και να το αποθηκεύσετε ως wp-config.php. Χρειάζεστε περισσότερη βοήθεια; Την έχουμε.

Κατά πάσα πιθανότητα τα στοιχεία αυτά σας έχουν δοθεί από τον φιλοξενητή σας. Αν δεν τα γνωρίζετε, επικοινωνήστε με τον φιλοξενητή σας για να συνεχίσετε. Αν είστε έτοιμοι...

Πάμε!

#### **Εικόνα 15: Εγκατάσταση WordPress 2**

<span id="page-29-0"></span>Στο επόμενο βήμα το WordPress μας ενημερώνει ότι θα χρειαστεί στοιχεία βάσης δεδομένων για να συνδέσει την ιστοσελίδα μας με τη βάση μας.

Σημείωση. Ο WP φάκελος μας περιέχει το wp-config-sample.php αρχείο για την σύνδεση με τη βάση. Μπορούμε είτε να το ανοίξουμε τοπικά και να ρυθμίσουμε την σύνδεση με την βάση μας είτε να ακολουθήσουμε τον installation wizard που μας παρέχει η WordPress.

Συμπληρώστε από κάτω τα διαπιστευτήρια της βάσης δεδομένων. Αν δεν τα γνωρίζεται, επικοινωνήστε με τον φιλοξενητή σας.

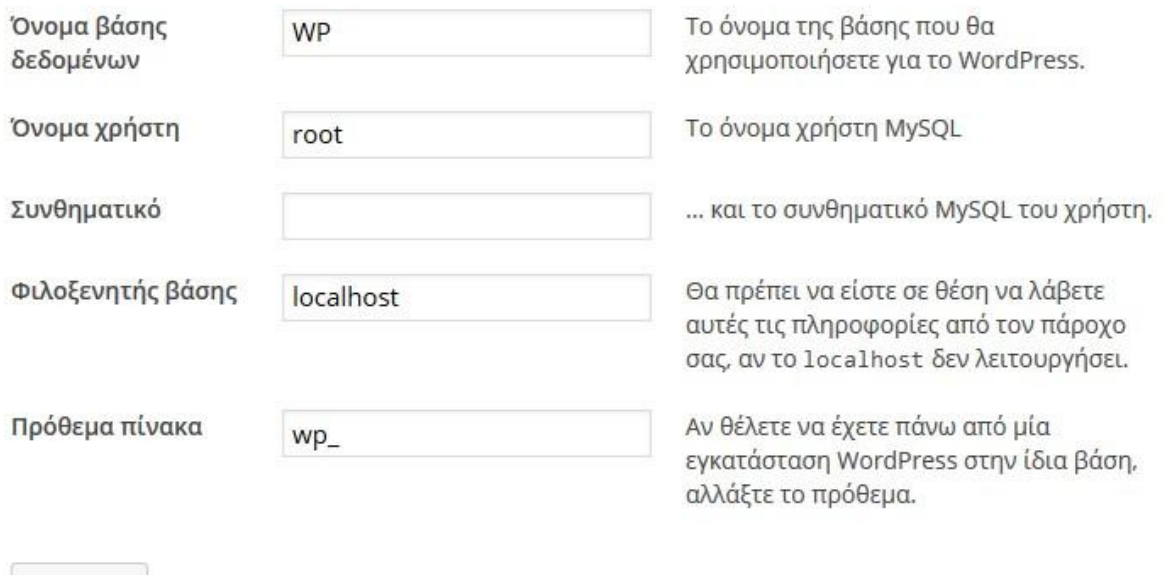

#### <span id="page-30-0"></span>**Εικόνα 16: Εγκατάσταση WordPress 3**

Υποβολή

Για λόγους ευκολίας θα ακολουθήσουμε το installation wizard και επιλέγουμε το όνομα της βάσης μας, το όνομα χρήστη και τον κωδικό. Ο φιλοξενητής θα είναι ο localhost. Μετέπειτα εισάγουμε τυπικά στοιχεία που μπορούμε να αλλάξουμε αργότερα όπως τον τίτλο του ιστότοπου, όνομα-κωδικός και διεύθυνση (βλέπε επόμενη εικόνα).

Σημείωση: Η βάση πρέπει ήδη να προϋπάρχει, για την δημιουργία της και για περισσότερες πληροφορίες ανατρέξτε στο κεφάλαιο 4.

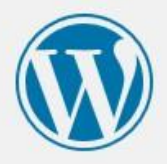

## Καλώς ήρθατε

Καλώς ήρθατε στην διάσημη 5-λεπτη διαδικασία εγκατάστασης του WordPress! Μόνο συμπληρώστε τις πληροφορίες παρακάτω και είστε στο δρόμο να χρησιμοποιήσετε την πιο επεκτάσιμη και πανίσχυρη προσωπική πλατφόρμα δημοσιεύσεων στον κόσμο.

## Απαραίτητα στοιχεία

Συμπληρώστε τα παρακάτω στοιχεία. (Γίνεται να τα αλλάξετε αργότερα.)

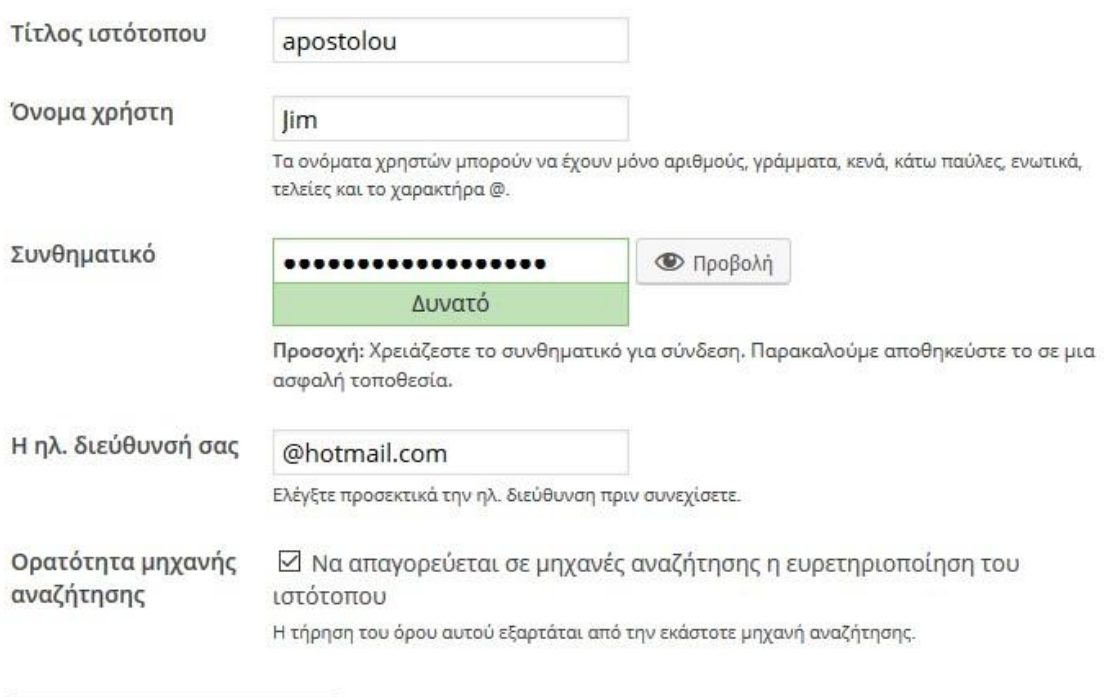

Εγκατάσταση του WordPress

<span id="page-31-0"></span>**Εικόνα 17: Εγκατάσταση WordPress 4**

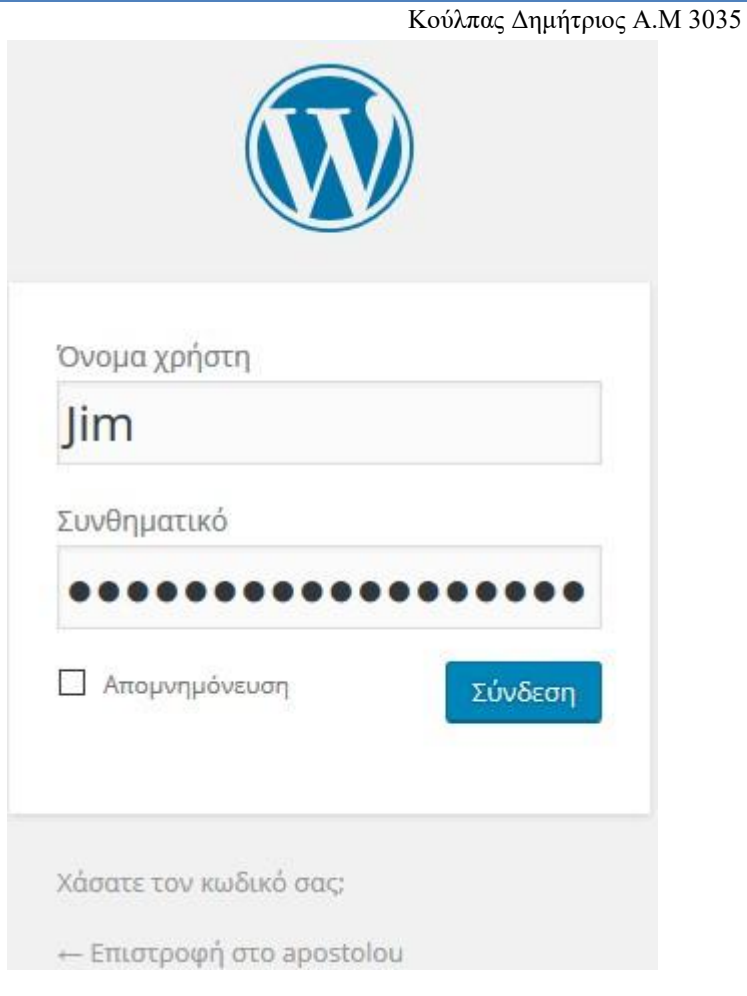

<span id="page-32-0"></span>**Εικόνα 18: Εγκατάσταση WordPress 5**

Τέλος μετά από 2-3 βήματα το WordPress έχει εγκατασταθεί και μπορούμε να συνδεθούμε με το όνομα και το συνθηματικό που επιλέξαμε. Μόλις συνδεθούμε βρισκόμαστε στην αρχική οθόνη του WordPress.

#### Πτυχιακή Εργασία Τμήματος Μηχανικών Πληροφορικής - Τ.Ε.Ι Κρήτης

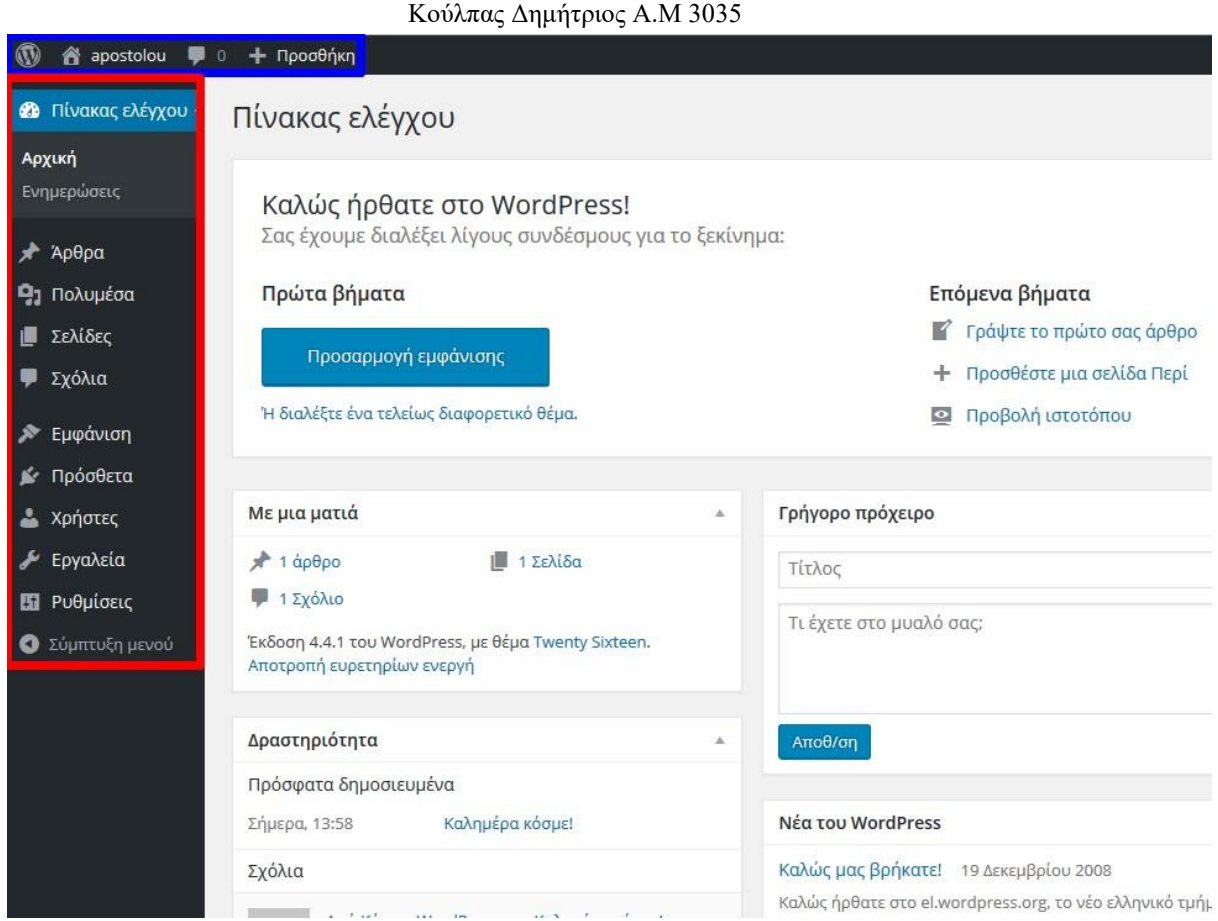

<span id="page-33-0"></span>**Εικόνα 19: Αρχική Σελίδα μετά την εγκατάσταση του Wordpress**

Όπως βλέπουμε στην εικόνα 19 από πάνω στην μπλε περιοχή έχουμε επιλογές : περί WordPress, εναλλαγή μεταξύ πίνακα ελέγχου και προβολή ιστότοπου μέσα από το apostolou ( όνομα ιστοσελίδας μας ), σχόλια και προσθήκη πολυμέσων άρθρων κτλ.

Στην κόκκινη περιοχή έχουμε το βασικό μενού μας το οποίο αποτελείται από :

- Πίνακας Έλεγχου Dashboard
- $\bullet$  Άρθρα Posts
- Πολυμέσα Media
- Σελίδες Pages
- $\bullet$  Σχόλια Comments
- Εμφάνιση Appearance
- Πρόσθετα Plugins
- Χρήστες Users
- Εργαλεία Tools
- Ρυθμίσεις Settings

Για το σύστημα ιστοσελίδων θα εξεταστούν παρακάτω τα περισσότερα όποτε θα δούμε σε τι χρησιμοποιείται το καθένα στην υλοποίηση μιας ιστοσελίδας.

#### Πτυχιακή Εργασία Τμήματος Μηχανικών Πληροφορικής - Τ.Ε.Ι Κρήτης

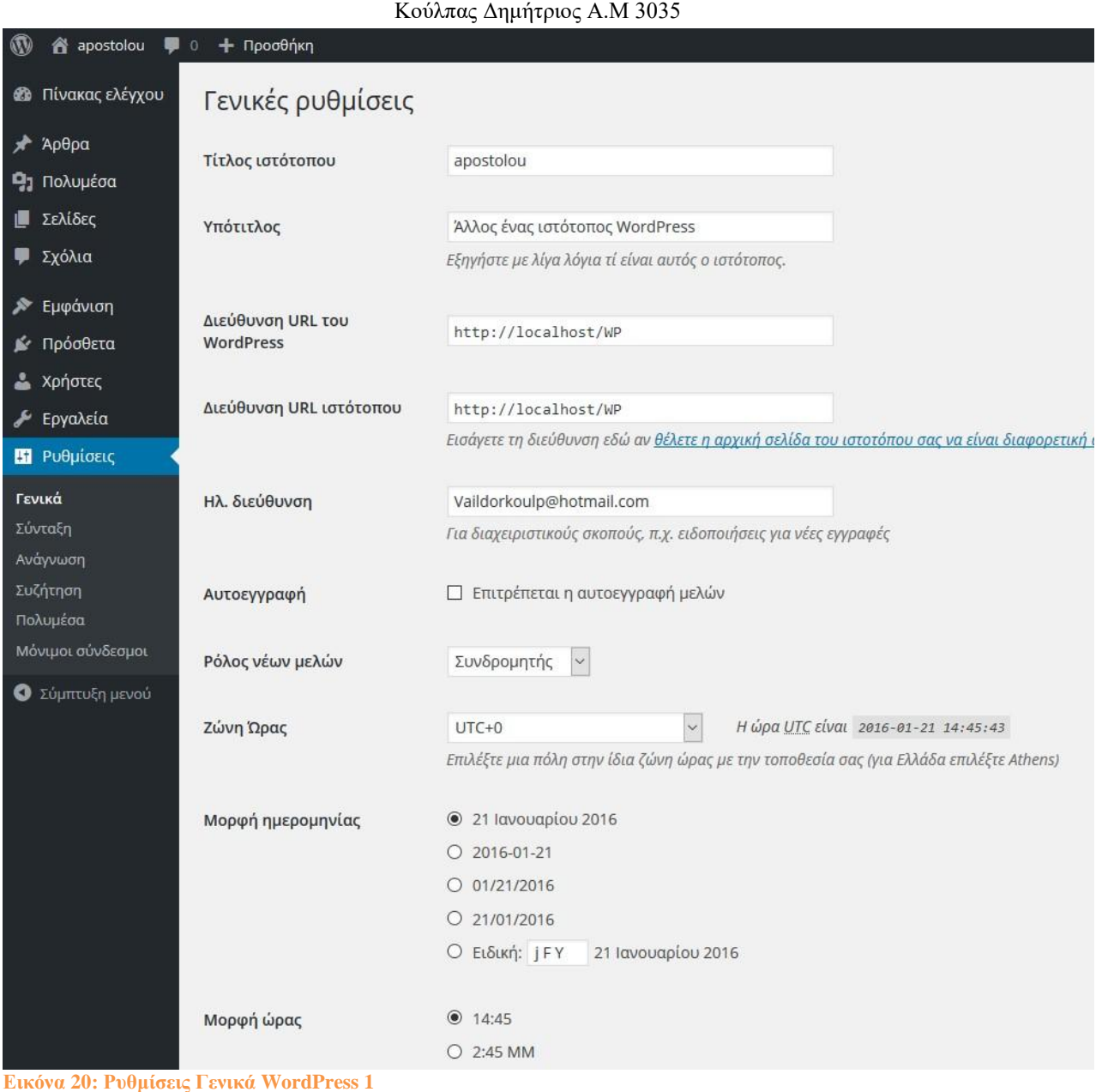

<span id="page-34-0"></span>Στην καρτέλα ρυθμίσεις > γενικά μπορούμε να βρούμε τα στοιχεία που εισάγαμε νωρίτερα

στην εικόνα 17 και μπορούμε να κάνουμε οποιαδήποτε αλλαγή. Σε αυτή την καρτέλα υπάρχει και η επιλογή γλώσσας και επειδή η ιστοσελίδα μας θα απευθύνεται σε κοινό εκτός Ελλάδας θα αλλάξουμε την γλώσσα στα Αγγλικά.

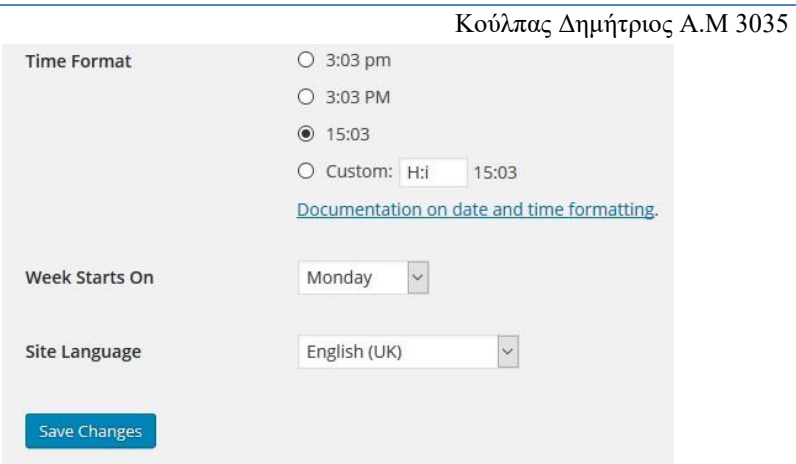

#### <span id="page-35-2"></span>**Εικόνα 21: Ρυθμίσεις Γενικά WordPress 2**

Σημείωση: Στο WordPress γενικά υπάρχει ενημέρωση ανάλογα με την γλώσσα που θα επιλέξουμε όλα τα πρόσθετα ενημερώνονται στην εκάστοτε γλώσσα του μενού μας. Δηλαδή άμα επιλέξουμε ελληνικά και εισάγουμε ένα πρόσθετο στα Αγγλικά μόλις ενημερωθεί είτε το πρόσθετο είτε το WordPress αυτόματα θα αλλάξει η γλώσσα του προσθέτου στα Ελληνικά οπότε θα επηρεαστεί το περιεχόμενο μας. Οπότε θα επιλέξουμε την αλλαγή σε Αγγλικά για να μπορούμε να ενημερώνουμε το WordPress μας. [16][17]

### <span id="page-35-0"></span>**3.4 Κατασκευή Ιστοσελίδας**

Αφού ανοίξουμε την τοποθεσία στην οποία βρίσκεται η ιστοσελίδα μας πατώντας πάνω στο apostolou, θα δούμε μια αυτοματοποιημένη αρχική σελίδα. Στο πάνω μέρος της σελίδας διακρίνουμε μια μπάρα με κάποια βασικά στοιχεία ελέγχου. Αριστερά, μπορούμε να δούμε από το apostolou τα στοιχεία ελέγχου για την κατασκευή της ιστοσελίδας μας και αν πατήσουμε πάνω θα μεταφερθούμε στον κυρίως πίνακα ελέγχου. Δεξιά υπάρχει πρόσβαση στη διαχείριση του λογαριασμού μας.

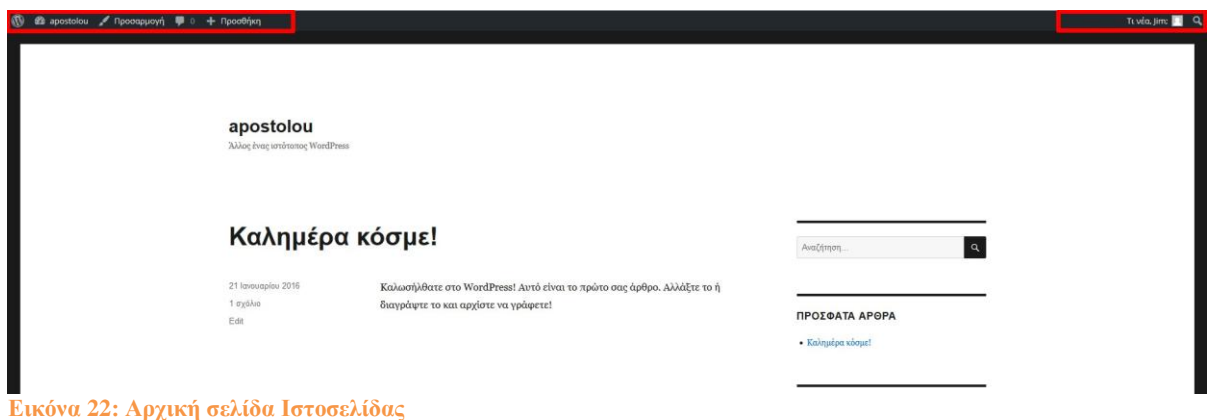

#### <span id="page-35-3"></span><span id="page-35-1"></span>**3.4.1 Προσθήκη Θέματος**

Στο WordPress υπάρχουν 2 βασικά πράγματα. Το πρώτο είναι η εμφάνιση και το δεύτερο το περιεχόμενο της Ιστοσελίδας. Ο σκοπός μας είναι η υλοποίηση συστήματος ιστοσελίδων τριών templates. Δηλαδή θα φτιάξουμε μια ιστοσελίδα με 3 templates, με 3 διαφορετικές εμφανίσεις. Το περιεχόμενο παρόλα αυτά θα παραμείνει ίδιο.

Αρχικά, θα ξεκινήσουμε με ένα θέμα στο οποίο θα δουλέψουμε πάνω και στην συνέχεια θα αλλάξουμε/εισάγουμε τα υπόλοιπα θέματα και θα προσαρμόσουμε το περιεχόμενο ανάλογα πάνω σε αυτά.
Για να επιλέξουμε και να εγκαταστήσουμε ένα θέμα θα πάμε στην καρτέλα Appearance > Themes > Add New (Εμφάνιση > Θέματα > Πρόσθεση Νέου Θέματος ) όπως φαίνεται στην εικόνα 22.

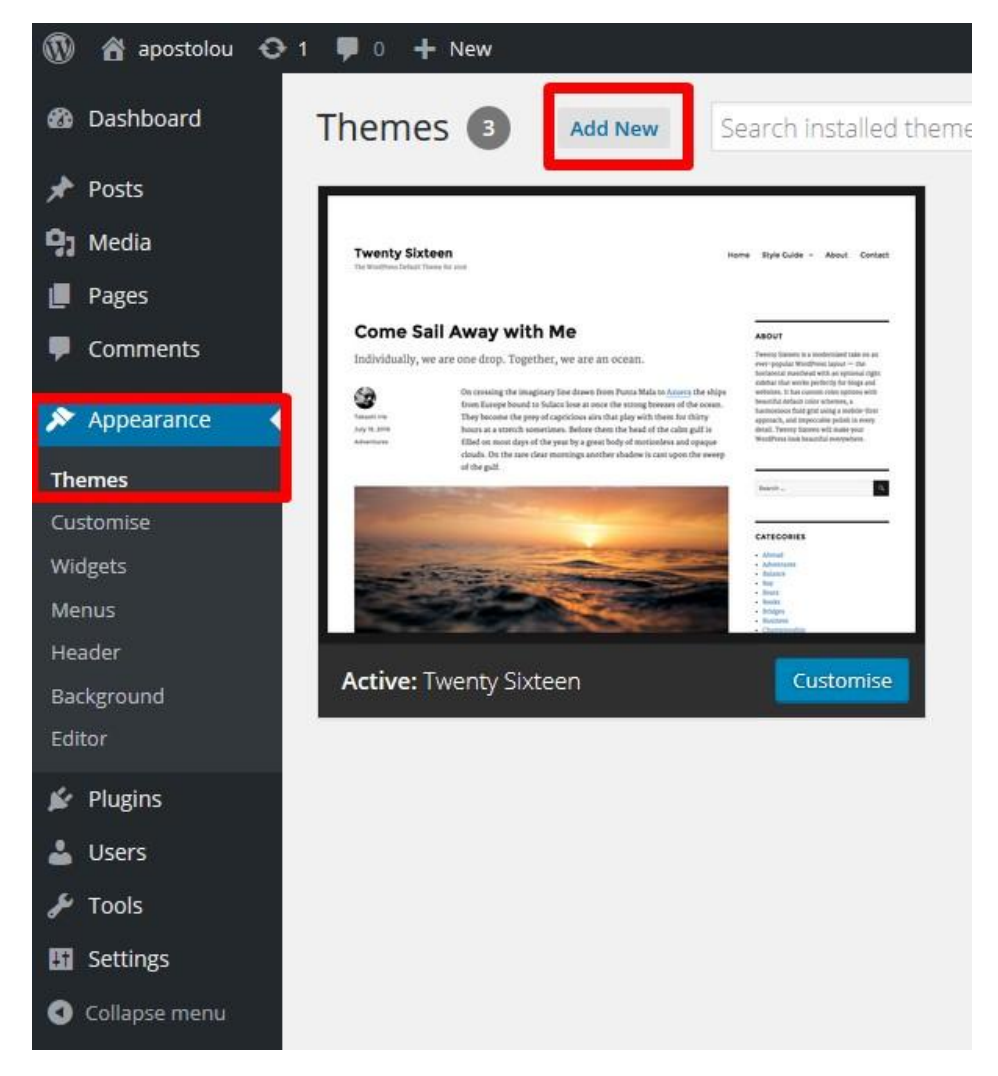

**Εικόνα 23: Εγκατάσταση Θέματος WordPress 1**

Αφού επιλέχθηκε το θέμα που θα χρησιμοποιήσουμε το εγκαθιστάμε και το ενεργοποιούμε όπως φαίνεται στην εικόνα 24.

#### apostolou

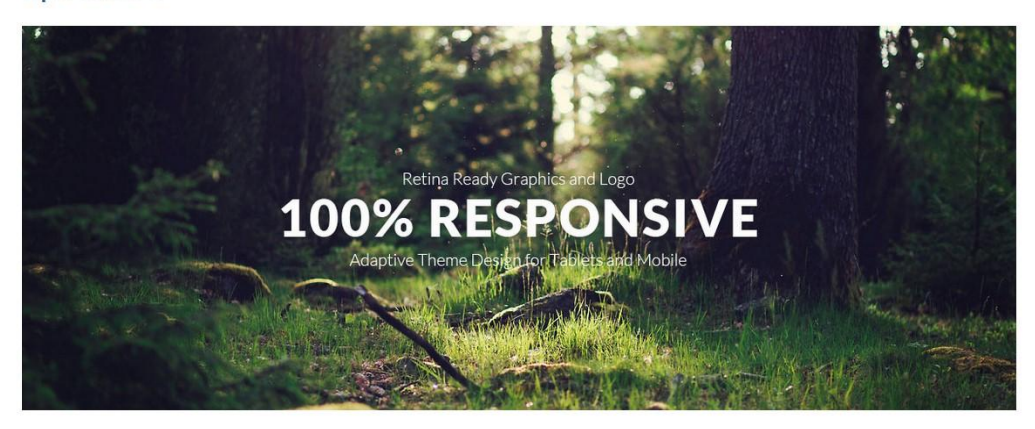

Q Search

#### **Latest Posts**

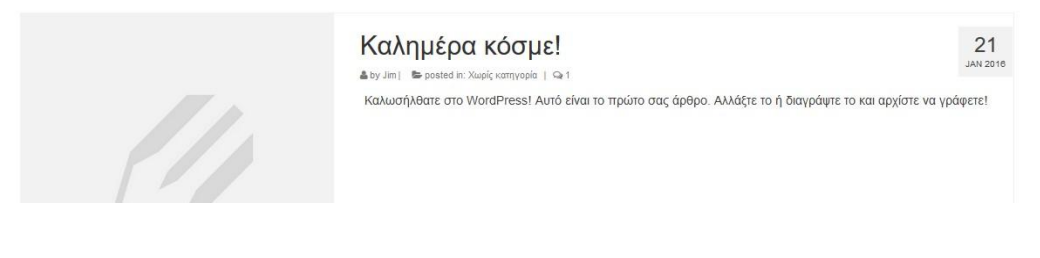

#### **Εικόνα 24: Εγκατάσταση Θέματος WordPress 2**

## **3.4.2 Προσθήκη Μενού Πλοήγησης**

Για να προσθέσουμε σελίδες και περιεχόμενο το οποίο μετέπειτα θα μετατρέψουμε σε μενού πλοήγησης θα πάμε στην καρτέλα Pages > Add New ( Σελίδες > Προσθήκη Νέας ).

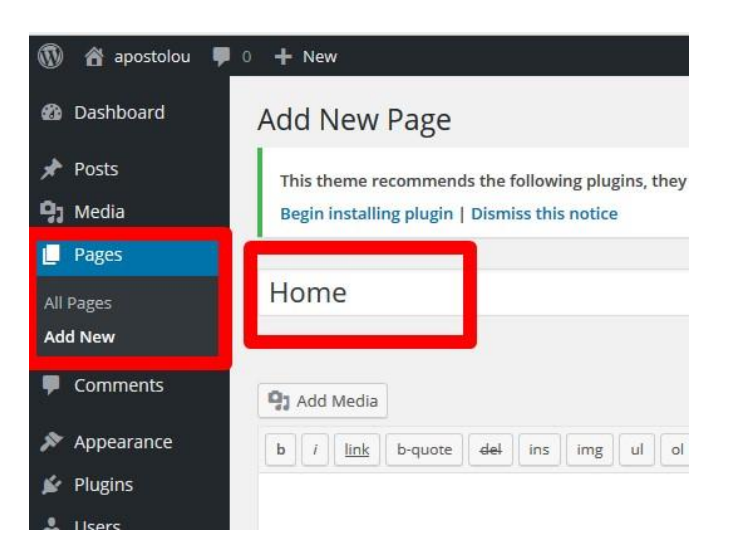

**Εικόνα 25: Προσθήκη Σελίδων / Μενού 1**

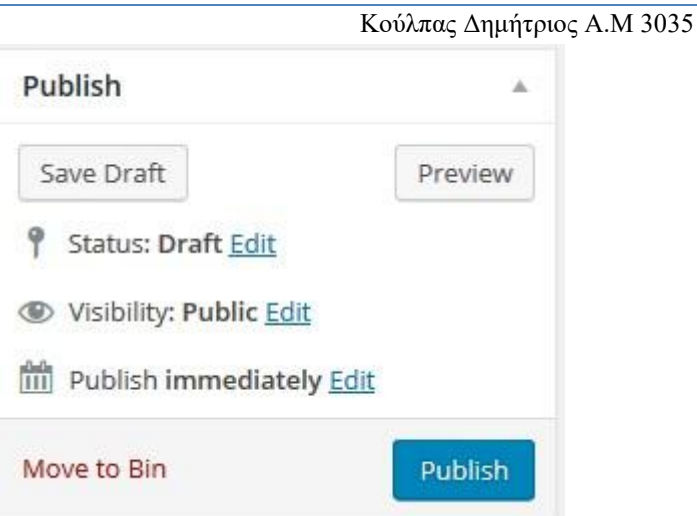

#### **Εικόνα 26: Προσθήκη Σελίδων / Μενού 2**

Όπως βλέπουμε στις εικόνες 25 και 26 για την πρόσθεση

σελίδων τα πράγματα είναι σχετικά απλά.

Επιλογή Ονόματος Σελίδας, επιλογή περιεχομένου σελίδας, προσθήκη πολυμέσων και δυνατότητα επιλογής Preview ( προεπισκόπησης ) και Publish ( δημοσίευσης ). Στην επόμενη εικόνα βλέπουμε προστεθειμένες οι σελίδες:

- Home
- Information
- News
- Biography
- Contact
- Οι υπόλοιπες σελίδες:
- Cart
- Checkout
- My Account

δημιουργήθηκαν και αφορούν το Woocommerce και την διαδικασία εμπορίας των έργων. Όταν γράψουμε όλες τις σελίδες μας μπορούμε μετά να πάμε να φτιάξουμε το μενού μας. Πάμε από την καρτέλα Appearance > Menus ( εμφάνιση > μενού ). Όπως φαίνεται και στην εικόνα 28 μπορούμε να πάμε και να επιλέξουμε τις σελίδες που επιθυμούμε να προσθέσουμε στο μενού, αφού πρώτα επιλέξουμε create menu για την δημιουργία ενός νέου, αν δεν υπάρχει ήδη.

Σημείωση: μπορούμε να μεταφέρουμε τα μενού πιο δεξιά από το κανονικό για να δημιουργηθούν υπό-μενού κάτω από τα κυρίως.

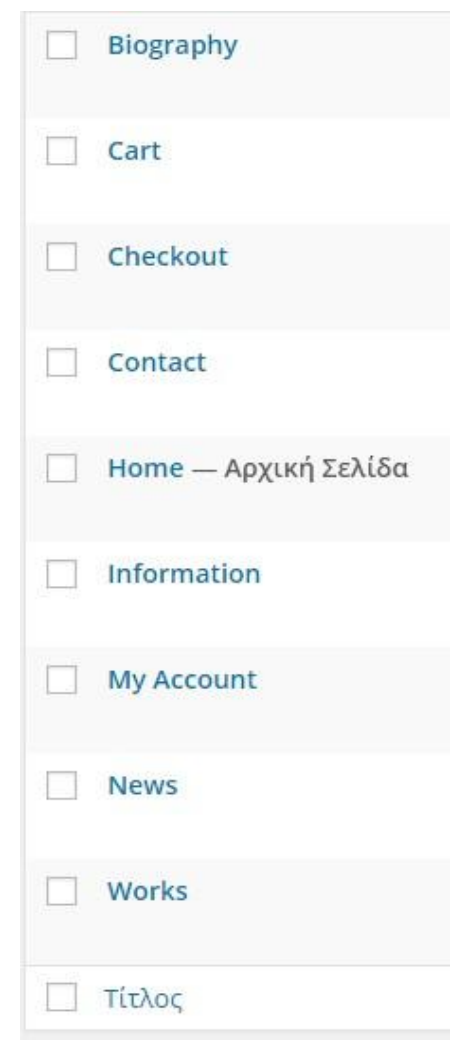

#### **Εικόνα 27: Προσθήκη Σελίδων / Μενού 3**

Πτυχιακή Εργασία Τμήματος Μηχανικών Πληροφορικής - Τ.Ε.Ι Κρήτης

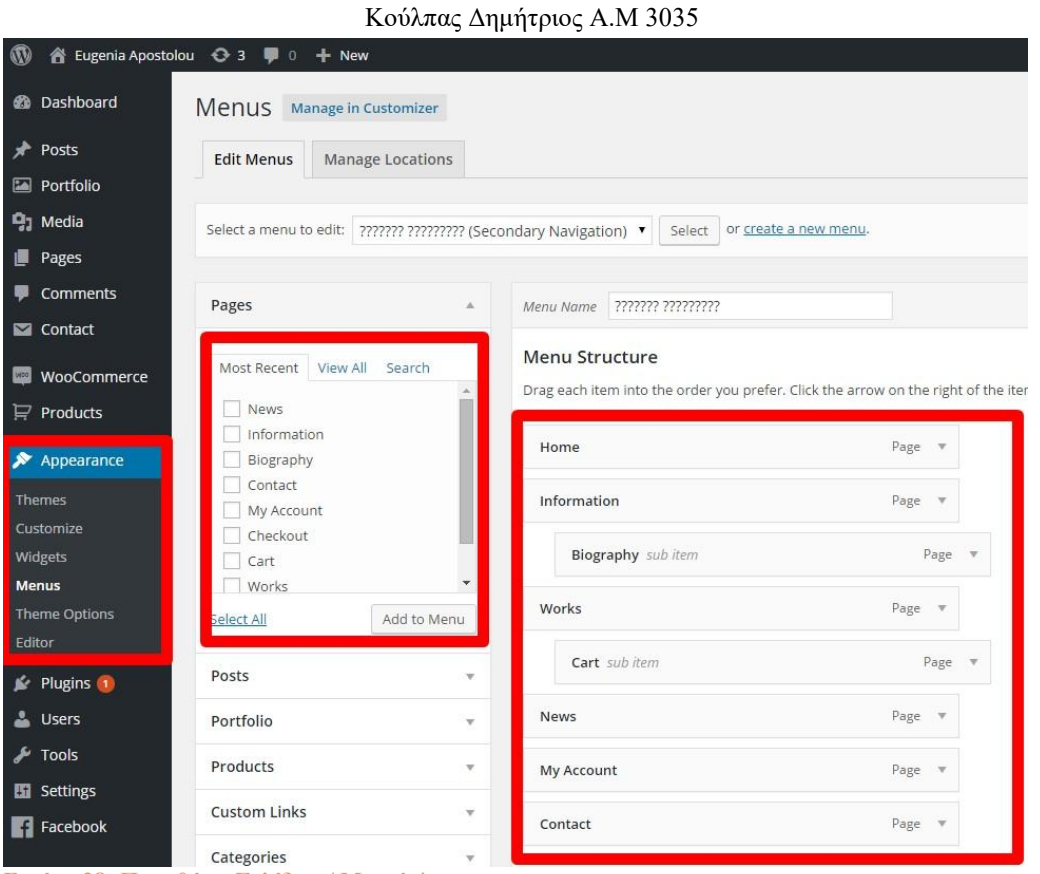

Αφού έχουν αποθηκευτεί τα μενού μπορούμε να προβάλουμε την ιστοσελίδα μας για να δούμε τα μενού που φτιάχτηκαν στην Εικόνα 29.

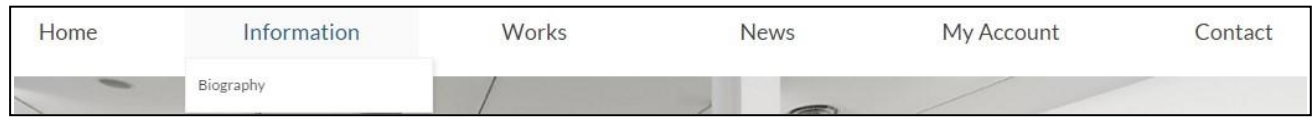

**Εικόνα 29: Προσθήκη Σελίδων / Μενού 5**

## **3.5 Προσθήκη Πρόσθετου WooCommerce**

Για την εμπορία των έργων, θα πρέπει να ενσωματώσουμε το πρόσθετο WooCommerce. Για να το κάνουμε αυτό θα πάμε στην καρτέλα Plugins > Add new ( Πρόσθετα > Νέο Πρόσθετο ) θα πληκτρολογήσουμε το Woocommerce και θα το εγκαταστήσουμε όπως φαίνεται στην εικόνα 30.

Έπειτα ενεργοποιούμε το πρόσθετο και βλέπουμε ότι στη σελίδα διαχείρισης εμφανίστηκαν δύο νέες καρτέλες Woocommerce και Products. Από την καρτέλα του Woocommerce έχουμε τα εξής πεδία:

- Orders: Οι παραγγελίες που έχουν γίνει στο κατάστημα .
- Coupons: Εκπτωτικά κουπόνια.
- Reports: Αναφορές για τις πωλήσεις, τους πελάτες και τη διαθεσιμότητα των προϊόντων.
- Settings: Γενικές ρυθμίσεις για την εμφάνιση των προϊόντων, τους φόρους, τρόπους πληρωμής κ.α.
- System Status: Αναφορά συστήματος.
- Add-ons: Επιλογές για επέκταση των δυνατοτήτων του καταστήματος μέσω προσθέτων.

**Εικόνα 28: Προσθήκη Σελίδων / Μενού 4**

Στο λεγόμενο front end τώρα, δηλαδή στο τμήμα που βλέπει ο επισκέπτης της σελίδας το Woocommerce εγκαθιστά τέσσερις σελίδες. Μία η οποία παρέχει προβολή και εμπορία των έργων, μία για τον λογαριασμό χρήστη, μία για την ολοκλήρωση της παραγγελίας και τέλος μία για το καλάθι αγορών όπου μπορεί ο χρήστης να επιβεβαιώσει την παραγγελία του. [18]

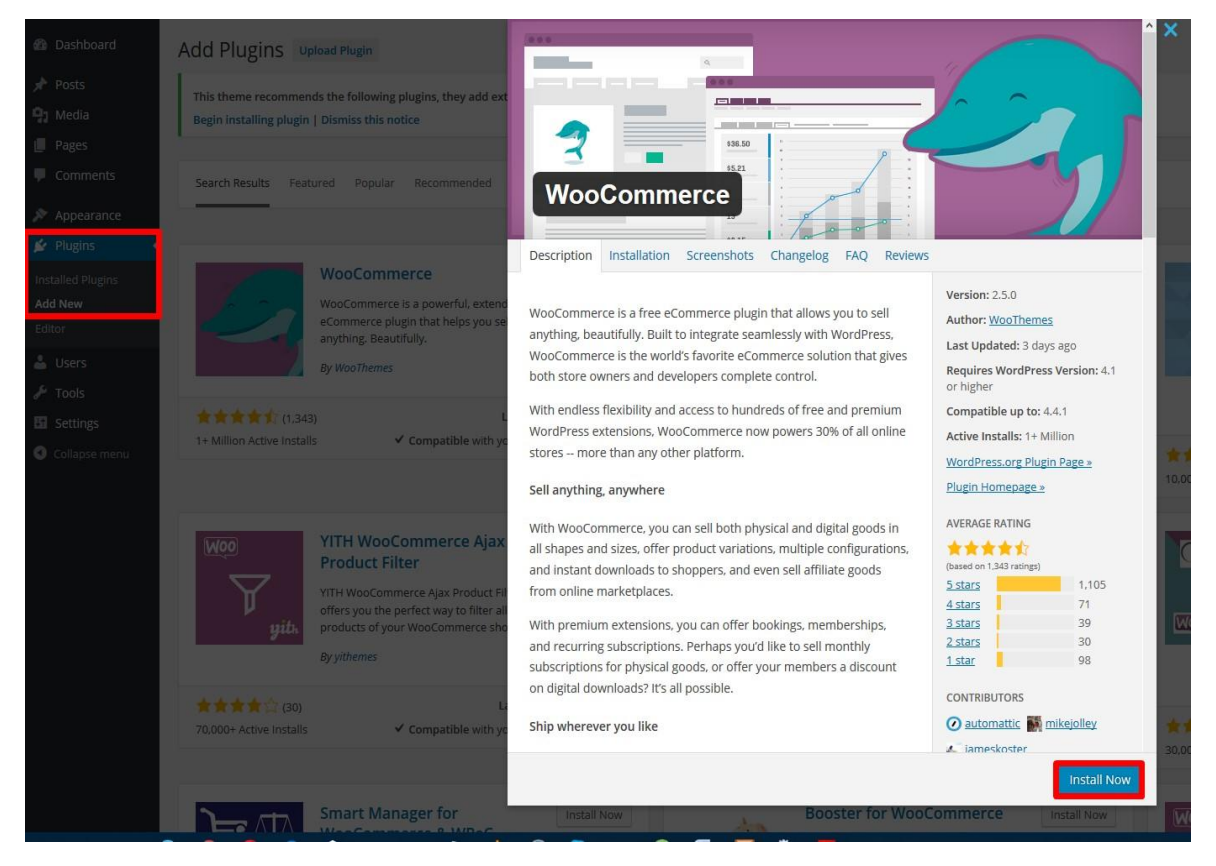

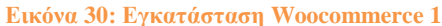

Για λόγους ευκολίας της τοποθετήσαμε εμείς στο μενού όπως φαίνεται στην εικόνα παρακάτω.

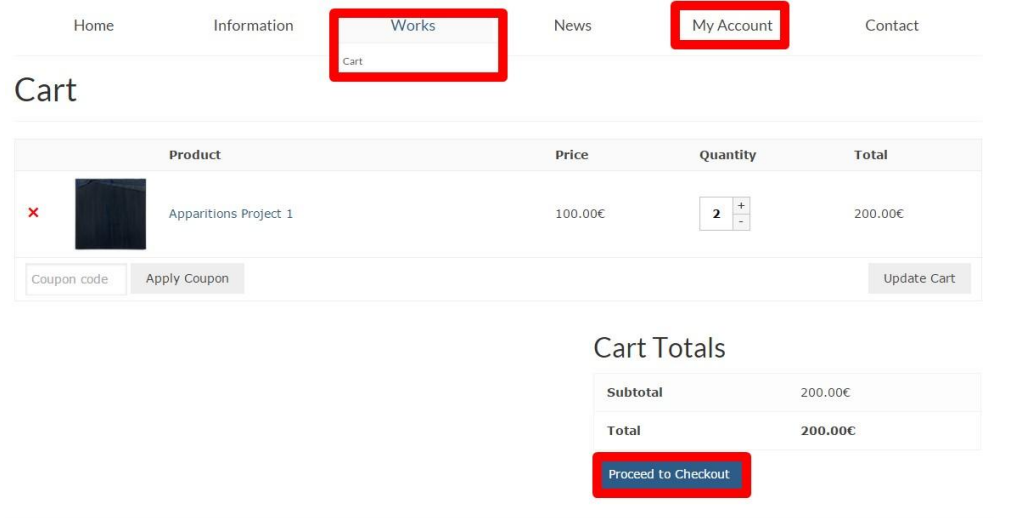

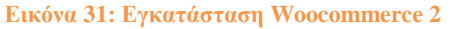

### **3.5.1 Προσθήκη Προϊόντων**

Η δεύτερη καρτέλα που δημιουργήθηκε από το Woocommerce κατά την εγκατάσταση είναι η Products (προϊόντα) όπως αναφέραμε. Αυτή έχει όλες τις επιλογές για την πρόσθεση των εικαστικών έργων μας.

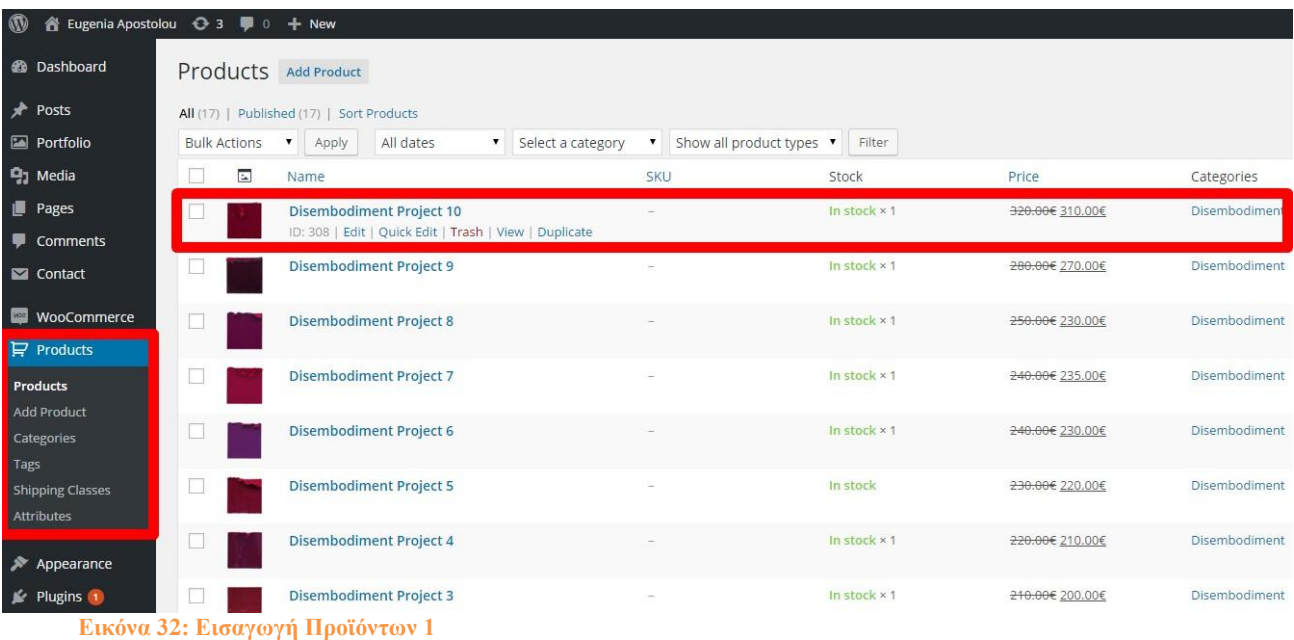

Για να ξεκινήσουμε την εισαγωγή εικαστικών έργων θα πατήσουμε Add Product και θα ανοίξει μια σελίδα επεξεργασίας με επιλογές για τα προϊόντα. Υπάρχει πληθώρα επιλογών για τη διαχείριση των προϊόντων. Τα κύρια τμήματα που διακρίνουμε στην σελίδα είναι τα εξής:

- Όνομα του προϊόντος
- Περιγραφή
- Σύνθετες επιλογές (Product Data)
- Κατηγορίες
- Κύρια εικόνα προϊόντος
- Gallery

Οπότε προσθέτουμε το όνομα που θέλουμε, την περιγραφή, το κατηγοριοποιούμε για ευκολότερη πλοήγηση του χρήστη, θα το δούμε παρακάτω πως φτιάχνουμε τις κατηγορίες και προσθέτουμε και τις εικόνες μας. Στις σύνθετες επιλογές μπορούμε να ορίσουμε αν ο πίνακας μας θα είναι απλός, αν θα ανήκει σε κάποια ομάδα πινάκων και τέλος αν θα είναι πίνακας με διάφορες επιλογές, όπως για παράδειγμα διάφορα μεγέθη ή χρώματα.

Στην καρτέλα General μπορούμε να προσθέσουμε ένα μοναδικό αριθμό προϊόντος (SKU), την τιμή του και μια ενδεχόμενη έκπτωση. Στην καρτέλα Inventory, επιλέγουμε αν θέλουμε να διαχειριζόμαστε το στοκ και διάφορα μηνύματα για την διαθεσιμότητα των προϊόντων. Παρακάτω στην καρτέλα Shipping ρυθμίζουμε βάρος και διαστάσεις για την αποστολή και μπορούμε να ορίσουμε και κλάσεις για ομαδοποίηση των χαρακτηριστικών αποστολής για όμοια προϊόντα για παράδειγμα.

Στην καρτέλα Linked Products μπορούμε να ρυθμίσουμε τους προτεινόμενους πίνακες μας ή αντίστοιχα πίνακες για αυτά που βλέπει ο χρήστης εκείνη τη στιγμή, για προώθηση. Στα Attributes μπορούμε να προσθέσουμε μερικά χαρακτηριστικά και τέλος στην Advanced υπάρχουν πιο σύνθετες δυνατότητες, όπως για παράδειγμα η σειρά προβολής. Στις επόμενες 2 εικόνες 33 και 34 μπορούμε να δούμε αυτά τα στοιχεία.

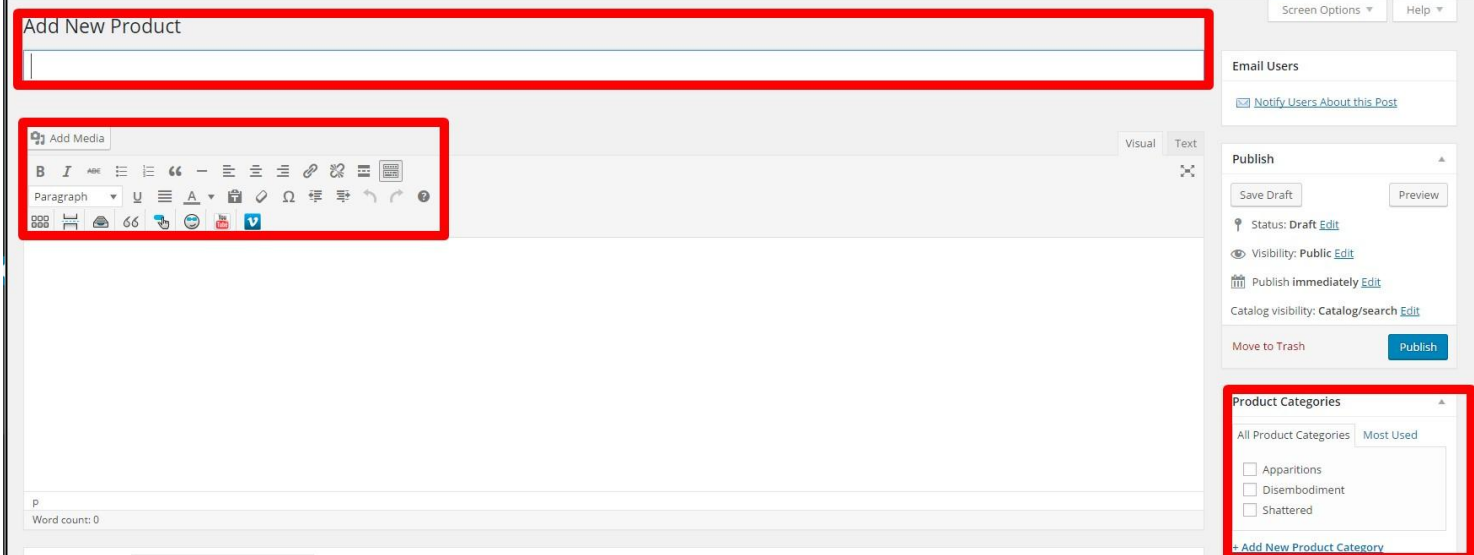

**Εικόνα 33: Εισαγωγή Προϊόντων 2**

#### **Εικόνα 34: Εισαγωγή Προϊόντων 3**

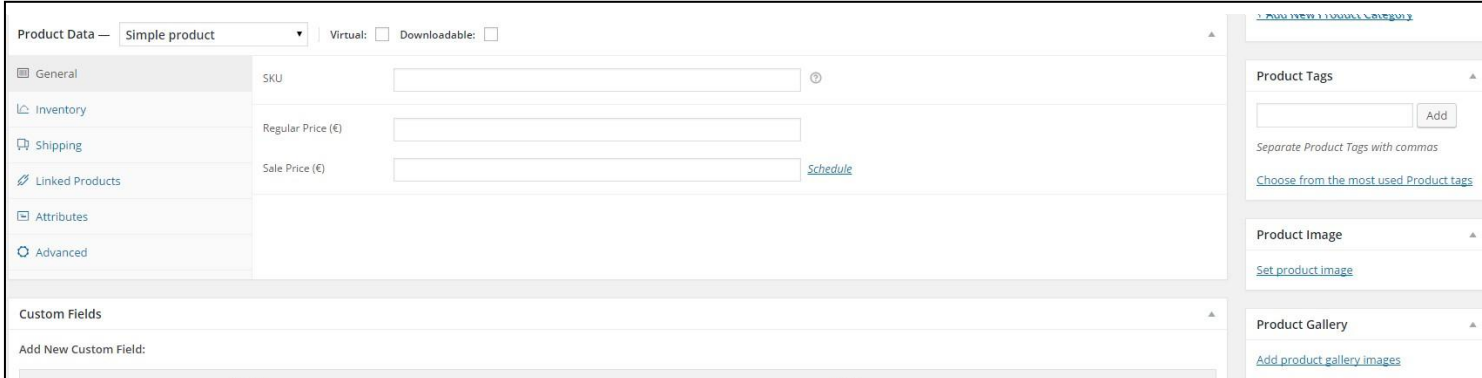

#### **3.5.2 Προσθήκη Κατηγοριών**

Για να κάνουμε ευκολότερη τη δομή των εικαστικών έργων, θα προσθέσουμε τρεις κατηγορίες πινάκων ώστε να μπορεί πιο εύκολα ο επισκέπτης να περιηγείται σε αυτούς. Πάμε Products-> Categories. Γράφουμε το όνομα της κατηγορίας που θέλουμε και κάτω κάτω πατάμε Add New Product Category. Ύστερα μπορούμε όπως είπαμε πριν κατά την δημιουργία έργου να το βάλουμε στην κατηγορία που θέλουμε από το πεδίο Product Categories.

| Image    | Name          | Description | Slug          |
|----------|---------------|-------------|---------------|
| $\sim$   | Apparitions   |             | apparitions   |
| $\alpha$ | Disembodiment |             | disembodiment |
| $\alpha$ | Shattered     |             | shattered     |
| Image    | Name<br>____  | Description | Slug          |

**Εικόνα 35: Εισαγωγή Κατηγοριών**

#### **3.5.3 Μέθοδοι Εμπορίας Εικαστικών Έργων**

Αν πάμε στην καρτέλα Woocommerce>Settings->Checkout μπορούμε από εκεί να ρυθμίσουμε τους τρόπους πληρωμής για τις παραγγελίες. Κατά την εγκατάστασή του το Woocommerce μας δίνει τέσσερις τρόπους πληρωμής. Αν επιθυμούμε μπορούμε να προσθέσουμε και άλλους εγκαθιστώντας ένα πρόσθετο για Woocommerce.

Μπορούμε να προσθέσουμε στοιχεία για άμεση μεταφορά σε τραπεζικό λογαριασμό, επιταγή, αντικαταβολή και με τον πιο δημοφιλή και αναγνωρισμένο τρόπο πληρωμής στο διαδίκτυο, μέσω PayPal. Οπότε κατά την ολοκλήρωση της παραγγελίας του ο χρήστης μπορεί να συμπληρώσει τα στοιχεία του και να πληρώσει χωρίς πολύ κόπο.

Για ευκολία προσθέσαμε το καλάθι αγορών επάνω δεξιά στην ιστοσελίδα μας, ώστε να μπορεί ο χρήστης εύκολα να οδηγηθεί προς την ολοκλήρωση της παραγγελίες του.

#### **3.5.4 Αναφορές**

Αυτό το κομμάτι της διαχείρισης της ιστοσελίδας είναι πολύ χρήσιμο για την διεξαγωγή συμπερασμάτων όσον αφορά τις πωλήσεις, τον έλεγχο προωθητικών ενεργειών με κουπόνια και τα στατιστικά των πελατών. Οι αναφορές βρίσκονται στην καρτέλα Woocommerce>Reports.

Στην πρώτη καρτέλα με τις παραγγελίες έχουμε την δυνατότητα να δούμε τις πωλήσεις μας σε γράφημα ανάλογα την ημερομηνία, το προϊόν, την κατηγορία και ανάλογα με τα εκπτωτικά κουπόνια.

Στη καρτέλα με τους πελάτες έχουμε την δυνατότητα να δούμε τους επισκέπτες και τους εγγεγραμμένους χρήστες και μια λίστα με όλους τους πελάτες με τις παραγγελίες τους και το σύνολο των χρημάτων που έχουν ξοδέψει. Τέλος μπορούμε στην τρίτη καρτέλα να ελέγξουμε ποια προϊόντα/πίνακες δεν είναι διαθέσιμα.

Τέλος, αναφορές μπορούμε να πάρουμε από την καρτέλα Orders. Μας δίνει τη δυνατότητα να δούμε όλες τις παραγγελίες που έχουν γίνει στο κατάστημα, από ποιους έγιναν, πότε και σε τι κατάσταση βρίσκονται.

## **3.6 Προσθήκη Άλλων**

Μέχρι τώρα έχουμε προσθέσει το μενού μας με τις καρτέλες όπως φαίνεται στην εικόνα 28, έχουμε προσθέσει τα εικαστικά έργα μέσω του Woocommerce καθώς και το πακέτο του που συμπεριλαμβάνει τις κατηγορίες των έργων και τις μεθόδους εμπορίας τους.

Στην αρχική σελίδα θα επιλέξουμε να προσθέσουμε κάποιο τρόπο εναλλαγής εικόνων από γκαλερί προβολής αυτών τον εικαστικών έργων με κάποιου είδους slideshow.

Επίσης έχουμε προσθέσει στο μενού την καρτέλα Contact - Επικοινωνία για επικοινωνία με την καλλιτέχνη μέσω προσωπικού e-mail οπότε συμπληρώνουμε την καρτέλα και εγκαθιστούμε και το αντίστοιχο πρόσθετο για την ανταλλαγή e-mails.

Άλλο ένα χρήσιμο πρόσθετο πού εγκαταστάθηκε είναι αυτό του facebook το οποίο μας παρέχει την εμφάνιση like και share buttons σε διάφορες αναρτήσεις που θα γίνονται από την καλλιτέχνη αλλά και στα έργα της. Αυτό το πρόσθετο συμπεριλαμβάνει και τους συνδέσμους στο footer (κάτω μέρος) της ιστοσελίδας για να μεταφέρεται ο χρήστης στο προφίλ της καλλιτέχνης αλλά και την επιλογή για να την κάνει follow.

Τέλος χρησιμοποιήσαμε το GIMP 2 για να δημιουργήσουμε ένα logo ιστοσελίδας για την καλλιτέχνη για την προβολή του στην καρτέλα της ιστοσελίδας άλλα και για να χρησιμοποιηθεί και σαν εικόνα ανάλογα με το θέμα μας.

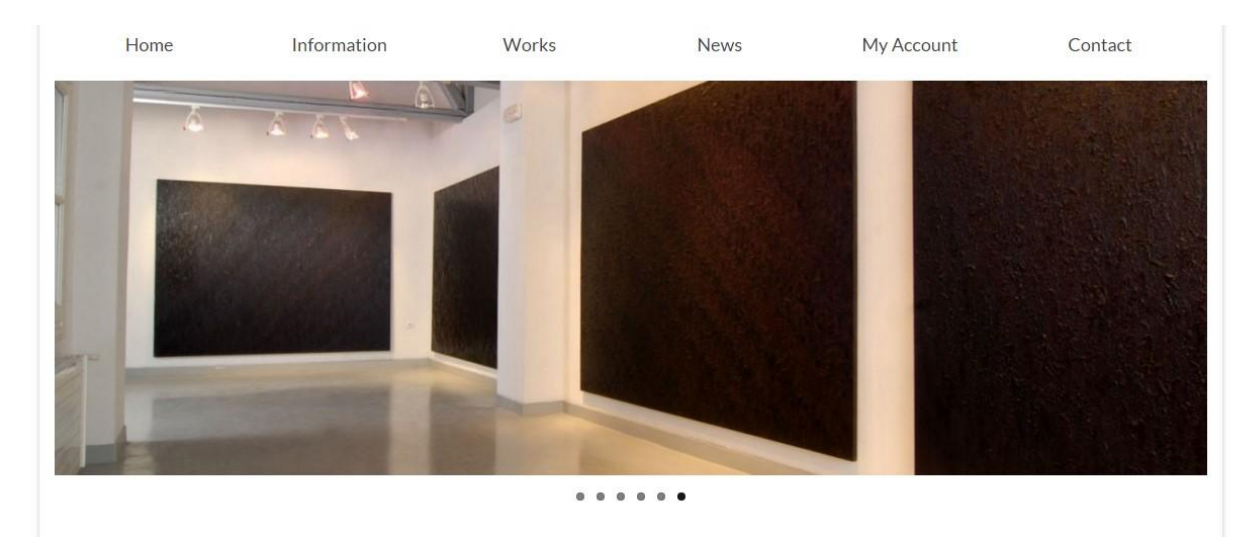

**Εικόνα 36: Slideshow**

#### **Εικόνα 37: Επικοινωνία**

## Contact

You can contact Eugenia Apostolou by using this form.

Your Name (required)

Your Email (required)

Subject

Your Message

Send

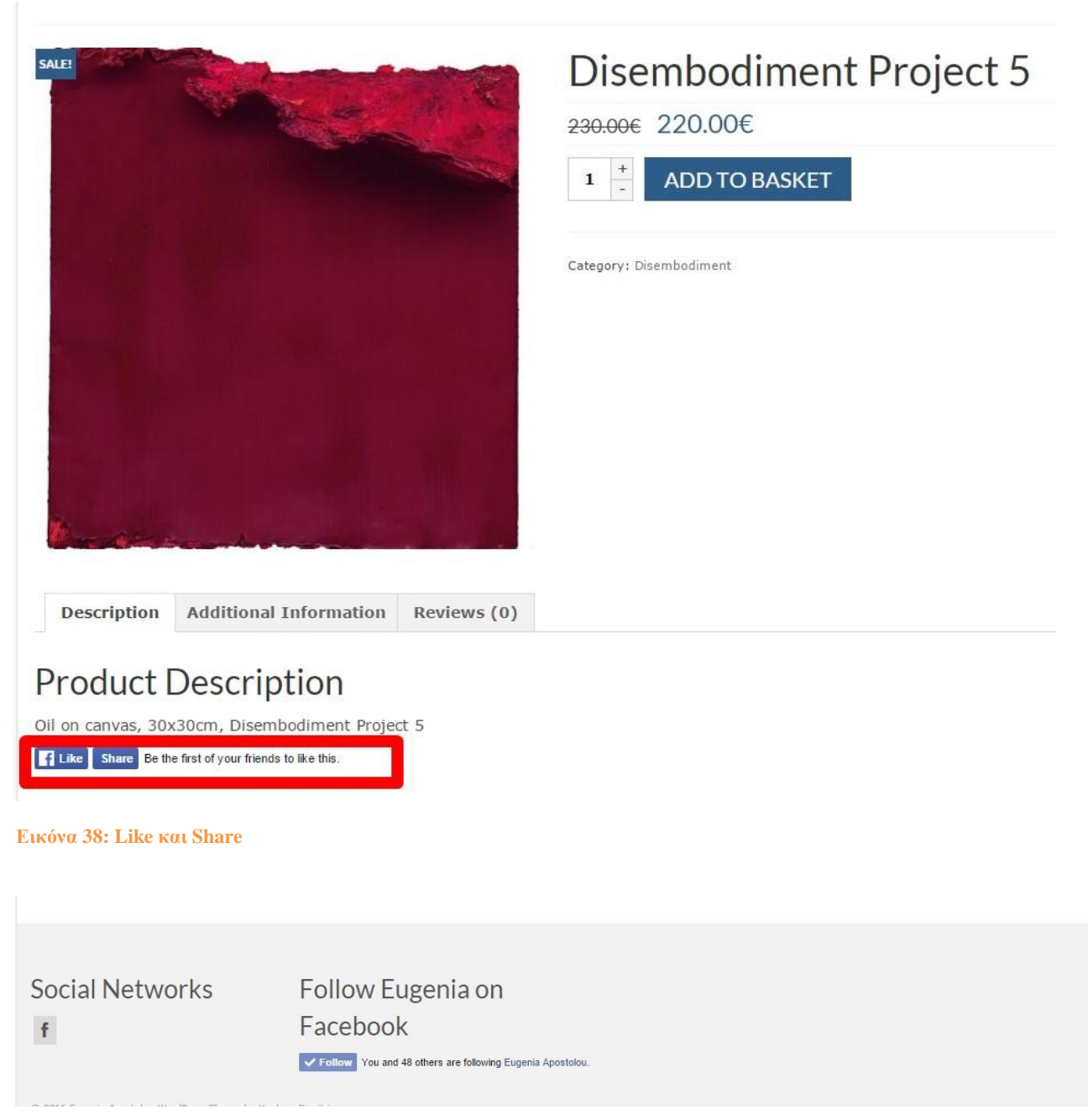

**Εικόνα 39: facebook link και follow**

## **3.7 Υλοποίηση Συστήματος Ιστοσελίδων Θέμα 1ο**

Μέχρι τώρα έχουμε διαμορφώσει την ιστοσελίδα μας και το περιεχόμενο του πάνω σε ένα θέμα που εγκαταστήσαμε και προσαρμόσαμε στις ανάγκες και την αισθητική για την προβολή του καλλιτέχνη αλλά και τις εμπορίας και εμφάνισης των εικαστικών έργων της.

Στις παρακάτω εικόνες παρατίθεται το 1ο μας θέμα - template:

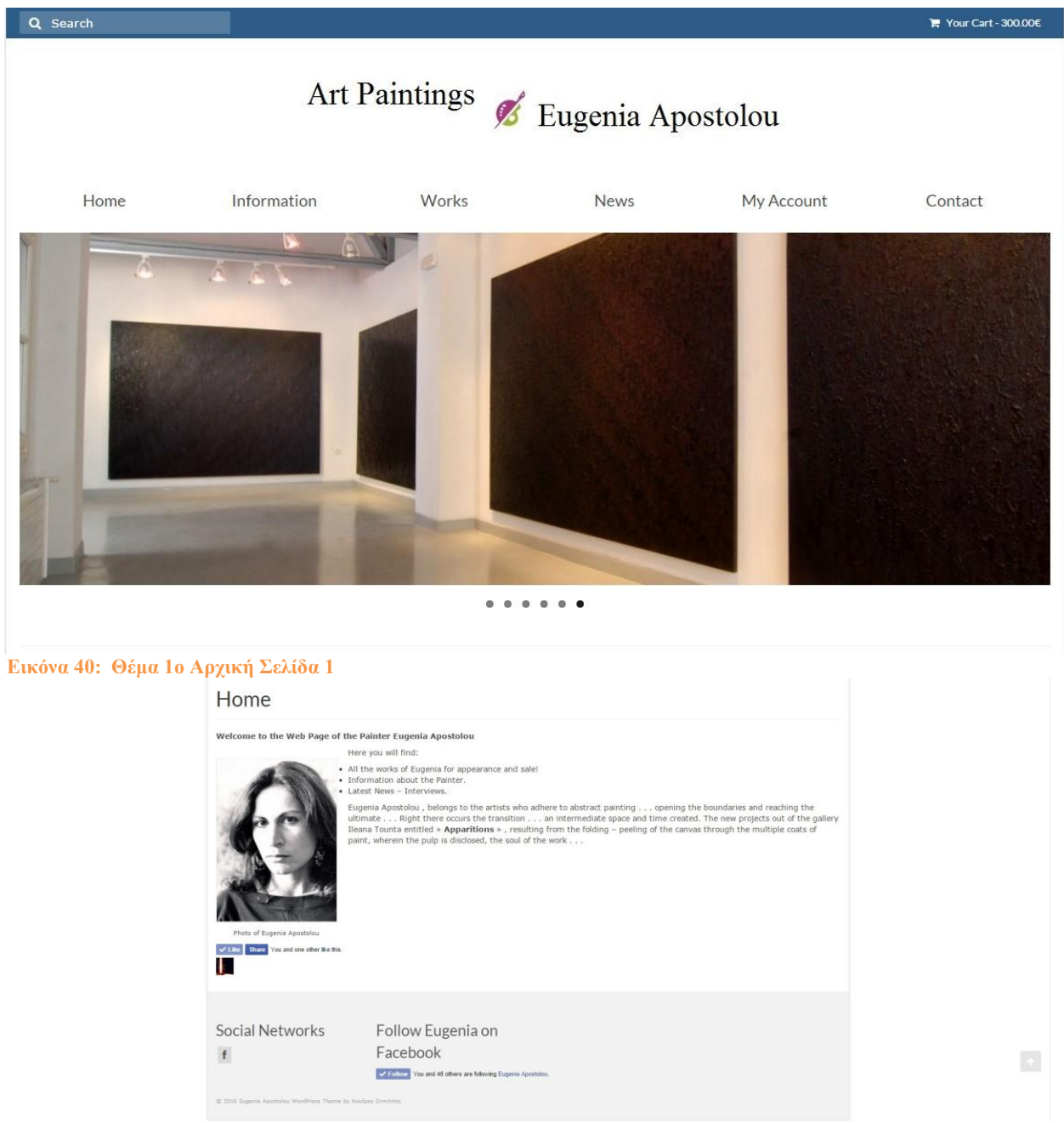

**Εικόνα 41: Θέμα 1ο Αρχική Σελίδα 2**

Πτυχιακή Εργασία Τμήματος Μηχανικών Πληροφορικής - Τ.Ε.Ι Κρήτης

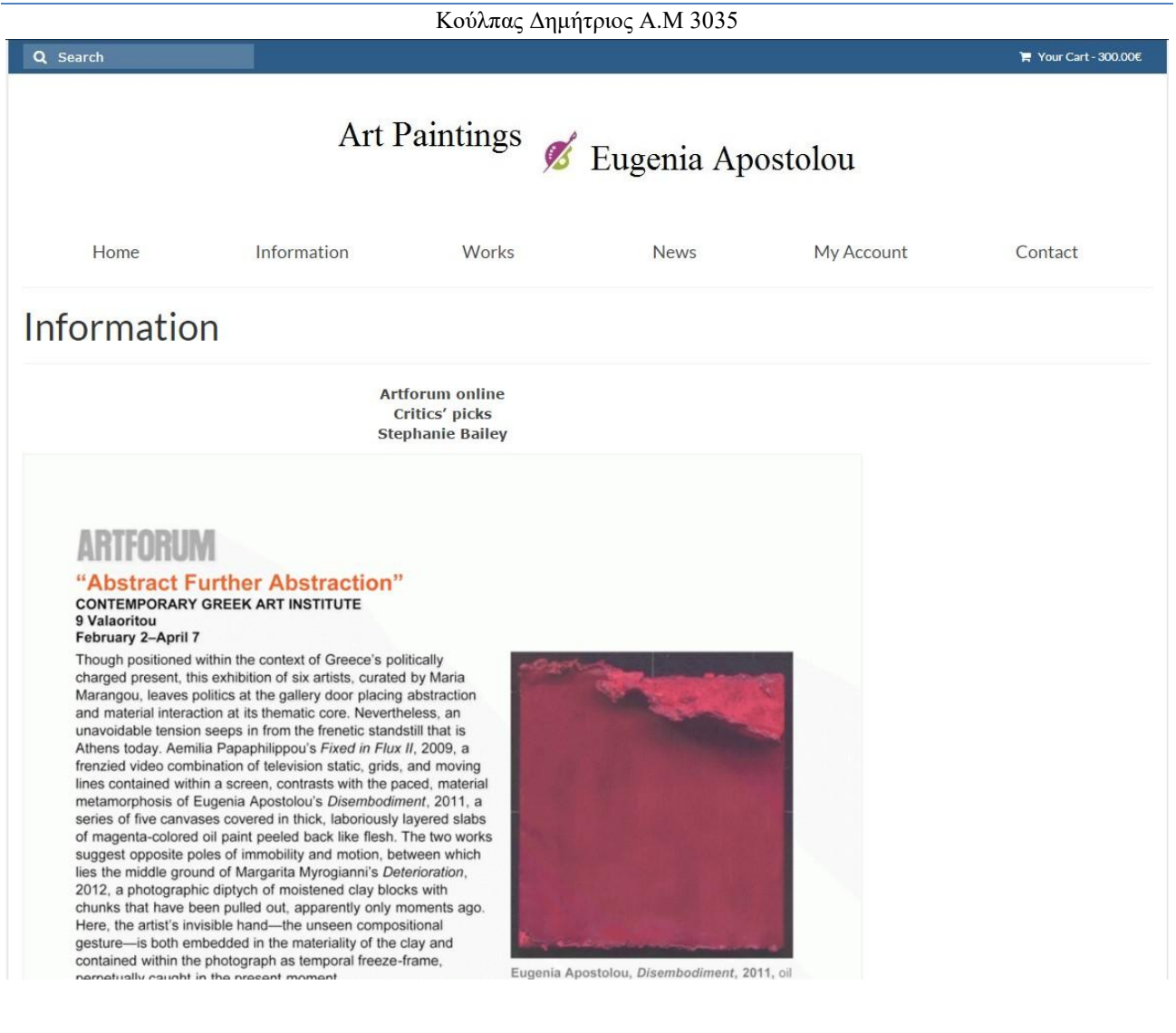

**Εικόνα 42: Θέμα 1ο Πληροφορίες**

Πτυχιακή Εργασία Τμήματος Μηχανικών Πληροφορικής - Τ.Ε.Ι Κρήτης

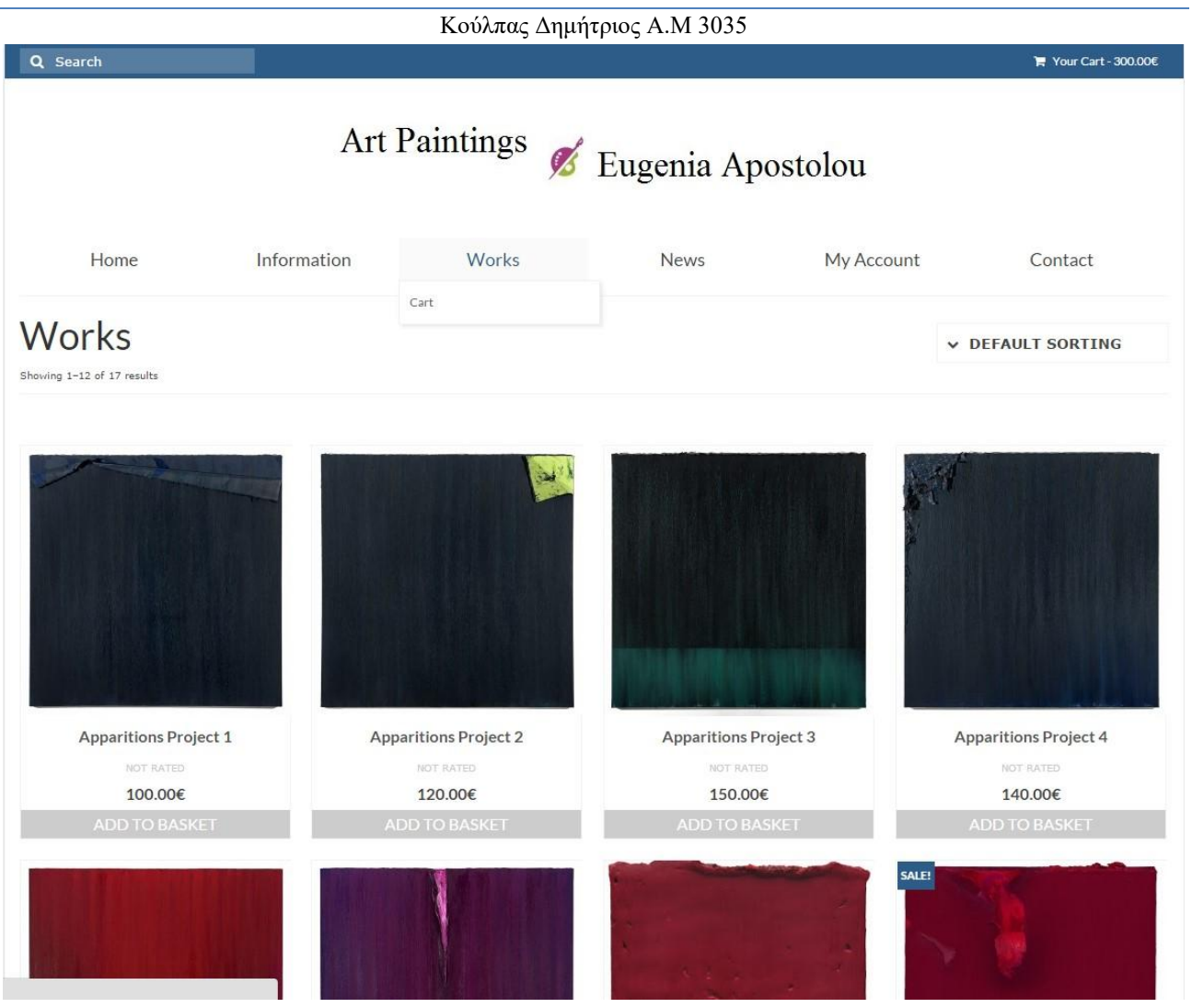

**Εικόνα 43: Θέμα 1ο Εικαστικά Έργα** 

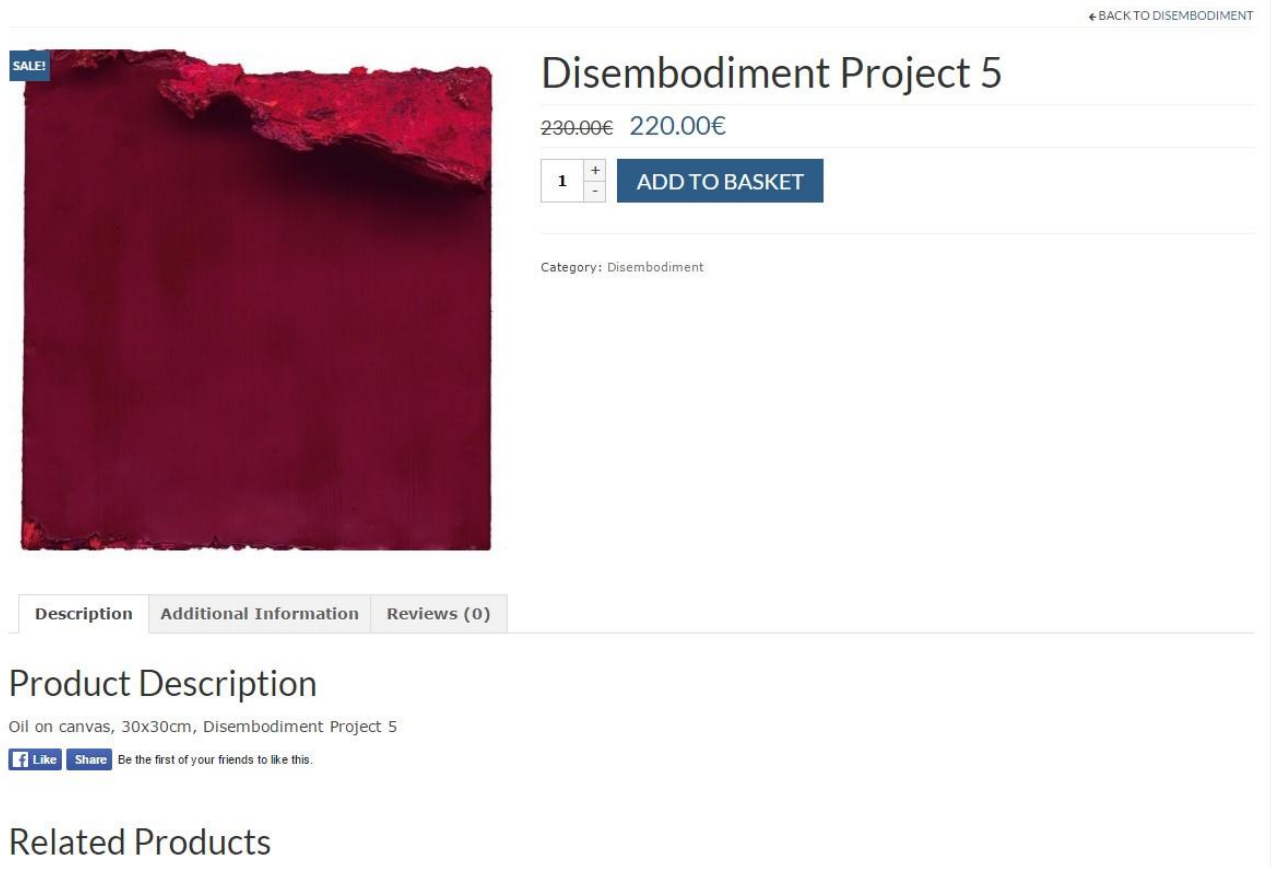

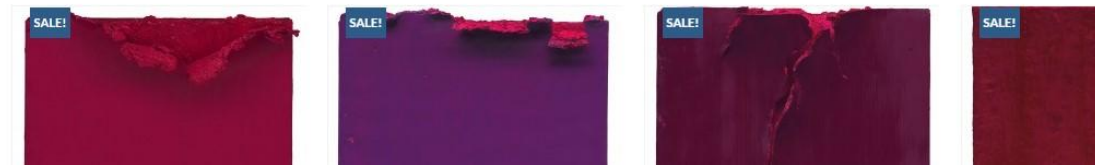

**Εικόνα 44: Θέμα 1ο Εικαστικά Έργα 2**

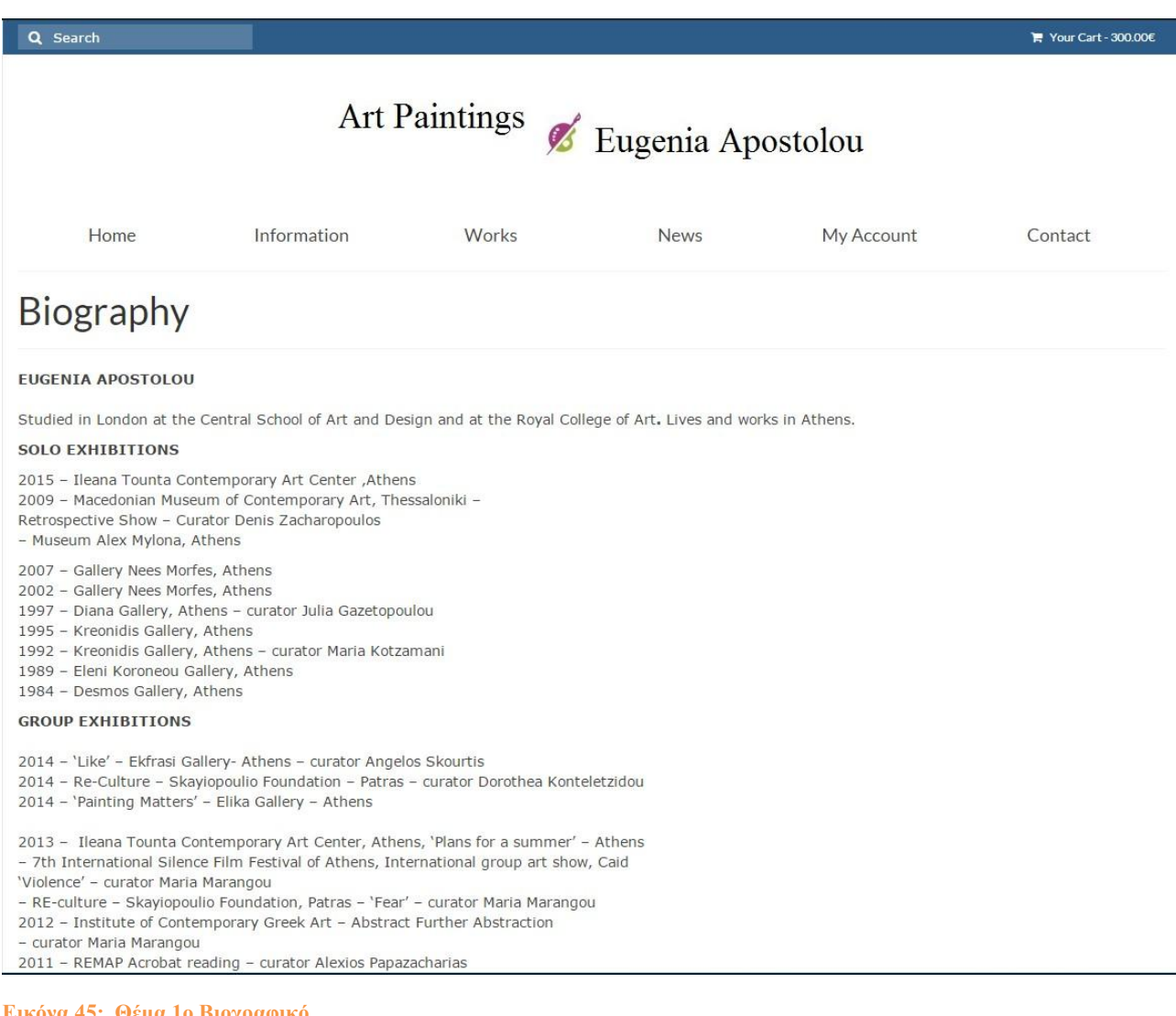

**Εικόνα 45: Θέμα 1ο Βιογραφικό** 

Πτυχιακή Εργασία Τμήματος Μηχανικών Πληροφορικής - Τ.Ε.Ι Κρήτης

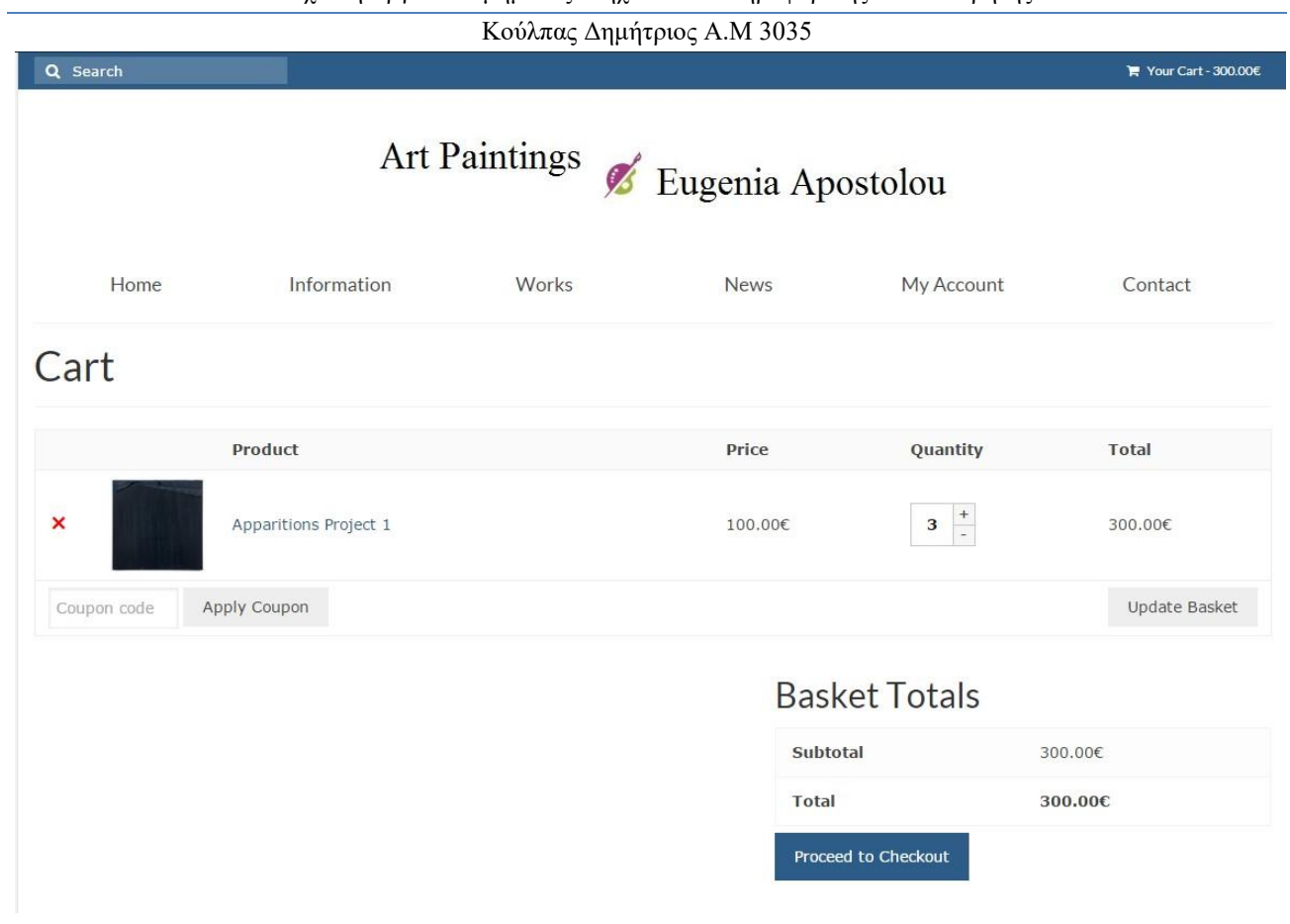

#### **Εικόνα 46: Θέμα 1ο Καλάθι**

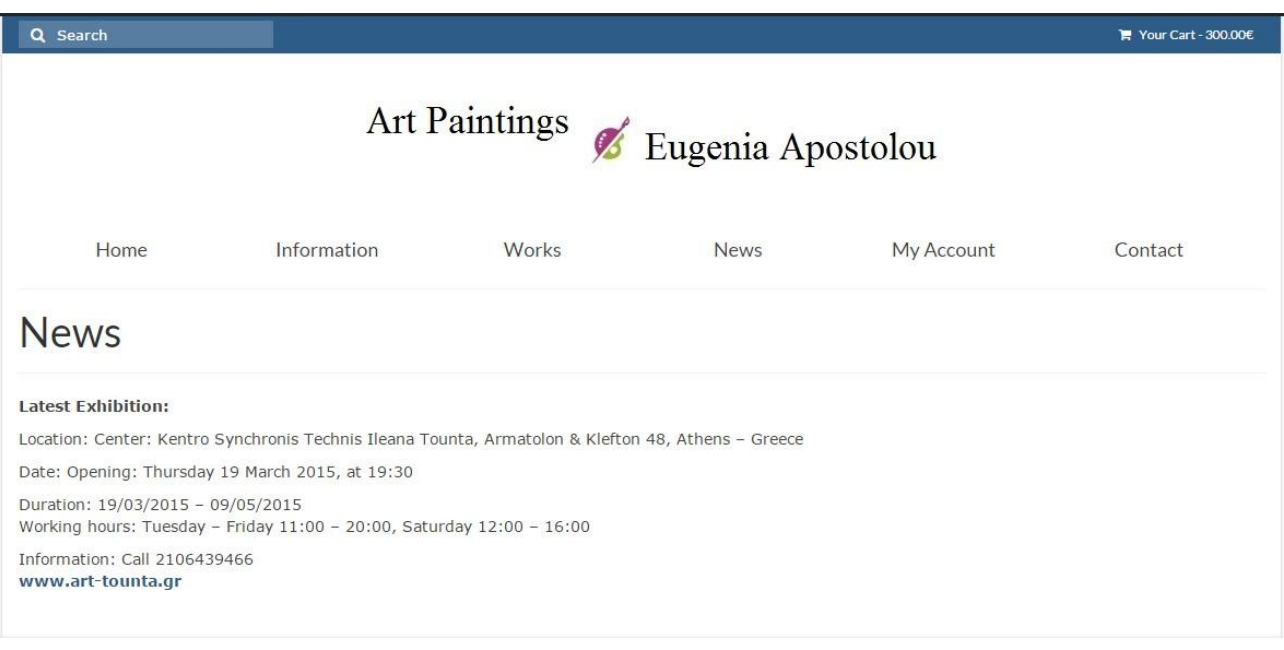

#### **Εικόνα 47: Θέμα 1ο Τελευταία Νέα**

Πτυχιακή Εργασία Τμήματος Μηχανικών Πληροφορικής - Τ.Ε.Ι Κρήτης

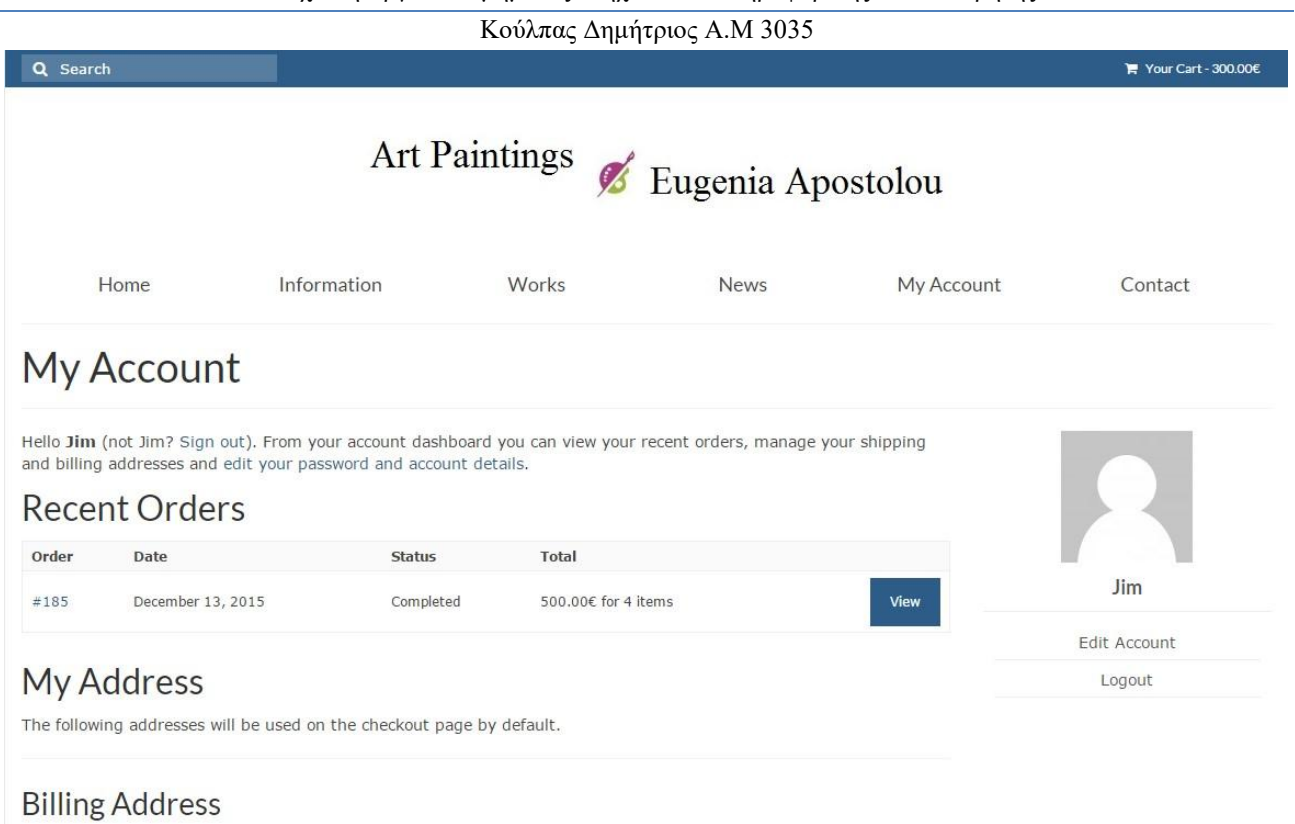

Edit<br>dzrh zhrdzhr<br>zdrhzdr<br>gzrdgrz<br>zrgdgrdzgz<br>12312<br>12812 Bosnia and Herzegovina

**Εικόνα 48: Θέμα 1ο Ο λογαριασμός μου** 

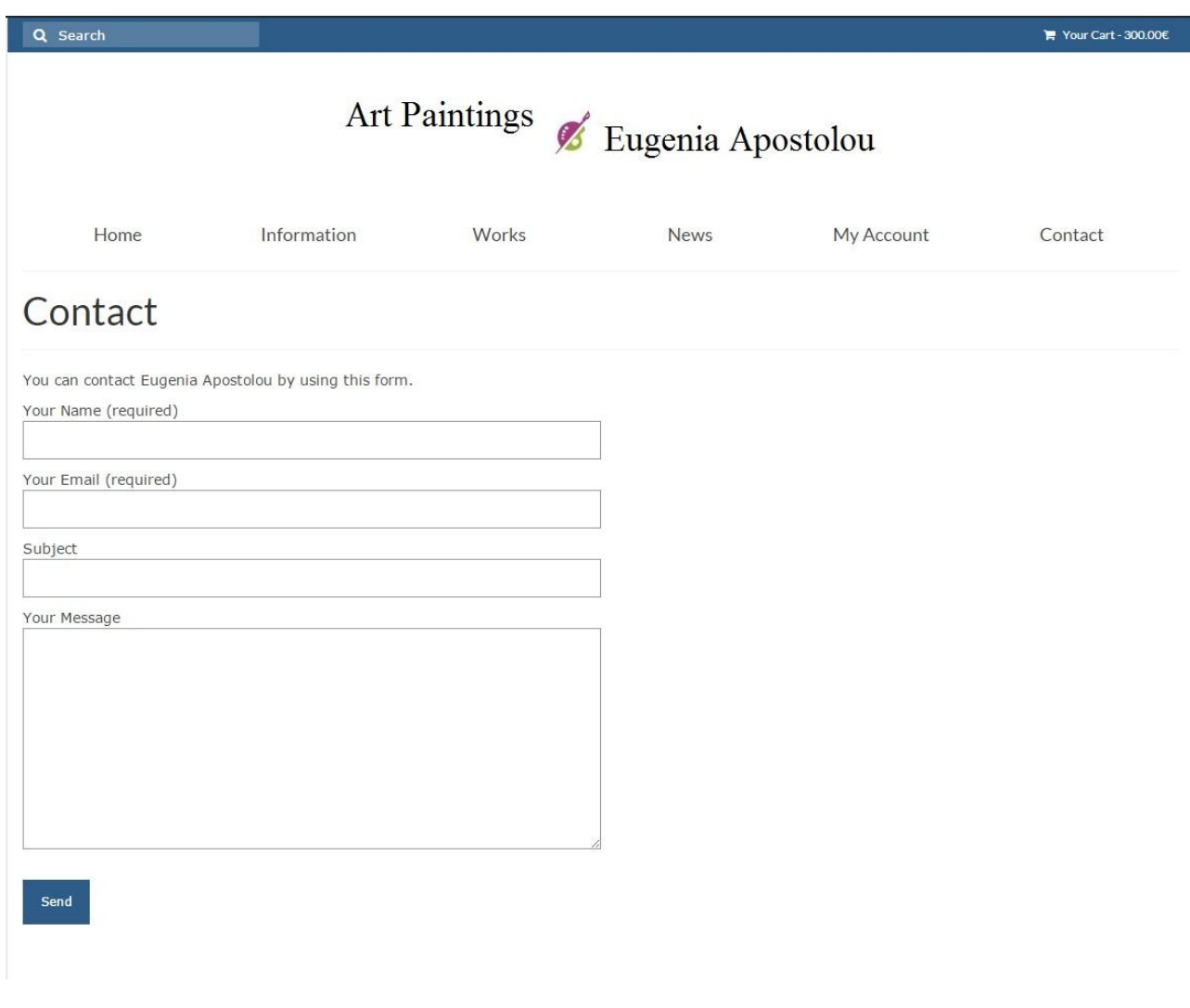

**Εικόνα 49: Θέμα 1ο Επικοινωνία**

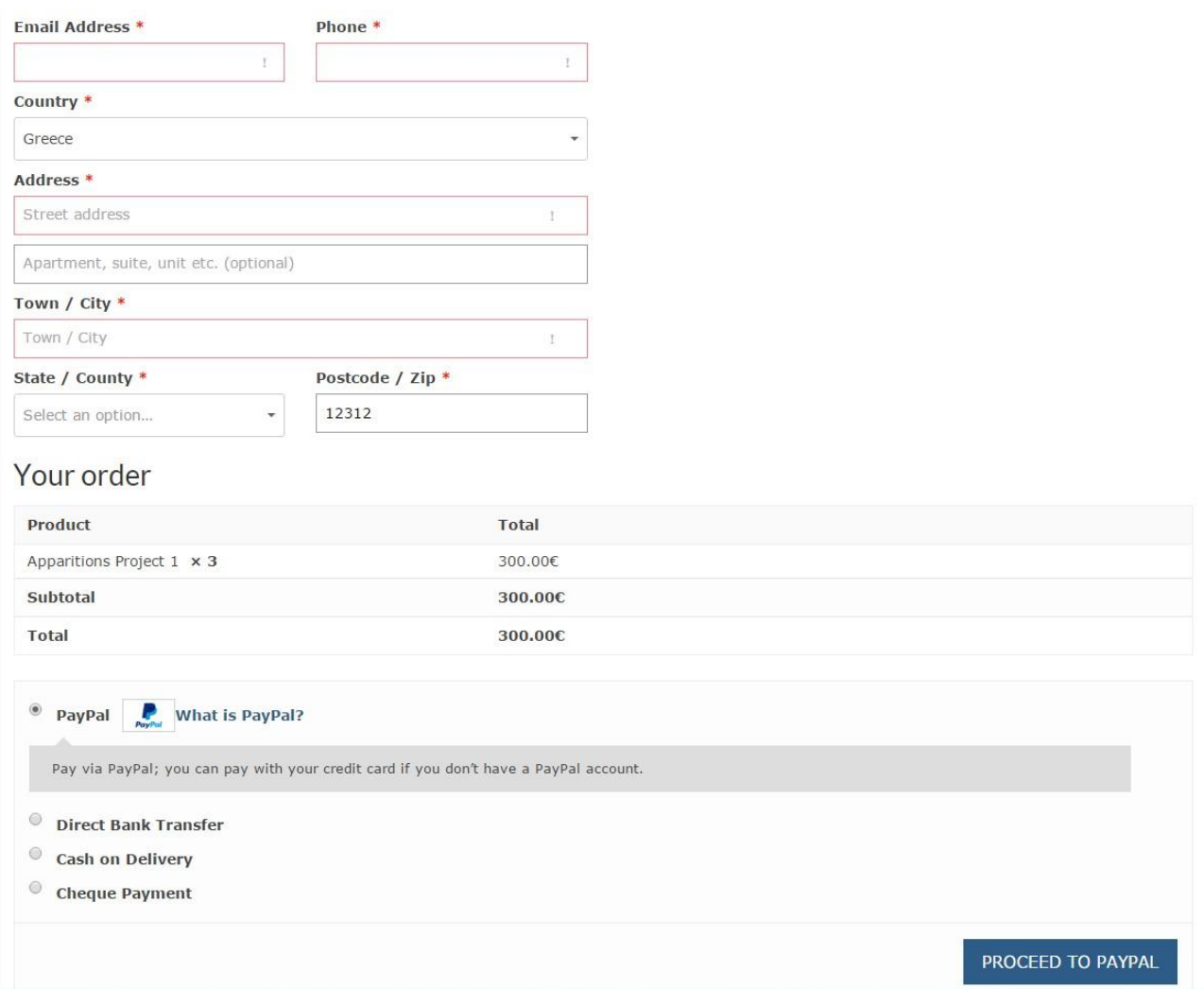

**Εικόνα 50: Θέμα 1ο Checkout - Πληρωμή**

## **3.8 Υλοποίηση Συστήματος Ιστοσελίδων Θέμα 2ο**

Αυτό ήταν το 1ο μας βασικό θέμα στο οποίο δουλέψαμε. Για τις ανάγκες της εργασίας έπρεπε να υλοποιηθούν 3 θέματα - templates από τα οποία η καλλιτέχνης θα διαλέξει το ένα. Για λόγους ενδιαφέροντος πάνω στο αντικείμενο εργασίας και πρότασης ποικιλόμορφων θεμάτων στην καλλιτέχνη δημιουργήσαμε 5 θέματα - templates συνολικά.

Να σημειώσουμε εδώ ότι το κάθε θέμα έχει τις ιδιαιτερότητες του δηλαδή το κάθε ένα έχει διαφορετικό στυλ εμφάνιση αλλά το περιεχόμενο μένει το ίδιο, έτσι απλά πρέπει να προσαρμόσουμε το περιεχόμενο μας στο εκάστοτε θέμα για να εμφανίζεται σωστά και να μπορεί να ανταπεξέλθει στην αισθητική των εικαστικών έργων και του θέματος του καλλιτέχνη ως προς ζωγράφος.

Αυτό είναι το 2ο :

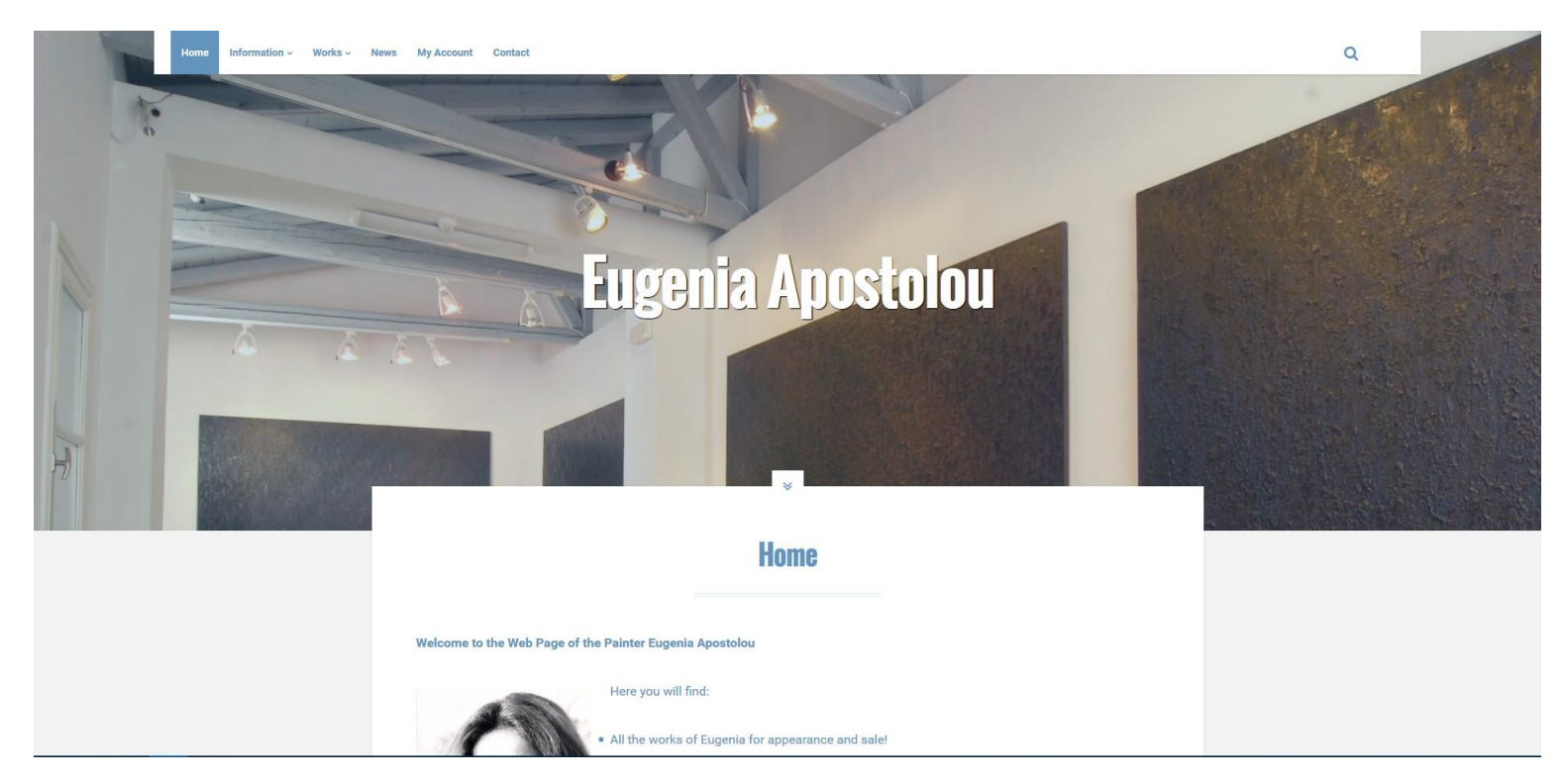

**Εικόνα 51: Θέμα 2ο Αρχική Σελίδα 1**

Πτυχιακή Εργασία Τμήματος Μηχανικών Πληροφορικής - Τ.Ε.Ι Κρήτης

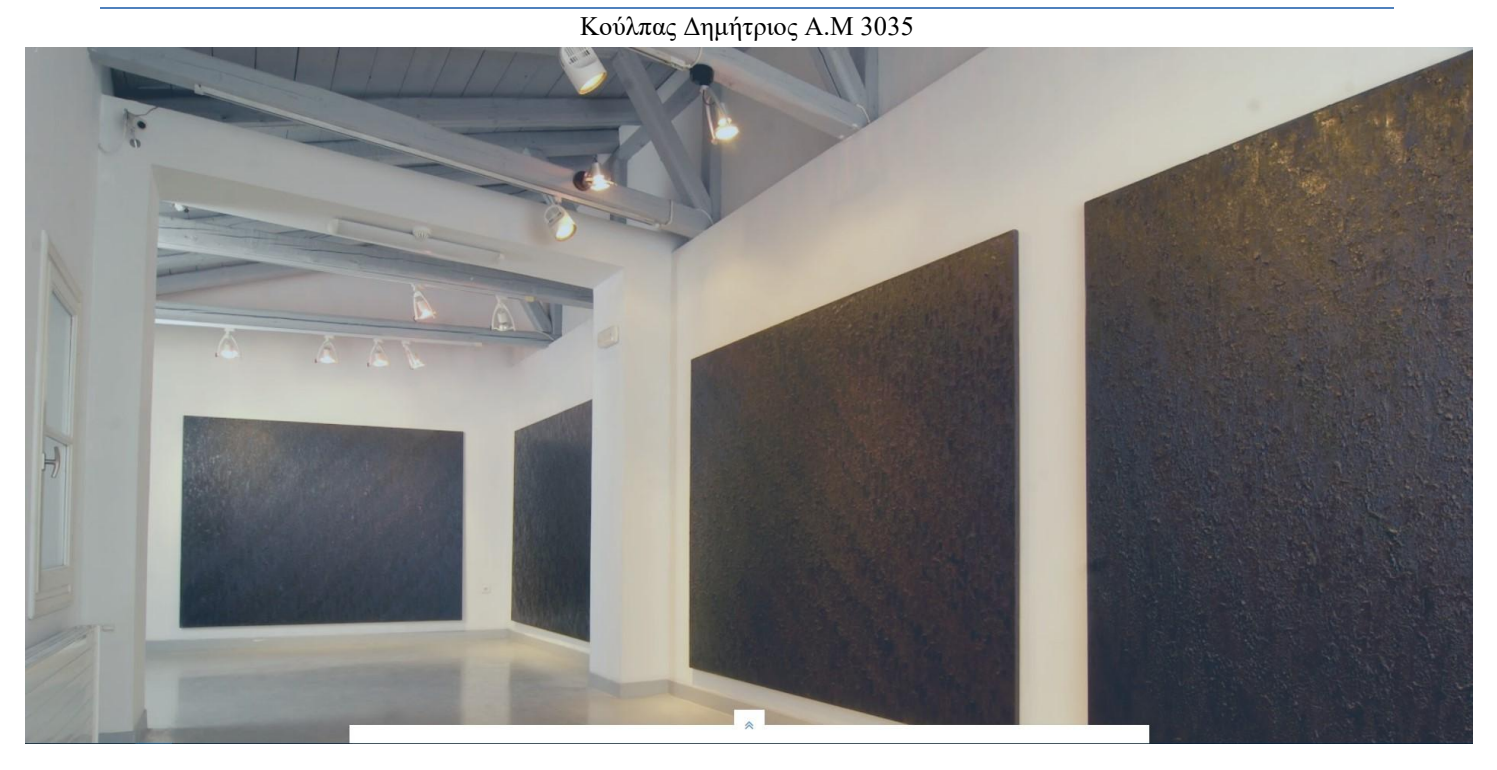

**Εικόνα 52: Θέμα 2ο Αρχική Σελίδα 2 (Ανοίγοντας την εικόνα)**

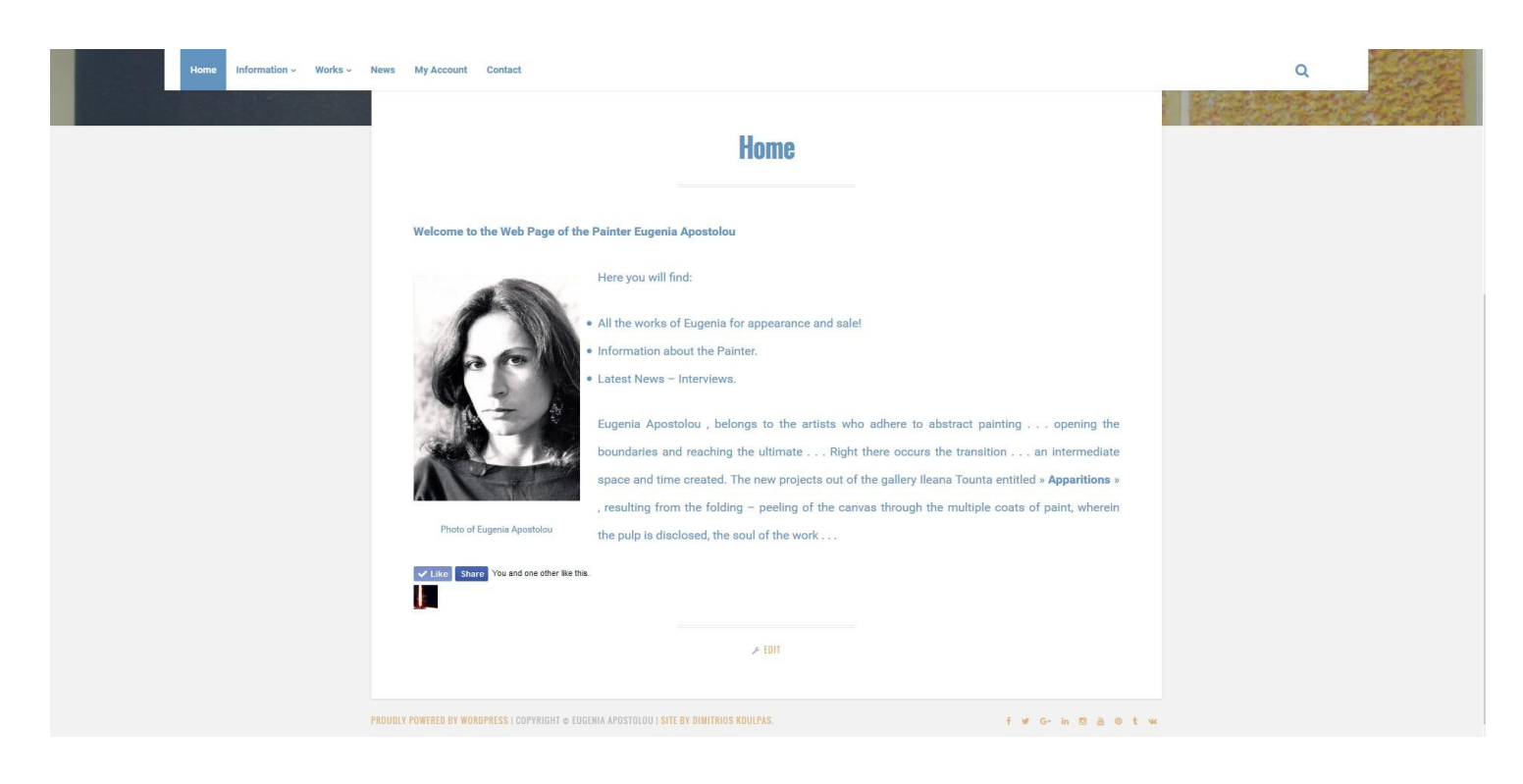

**Εικόνα 53: Θέμα 2ο Αρχική Σελίδα 3**

Πτυχιακή Εργασία Τμήματος Μηχανικών Πληροφορικής - Τ.Ε.Ι Κρήτης

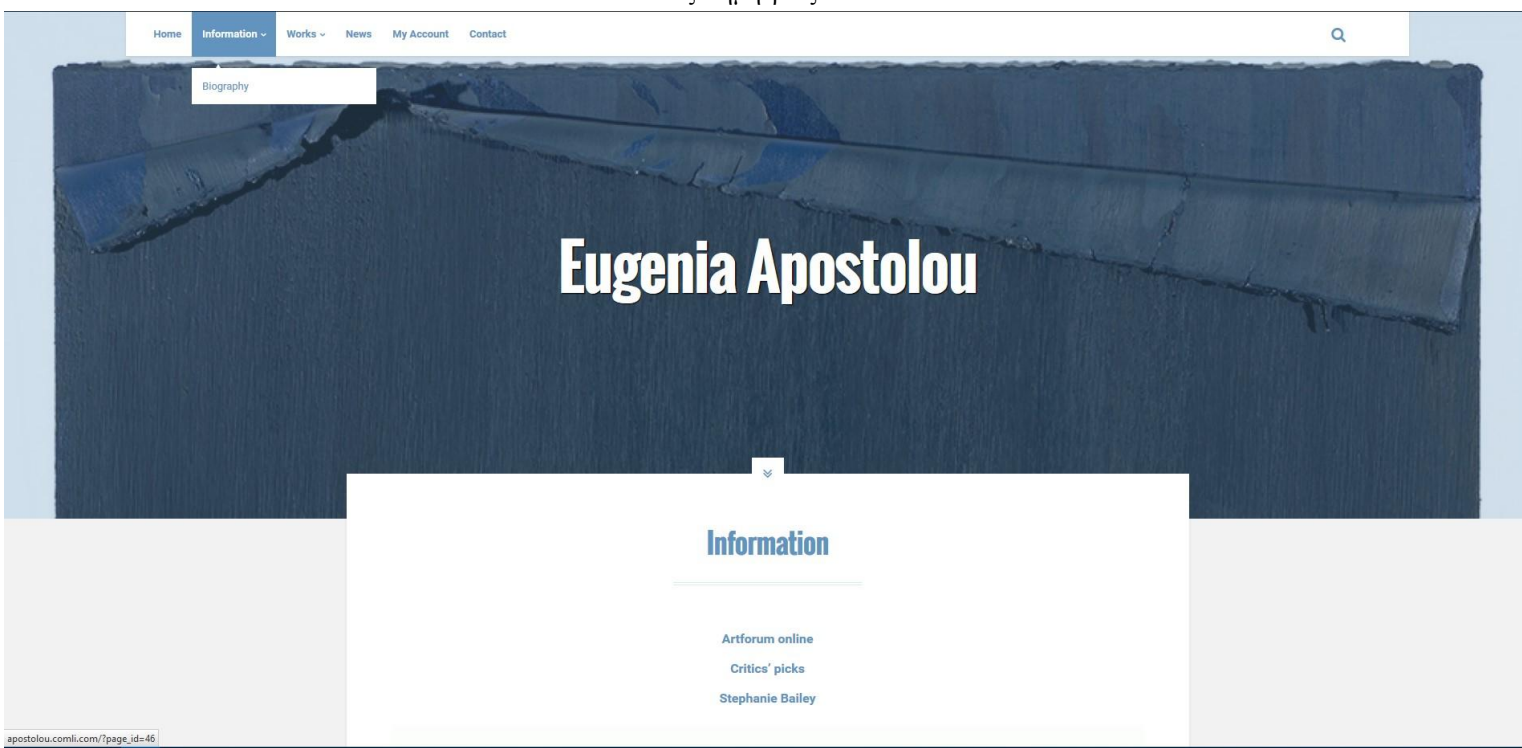

**Εικόνα 54: Θέμα 2ο Information**

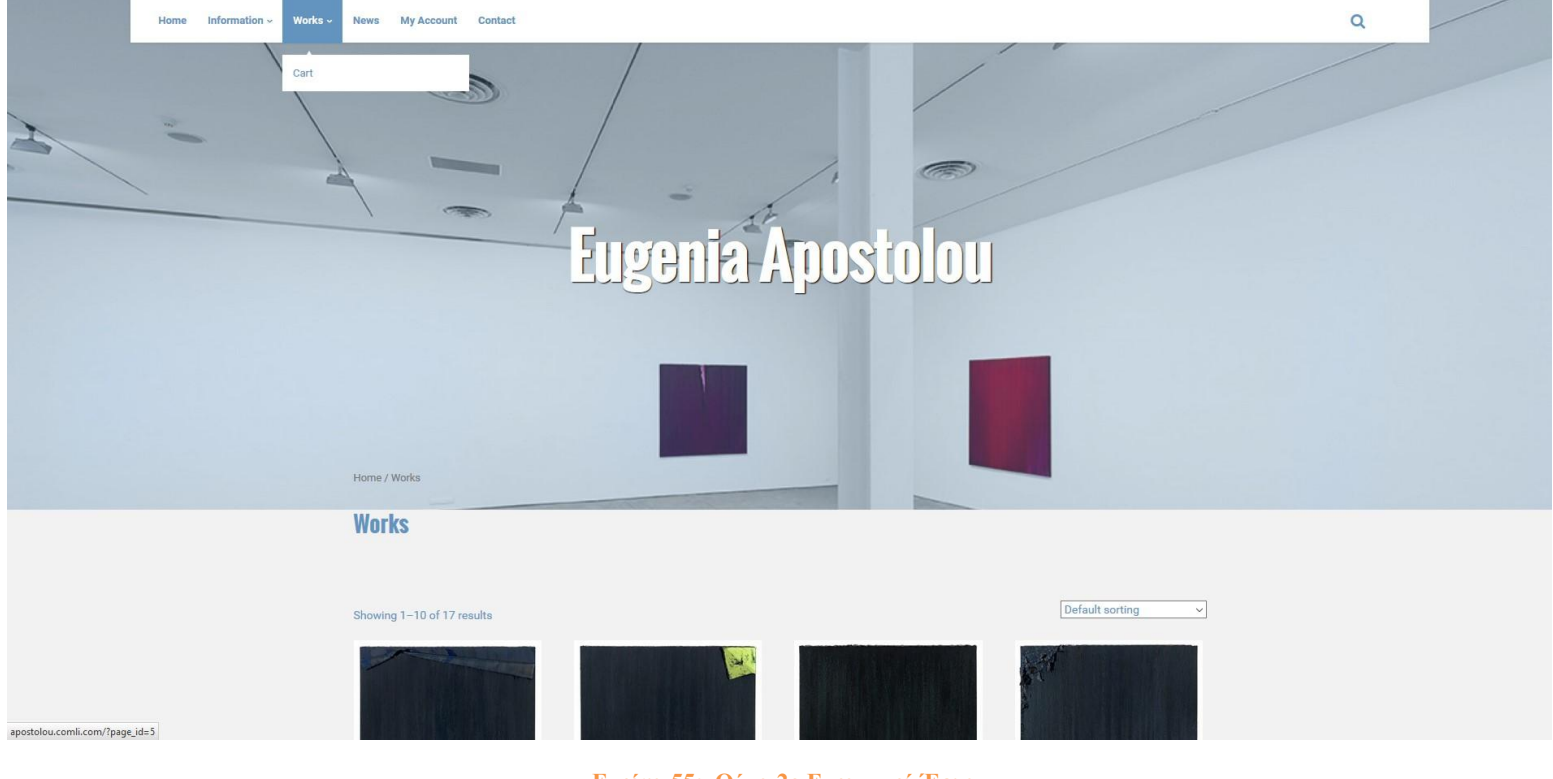

**Εικόνα 55: Θέμα 2ο Εικαστικά Έργα**

Πτυχιακή Εργασία Τμήματος Μηχανικών Πληροφορικής - Τ.Ε.Ι Κρήτης

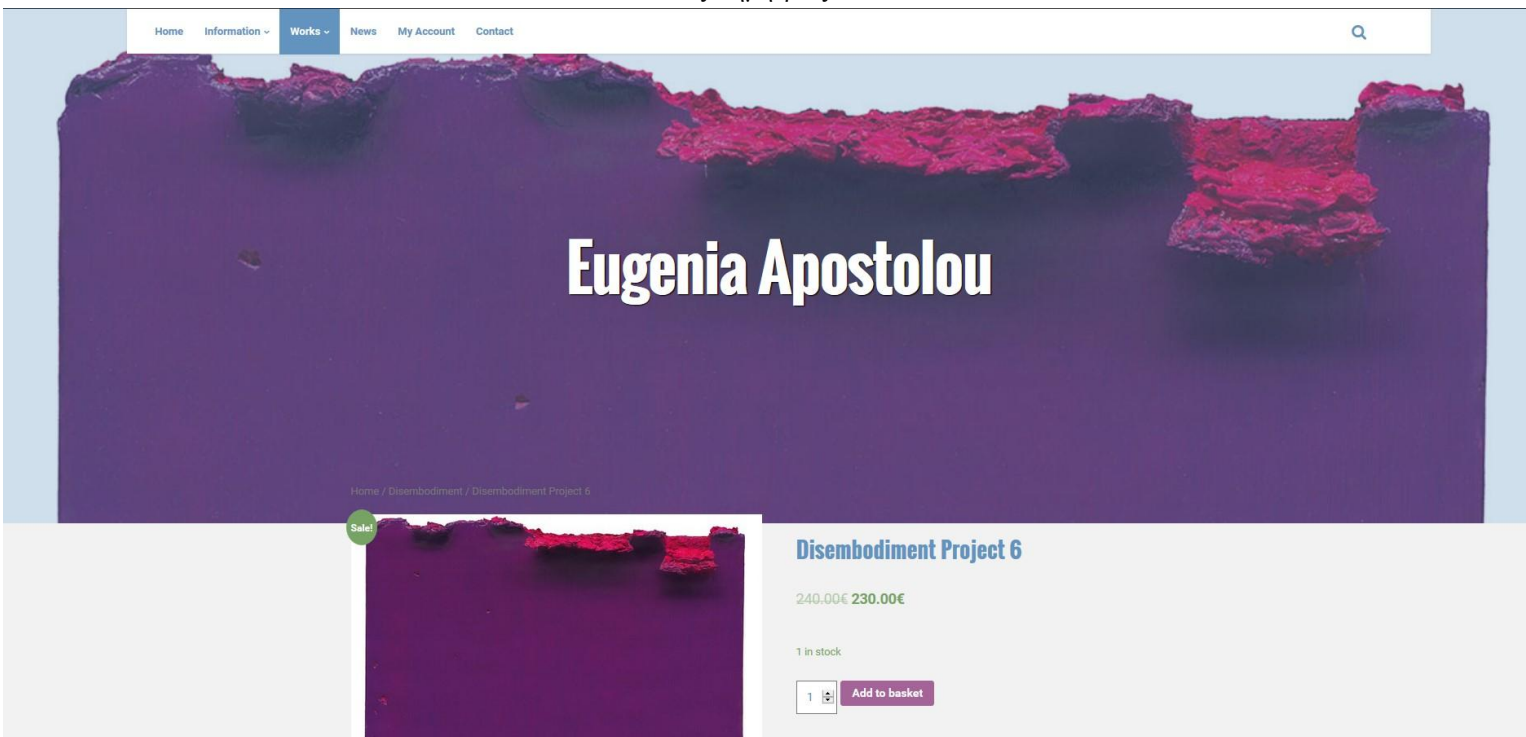

**Εικόνα 56: Θέμα 2ο Εικαστικό Έργο**

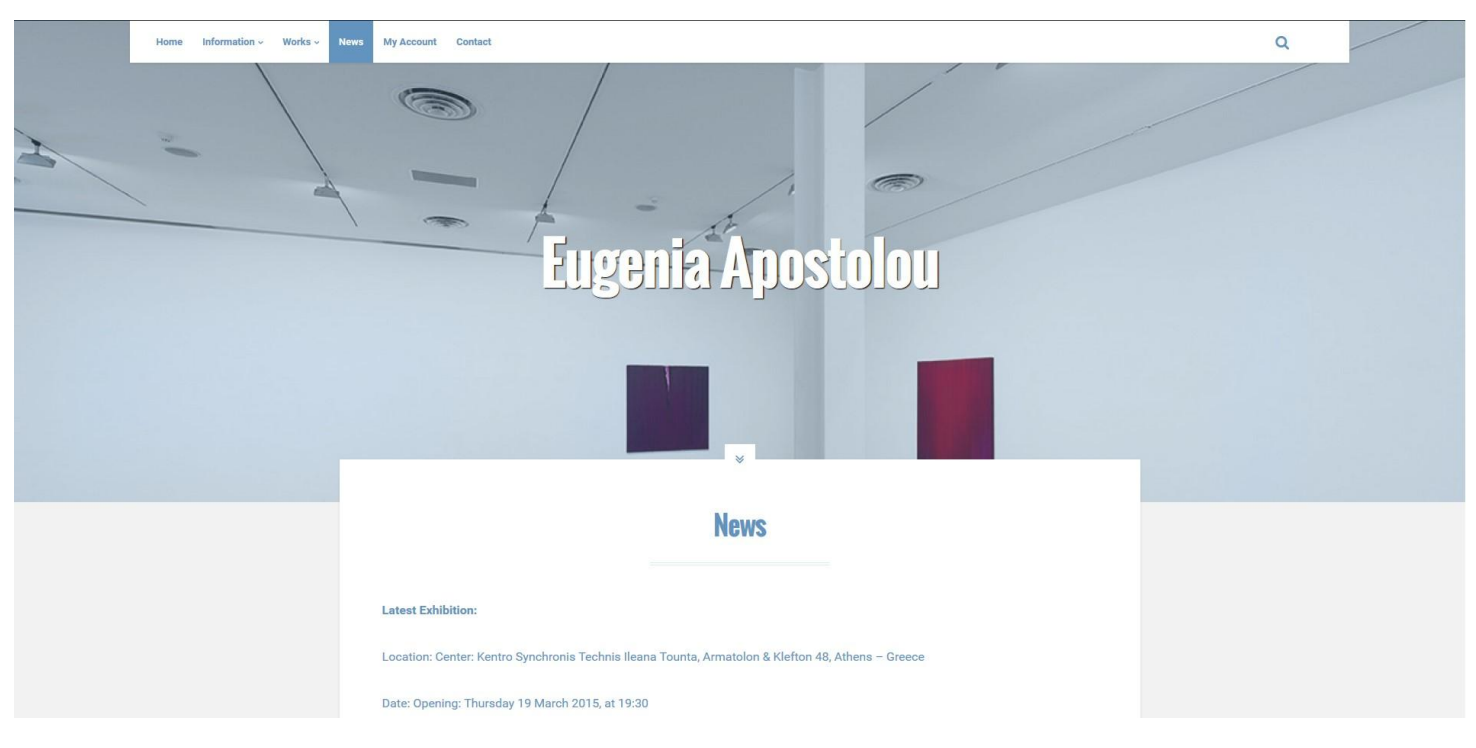

**Εικόνα 57: Θέμα 2ο Τελευταία Νέα**

## **3.9 Υλοποίηση Συστήματος Ιστοσελίδων Θέμα 3ο**

Από πάνω είδαμε και το 2ο template το οποίο προσφέρει πιο στιλιστικό περιβάλλον με εναλλαγές φωτογραφιών από πίσω από την ιστοσελίδα με δυνατότητα εμφάνισης τους σε μεγάλο μέγεθος, όπως και στα εικαστικά είδη όπως φάνηκε στην εικόνα 56, που επίσης παρέχει και το 3ο θέμα με διαφορετικό design. To 3o θέμα προβάλλεται σε μεγαλύτερο μέγεθος από τα άλλα. Αυτό διακρίνεται στις φωτογραφίες παρακάτω.

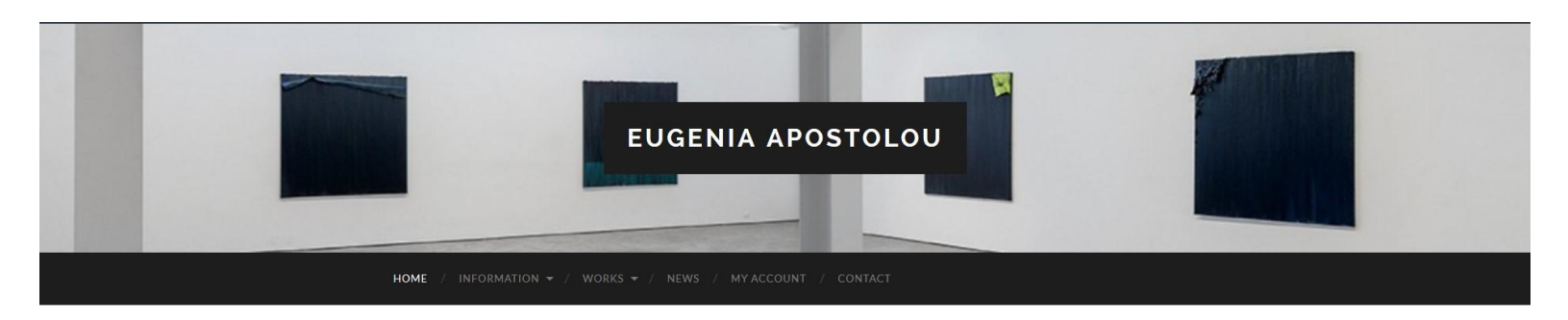

## Home

Welcome to the Web Page of the Painter Eugenia Apostolou

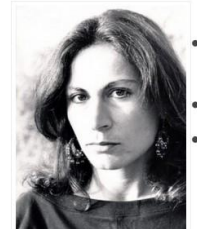

Here you will find:

• All the works of Eugenia for appearance and sale!

Information about the Painter.

Latest News - Interviews.

Eugenia Apostolou, belongs to the artists who adhere to abstract painting ... opening the  $\hat{A}$  and a second second to a state with  $\hat{A}$  . That we are

**Εικόνα 58: Θέμα 3ο Αρχική Σελίδα 1**

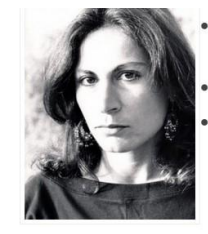

• All the works of Eugenia for appearance and salel

Information about the Painter.

• Latest News - Interviews.

Eugenia Apostolou, belongs to the artists who adhere to abstract painting ... opening the boundaries and reaching the ultimate...Right there occurs the transition . . . an intermediate space and time created. The new projects out

Photo of Eugenia Apostolou

of the gallery Ileana Tounta entitled »

Apparitions », resulting from the folding - peeling of the canvas through the multiple coats of paint, wherein the pulp is disclosed, the soul of the work...

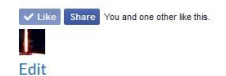

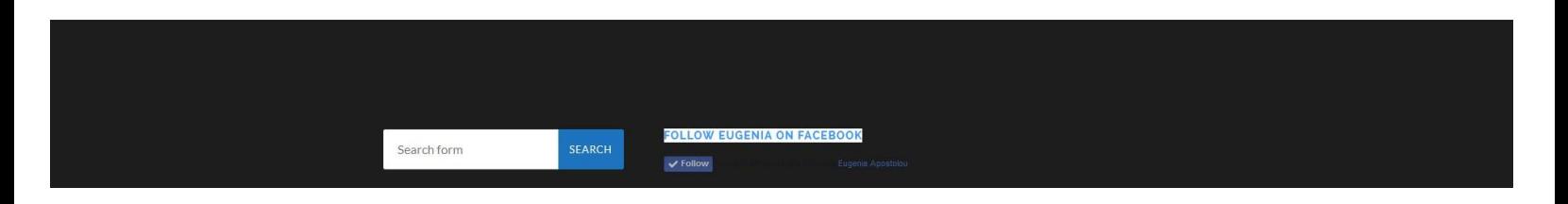

#### **Εικόνα 59: Θέμα 3ο Αρχική Σελίδα 2**

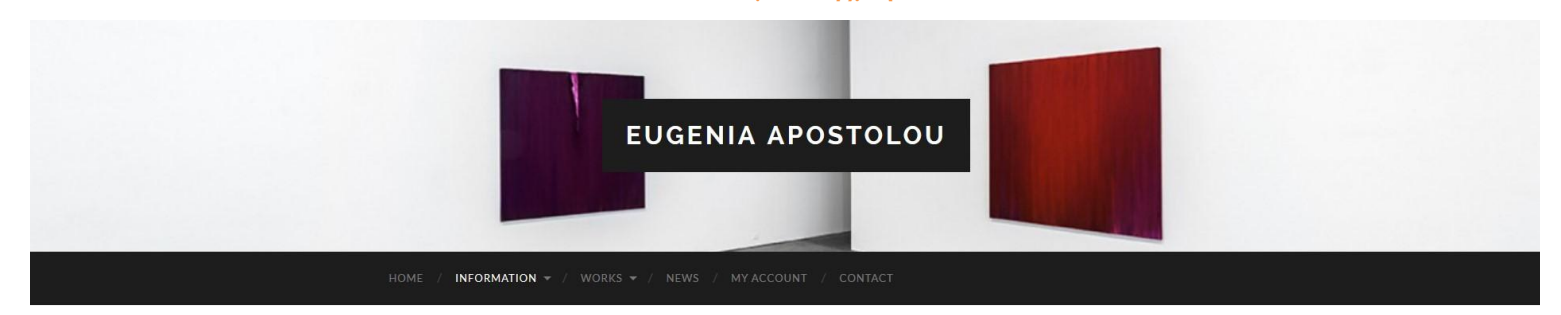

## **Information**

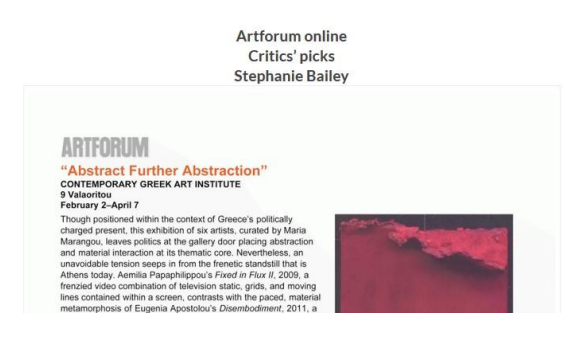

**Εικόνα 60: Θέμα 3ο Πληροφορίες**

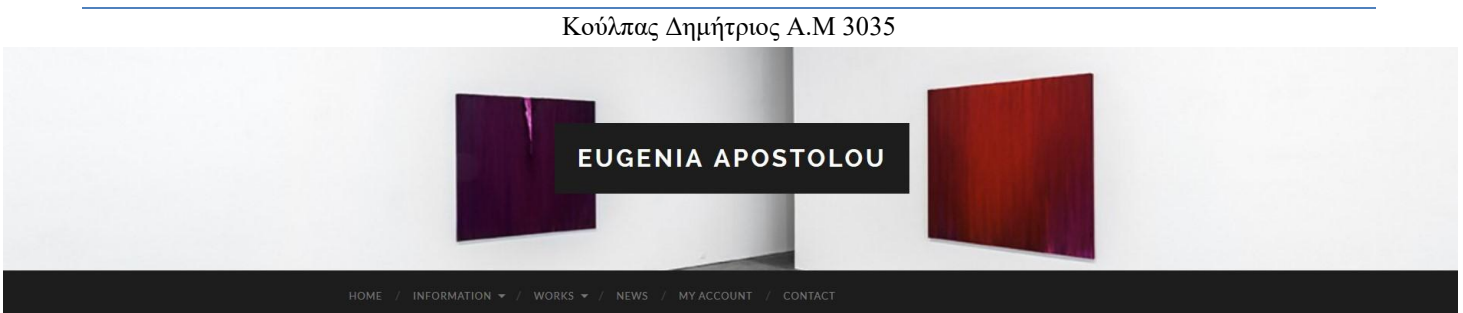

me / Apparitions / Apparitions Project 1

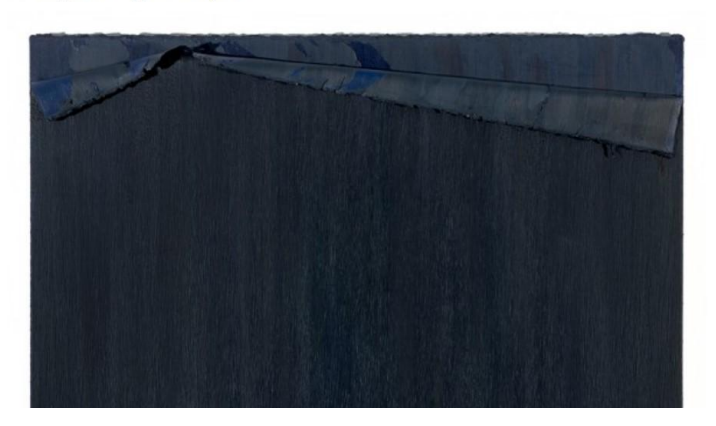

Apparitions Project 1<br>  $\underbrace{100.00 \epsilon}_{\text{1 2}}$ <br>  $\underbrace{1 \left[\frac{1}{2}\right]}$ <br>
Add to basket

Category: Apparitions

**Εικόνα 61: Θέμα 3ο Εικαστικά Έργα 1**

Showing 1-10 of 17 results

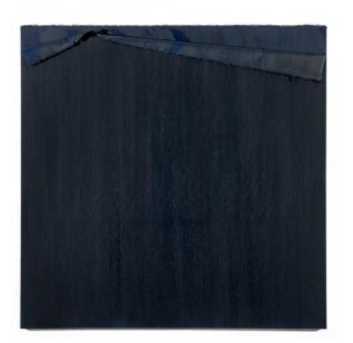

Apparitions Project 1<br>100.00€

Add to basket

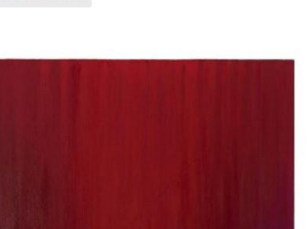

stolou.comli.com/?product=apparitions-έργι

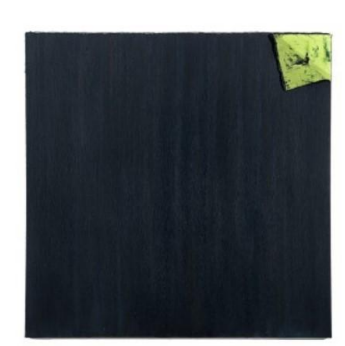

**Apparitions Project 2**  $120.006$ 

Add to basket

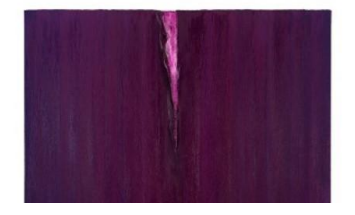

**Εικόνα 62: Θέμα 3ο Εικαστικά Έργα 2**

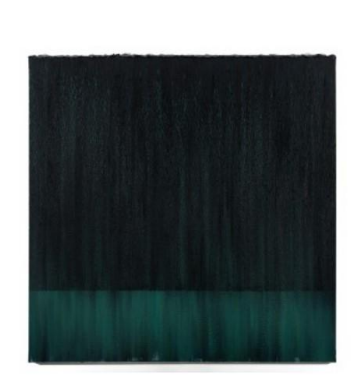

Apparitions Project 3<br>150.00€

Add to basket

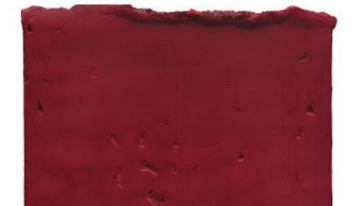

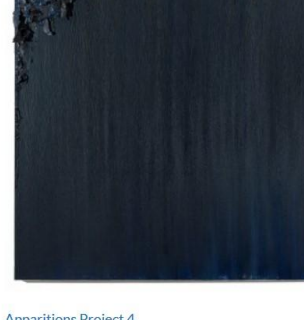

Default sorting

Apparitions Project 4<br>140.00€

Add to basket

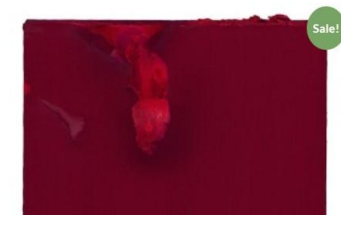

## **3.10 Υλοποίηση Συστήματος Ιστοσελίδων Θέμα 4ο**

To 4o θέμα δεν έχει κάποιο στιλιστικό πλεονέκτημα σε σχέση με τα άλλα θέματα, είναι σχετικά απλό στην εμφάνιση του και σε αυτό βασίζεται.

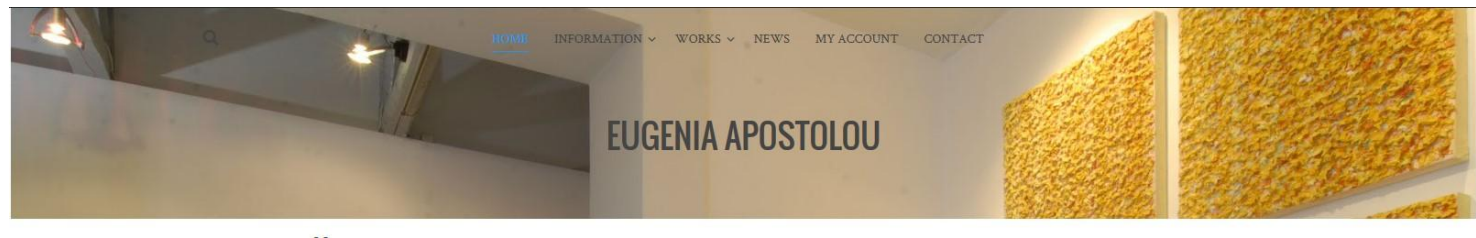

#### Home

Welcome to the Web Page of the Painter Eugenia Apostolou

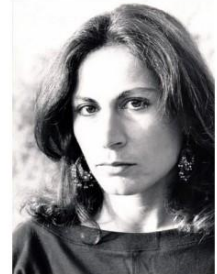

#### Here you will find:

· All the works of Eugenia for appearance and sale!

Information about the Painter. • Latest News - Interviews

Eugenia Apostolou , belongs to the artists who adhere to abstract painting  $\ldots$  opening the boundaries and reaching the ultimate . . . Right there occurs the transition . . . an intermediate space and time created. The new projects out of the gallery Ileana Tounta entitled »  ${\bf Approx}$  $\ast$  , resulting from the folding – peeling of the canvas through the multiple coats of paint, wherein the pulp is disclosed, the soul of the work . . .

Photo of Eugenia Apostolou

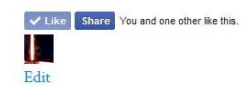

@ Convright 2016 Essenia Anostolou - Designed by Koulnas Dimitrios

**Εικόνα 63: Θέμα 4ο Αρχική Σελίδα**

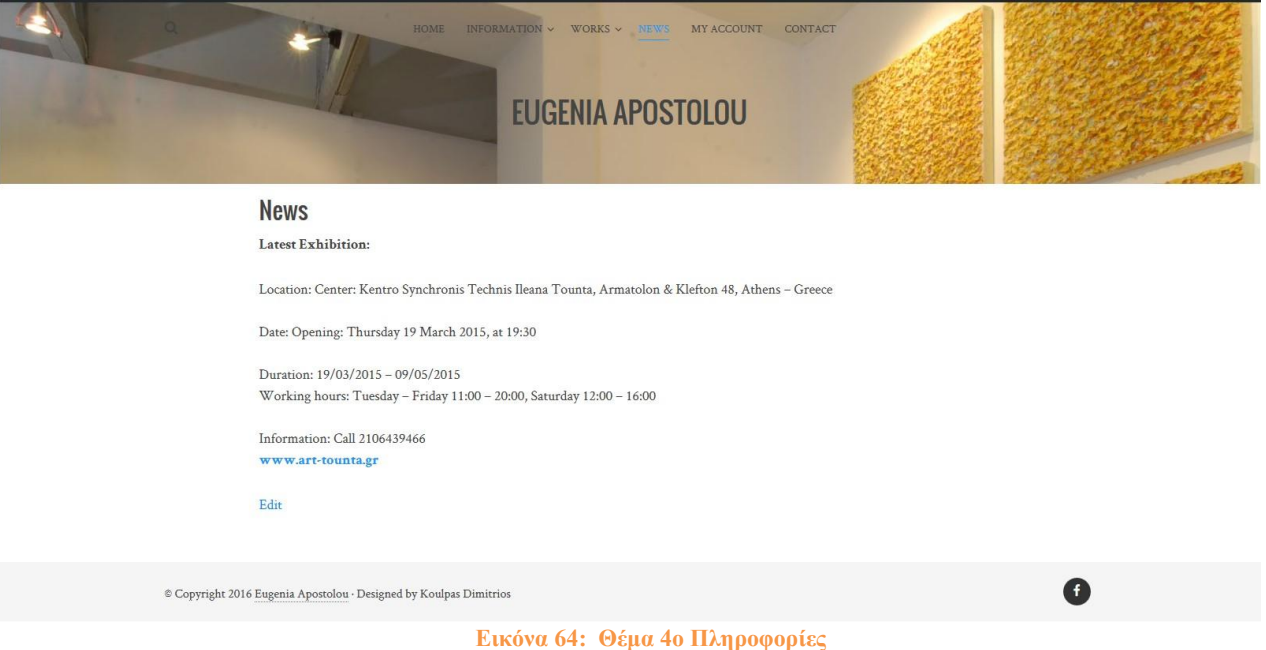

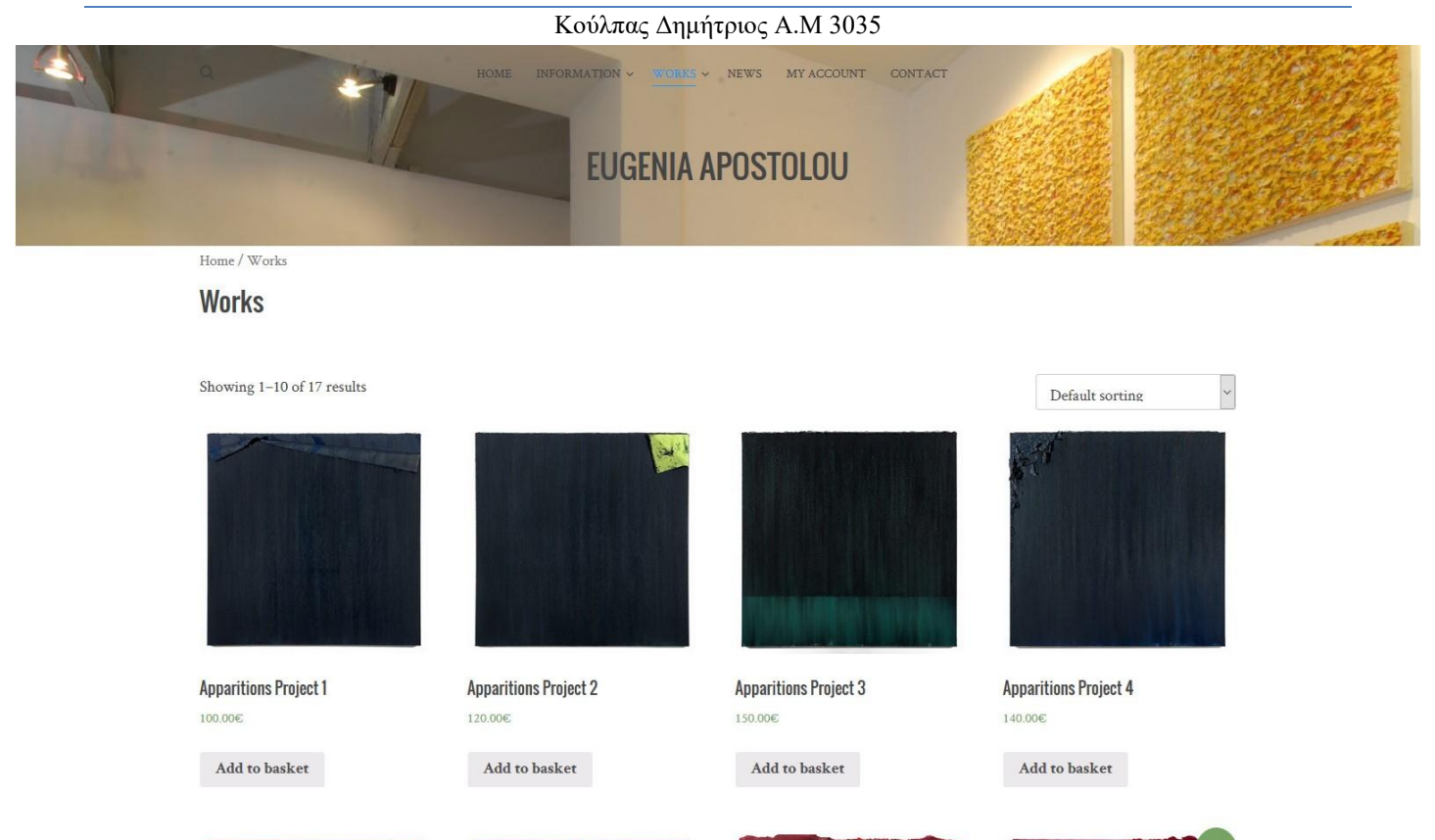

#### **Εικόνα 65: Θέμα 4ο Εικαστικά Έργα 1**

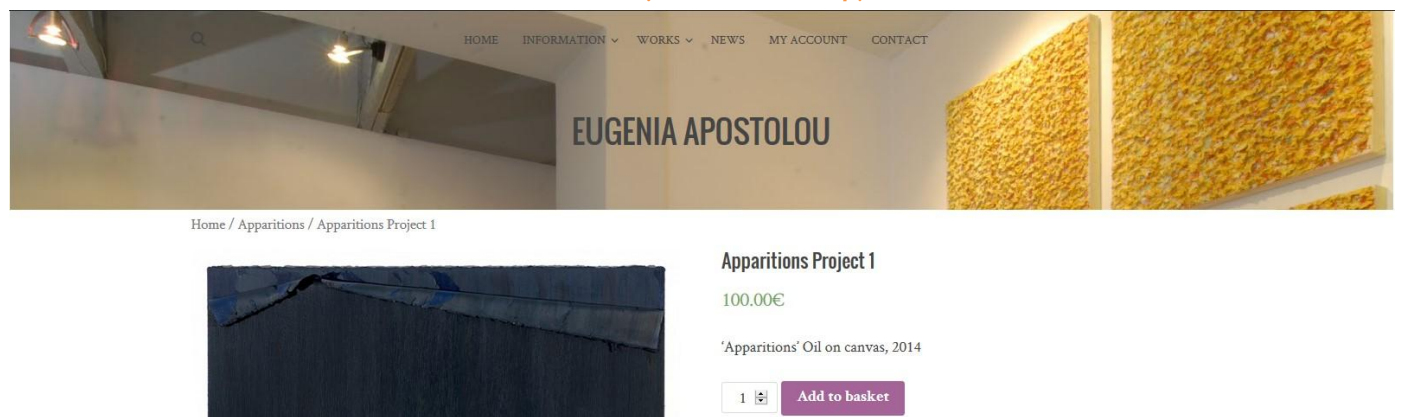

Category: Apparitions

Additional Information Reviews (0)

#### **Εικόνα 66: Θέμα 4ο Εικαστικά Έργα 2**

## **3.11 Υλοποίηση Συστήματος Ιστοσελίδων Θέμα 5ο**

Το 5ο και τελευταίο template παρέχει δυνατότητα εναλλαγής τυχαίας εικόνας που προσθέσαμε από γκαλερί της καλλιτέχνης και μεγάλο μέγεθος εικαστικών έργων όπως θα δούμε παρακάτω.

Να σημειωθεί ότι και τα 5 templates μας παρέχουν πλήρη λειτουργικότητα και προσαρμόζονται ανάλογα για λειτουργία σε κινητά τηλέφωνα και tablets χωρίς καθυστερήσεις, είναι το λεγόμενο Responsive Web Design. Παρέχονται εικόνες παρακάτω στην τελευταία σελίδα του θέματος αυτού.

# Eugenia Apostolou

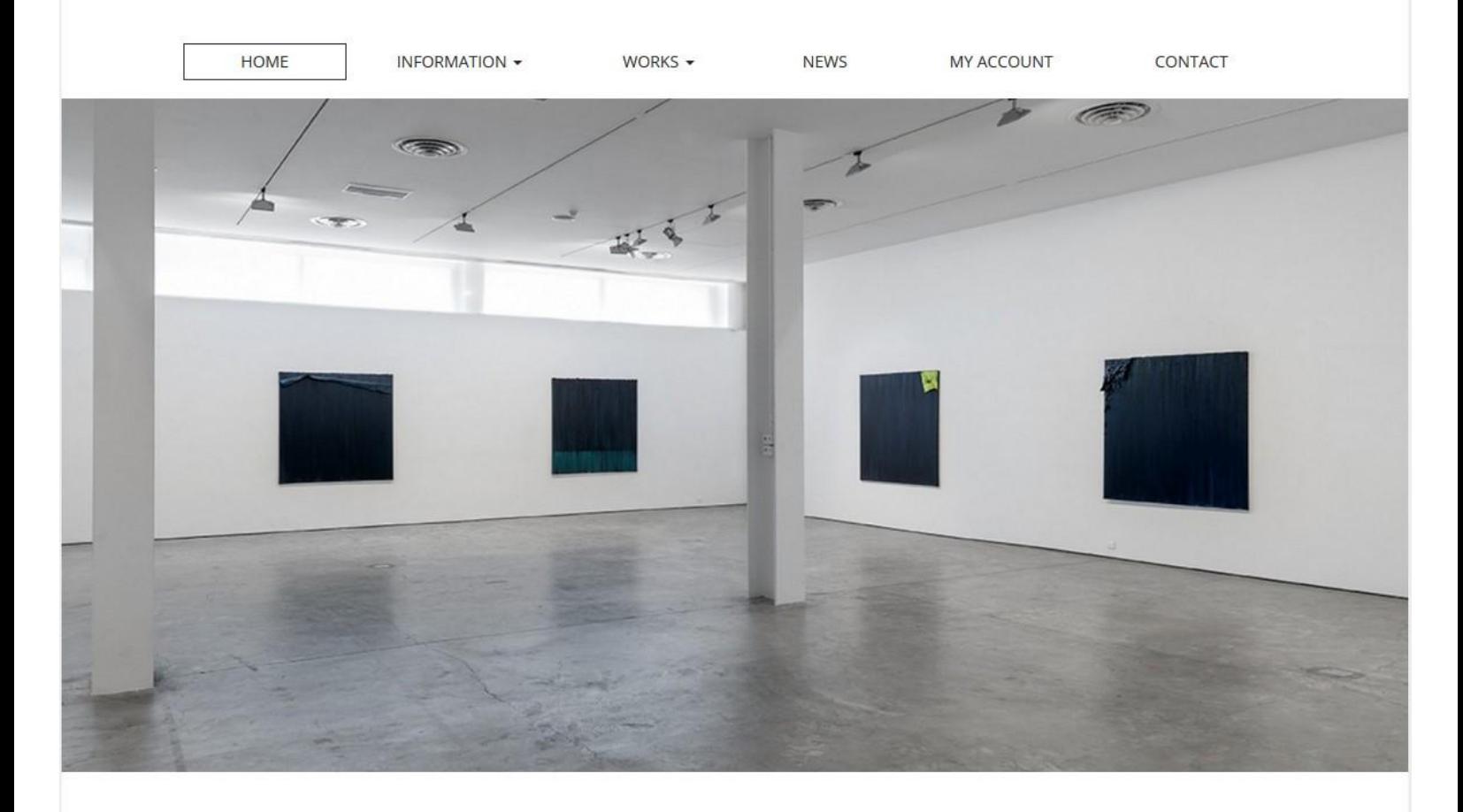

Welcome to the Web Page of the Painter Eugenia Apostolou

**Εικόνα 67: Θέμα 5ο Αρχική Σελίδα 1**

and a

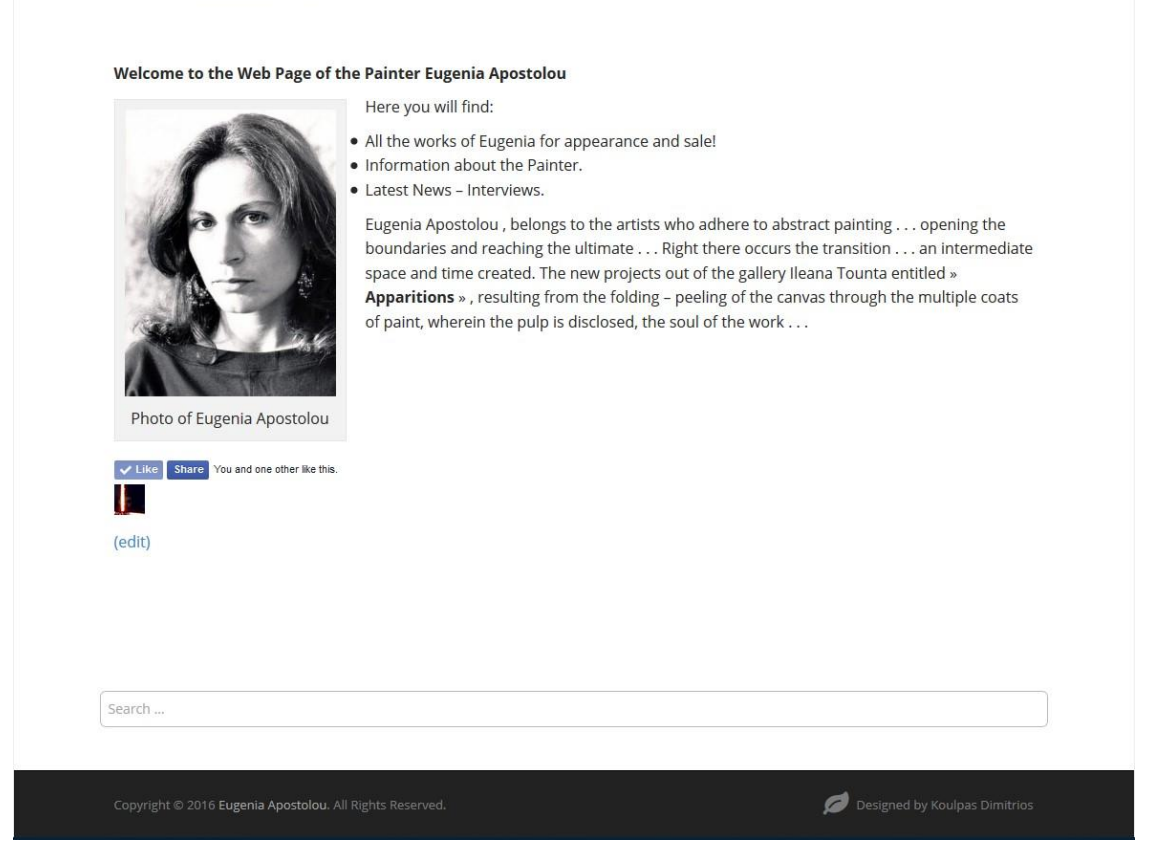

#### **Εικόνα 68: Θέμα 5ο Αρχική Σελίδα 2**

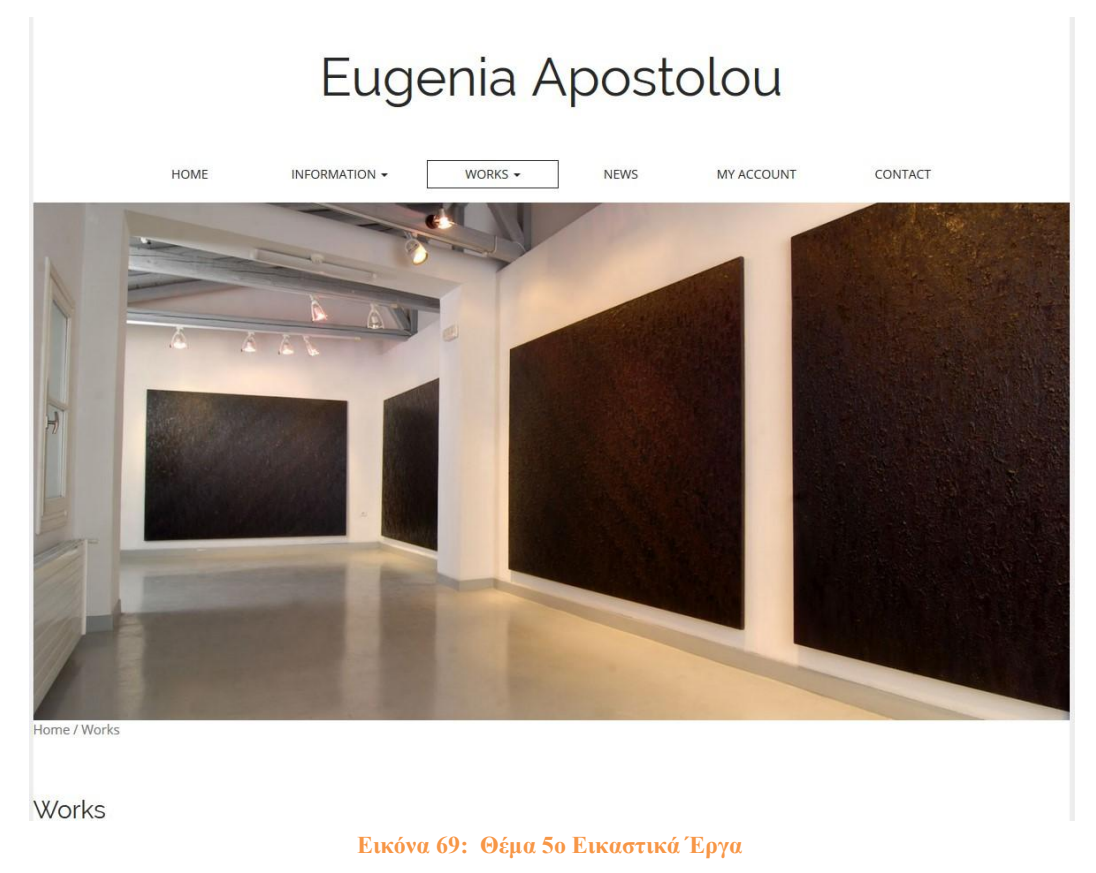

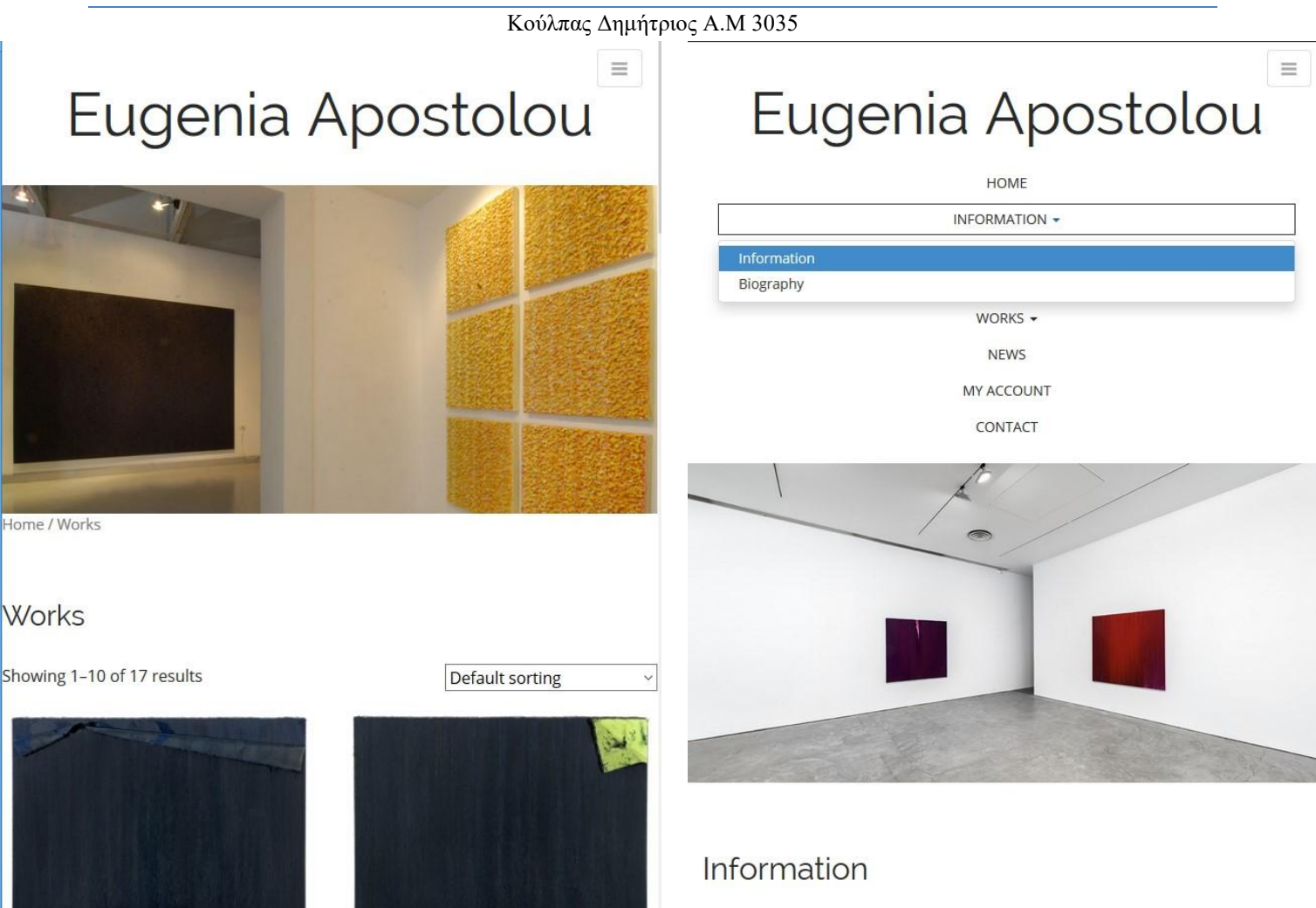

 **Εικόνα 70: Θέμα 5ο Mobile Version 1 Εικόνα 71: Θέμα 5ο Mobile Version 2**

**Κεφάλαιο 4<sup>ο</sup> Βάση Δεδομένων** 

## **4.1 Εισαγωγή**

Στο κεφάλαιο αυτό θα εξετάσουμε την βάση δεδομένων μας. Θα δούμε τους πίνακες που δημιουργεί το σύστημα διαχείρισης περιεχομένου και αποθηκεύει τα δεδομένα του. Πως λειτουργεί και πως συνδέονται οι βασικοί πίνακες μεταξύ τους και με την σελίδα μας. Αρχικά θα εξετάσουμε μερικές βασικές έννοιες γύρω από τον κόσμο της βάσης δεδομένων και τι σύστημα χρησιμοποιούμε για να την διαχειριστούμε.

## **4.2 MySQL**

Η MySQL είναι ένα σύστημα διαχείρισης σχεσιακών βάσεων δεδομένων ( Relational Database Management System) που μετρά παγκοσμίως περισσότερες από 11 εκατομμύρια εγκαταστάσεις. Έλαβε το όνομά της από την κόρη του Μόντυ Βιντένιους, τη Μάι. Το πρόγραμμα τρέχει έναν εξυπηρετητή (server) παρέχοντας πρόσβαση πολλών χρηστών σε ένα σύνολο βάσεων δεδομένων. Ο πηγαίος κώδικας του εγχειρήματος είναι διαθέσιμος μέσω της άδειας GNU General Public License, καθώς και μέσω ορισμένων ιδιόκτητων συμφωνιών. Ανήκε και χρηματοδοτούνταν από μία και μοναδική κερδοσκοπική εταιρία, τη σουηδική MySQL AB, η οποία σήμερα ανήκει στην Oracle.

Ορισμένα χαρακτηριστικά γνωρίσματα είναι τα εξής:

- Όλη η κυκλοφορία κωδικού πρόσβασης κρυπτογραφείται.
- Όλες οι στήλες περιλαμβάνουν προκαθορισμένες τιμές.
- Έλεγχος και τροποποίηση πινάκων.
- Ψευδώνυμα πινάκων και στηλών σύμφωνα με τα πρότυπα SQL92.
- Όλες οι συνενώσεις (joins) γίνονται σε ένα πέρασμα.
- **-** Εγγραφές σταθερού και μεταβλητού μήκους.<sup>[19]</sup>

## **4.3 PhpMyAdmin**

Η εταιρεία φιλοξενίας που επιλέξαμε χρησιμοποιεί το PhpMyAdmin για να διαχειριζόμαστε την βάση δεδομένων. Είναι ένα εργαλείο γραμμένο σε PHP με το οποίο μπορούμε να βλέπουμε και επεξεργαζόμαστε τις βάσεις δεδομένων που έχουμε μέσω web. Το PhpMyAdmin μπορεί να χειρίζεται πλήρως βάσεις δεδομένων, πίνακες, πεδία πινάκων αλλά και ένα ολόκληρο MySQL Server. Υποστηρίζει περισσότερες από 50 γλώσσες, μεταξύ των οποίων και τα ελληνικά και είναι λογισμικό ανοιχτού κώδικα.

#### **Δυνατότητες του PhpMyAdmin**

- Δημιουργεί και να διαγράφει βάσεις δεδομένων.
- Δημιουργεί, τροποποιεί, διαγράφει, αντιγράφει και μετονομάζει πίνακες.
- Κάνει συντήρηση της βάσης.
- Προσθέτει, διαγράφει και τροποποιεί πεδία πινάκων.
- Εκτελεί ερωτήματα SQL ακόμα και ομαδικά.
- Διαχειρίζεται κλειδιά σε πεδία.
- Φορτώνει αρχεία κειμένου σε πίνακες.
- Δημιουργεί και διαβάζει πίνακες.
- Εξάγει δεδομένα σε μορφή CVS, XML και LATEX.
- Διαχειρίζεται πολλούς διακομιστές.
- Διαχειρίζεται τους χρήστες MySQL και τα δικαιώματα τους.
- Ελέγχει την αναφορική δραστηριότητα των δεδομένων των MyISAM πινάκων.

- Δημιουργεί PDF γραφικών του layout της βάσης δεδομένων.
- Εκτελεί αναζητήσεις σε όλη τη βάση δεδομένων ή μέρος αυτής.
- Υποστηρίζει πίνακες InnoDB και ξένα κλειδιά.
- Υποστηρίζει MySQLi, μία βελτιωμένη επέκταση του MySQL

Αναφερθήκαμε στο Κεφάλαιο 3 όταν κάνουμε εγκατάσταση μας ζητάει τα στοιχεία της βάσης μας. Σε εκείνο το σημείο πρέπει να δημιουργήσουμε την βάση μας οπότε πηγαίνουμε στο Xampp και πατάμε το κουμπί Admin δίπλα από την MySQL έτσι ανοίγει ο browser μας και μας ανακατευθύνει στην σελίδα του phpMyAdmin. Εκεί διαλέγουμε την καρτέλα Βάσεις Δεδομένων πληκτρολογούμε το όνομα βάσης WP για ευκολία και πατάμε δημιουργία. Τώρα έχουμε μια καινούργια βάση έτοιμη για χρησιμοποίηση από την ιστοσελίδα μας όπως φαίνεται στην εικόνα παρακάτω.

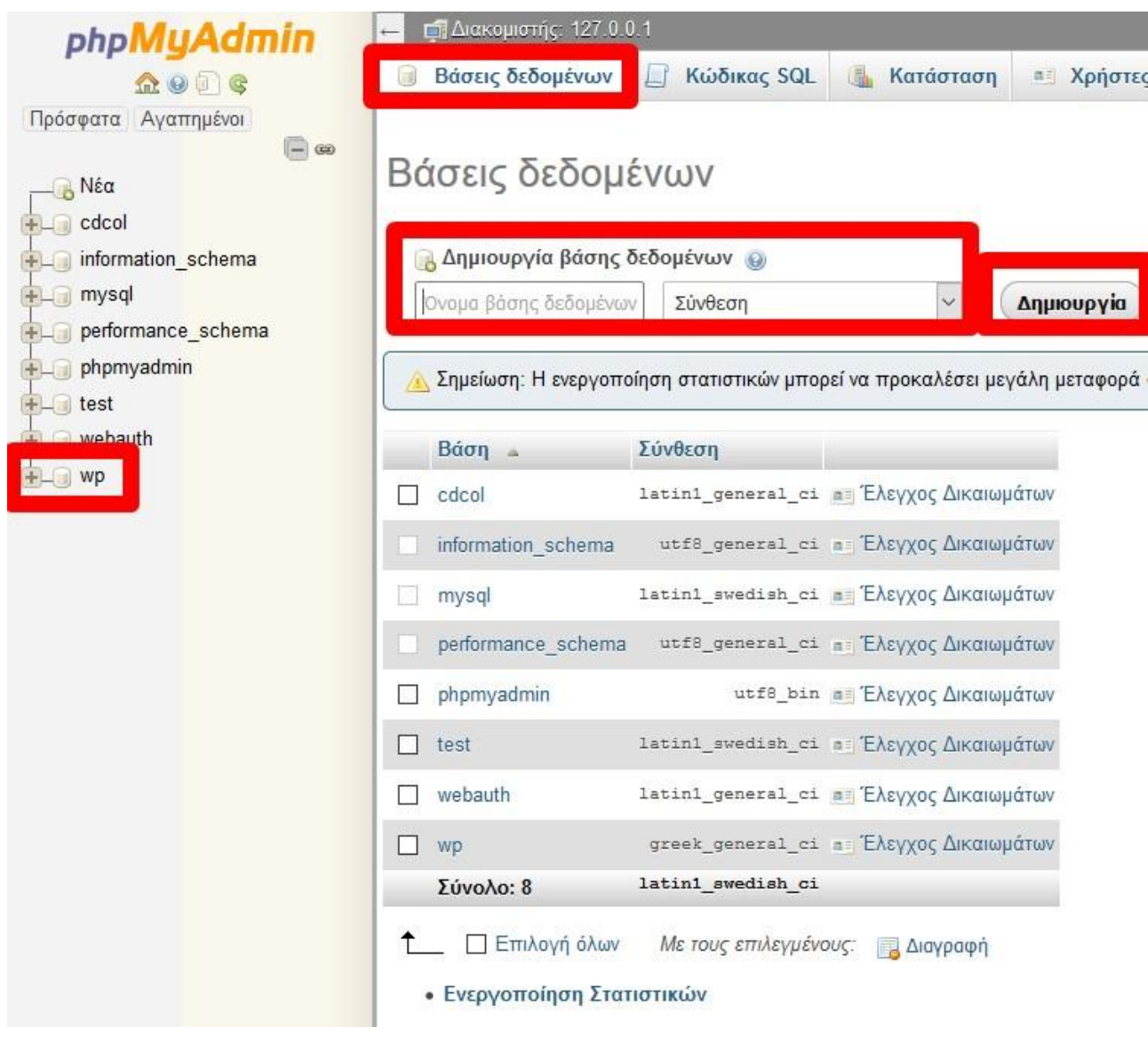

**Εικόνα 72: Βάση Δεδομένων 1**

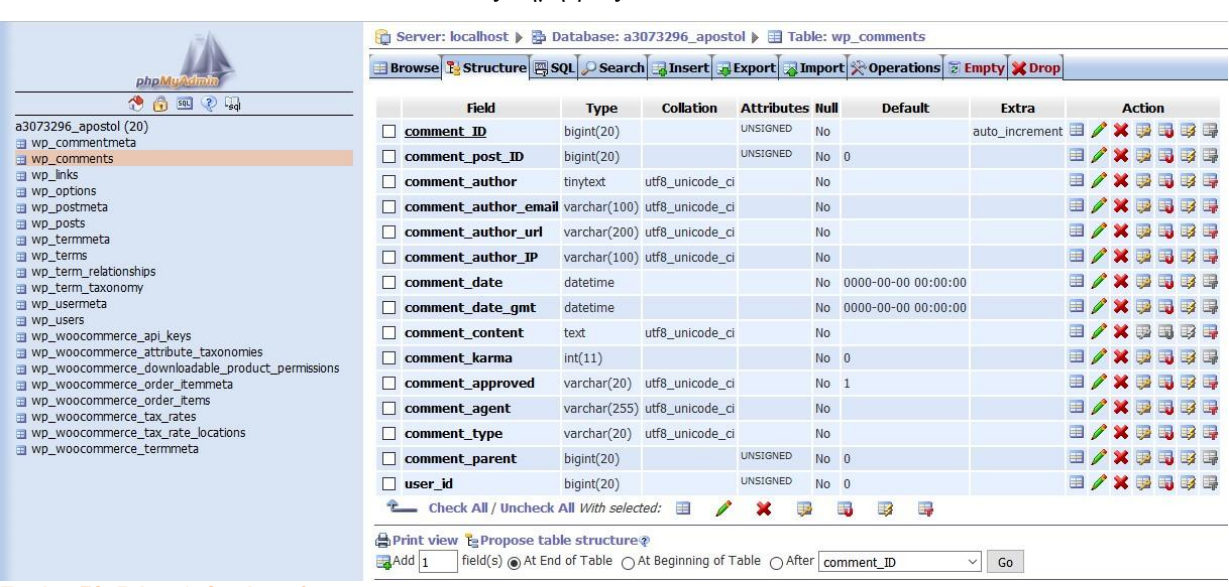

**Εικόνα 73: Βάση Δεδομένων 2**

Όπως βλέπουμε στην παραπάνω εικόνα, έχουμε ένα παράθυρο με διάφορα στοιχεία ελέγχου. Αριστερά έχουμε μια στήλη με τις βάσεις μας, στην προκειμένη περίπτωση υπάρχει μόνο μία η οποία έχει αναπτυχθεί, ώστε να βλέπουμε τους πίνακες από τους οποίους αποτελείται. Οι πρώτοι δώδεκα είναι του WordPress και ο τρίτος είναι από ένα πρόσθετο, το Woocommerce. Οι τελευταίοι εφτά πίνακες είναι αυτοί που προσθέτει το πρόσθετο μας για το ηλεκτρονικό κατάστημα.

Στο μεγαλύτερο δεξί κομμάτι της οθόνης διακρίνουμε δύο πεδία. Το πάνω με τις επιλογές σε καρτέλες για την επεξεργασία της βάσης μας και το κάτω για την εμφάνιση των αποτελεσμάτων. Από την πρώτη καρτέλα μπορούμε να περιηγηθούμε στον επιλεγμένο κάθε φορά πίνακα και να δούμε τα δεδομένα τα οποία περιέχει. Στην δεύτερη καρτέλα μπορούμε να δούμε τη δομή του πίνακα, τα πεδία του δηλαδή, με τις λεπτομέρειες του. Στην Τρίτη καρτέλα μπορούμε να γράψουμε κώδικα sql και να τρέξουμε ερωτήματα προς τη βάση. Στην τέταρτη μπορούμε να κάνουμε αναζήτηση στα πεδία των πινάκων. Στις επόμενες καρτέλες μπορούμε να κάνουμε χειροκίνητη εισαγωγή δεδομένων και νέων πεδίων πινάκων, να κάνουμε εξαγωγή πεδίων, πίνακα ή της βάσεις ολόκληρης για δημιουργία αντιγράφων ασφαλείας. Μπορούμε επίσης να κάνουμε εισαγωγή νέας βάσης από αρχείο, να μετονομάσουμε πίνακες, να τους μετακινήσουμε και να τους αντιγράψουμε. Τέλος υπάρχει και η δυνατότητα να απεικονιστεί γραφικά η βάση μας. Συμπεραίνουμε ότι το PhpMyAdmin είναι ένα πολύ δυνατό εργαλείο το οποίο μας δίνει πληθώρα επιλογών για την επεξεργασία και περιήγηση της βάσης μας. [20][21]

## **4.4 Βασικοί Πίνακες**

Οι πίνακες που αναφέραμε και παρατηρούνται για το WordPress στην εικόνα 36 είναι οι εξής<sup>[22]</sup>:

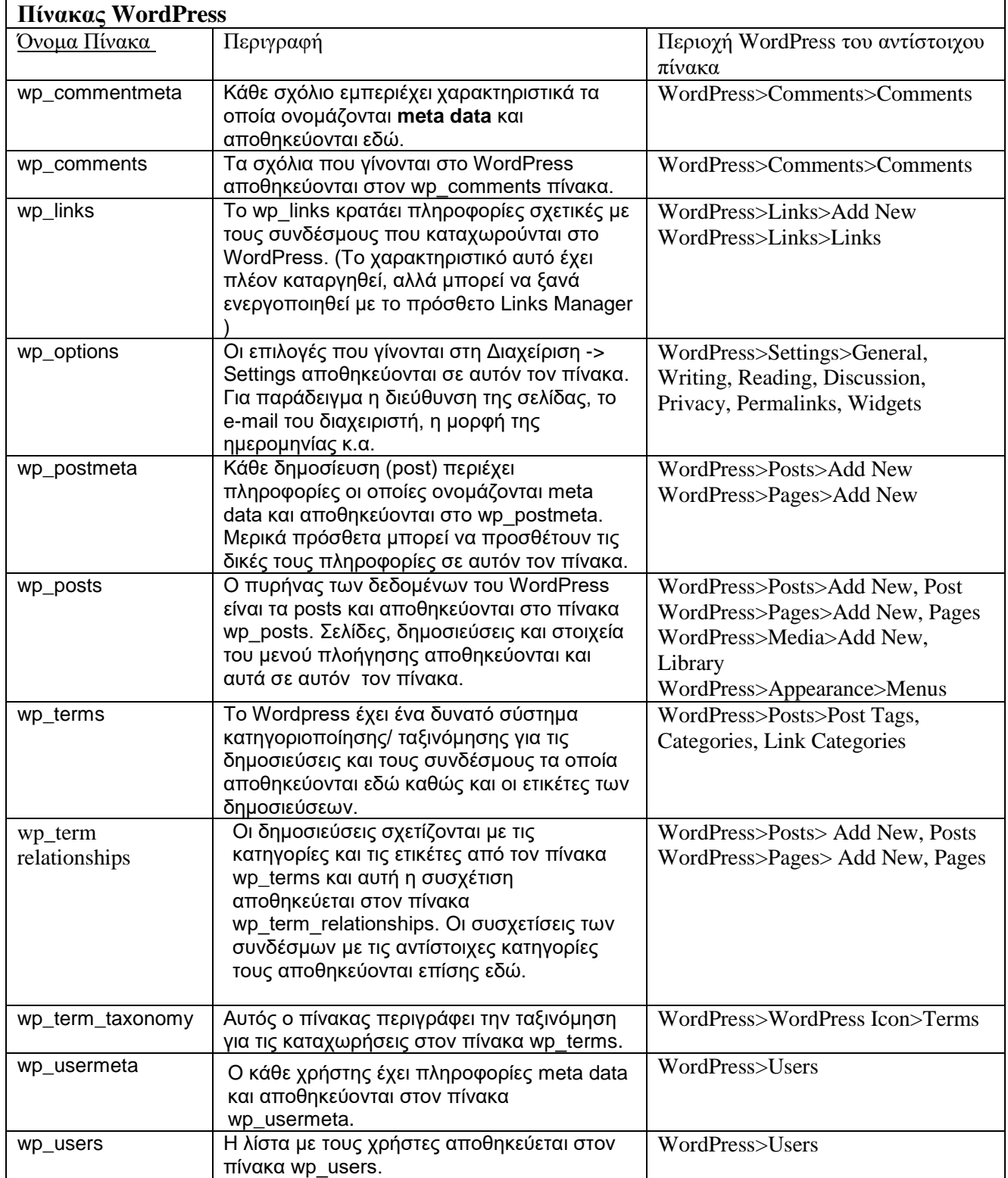

## **4.5 Λεπτομέρειες Βασικών Πινάκων \**

Αμέσως μετά θα δούμε τα συγκεκριμένα πεδία του κάθε πίνακα χωριστά μόλις εγκαθίσταται το WordPress.

#### wp\_commentmeta

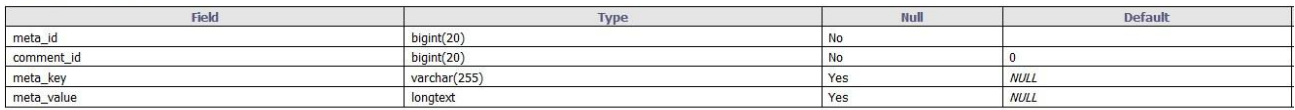

#### Indexes:

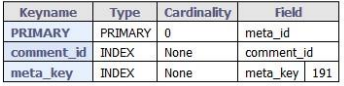

#### **Εικόνα 74: Βάση Δεδομένων 3**

#### wp\_comments

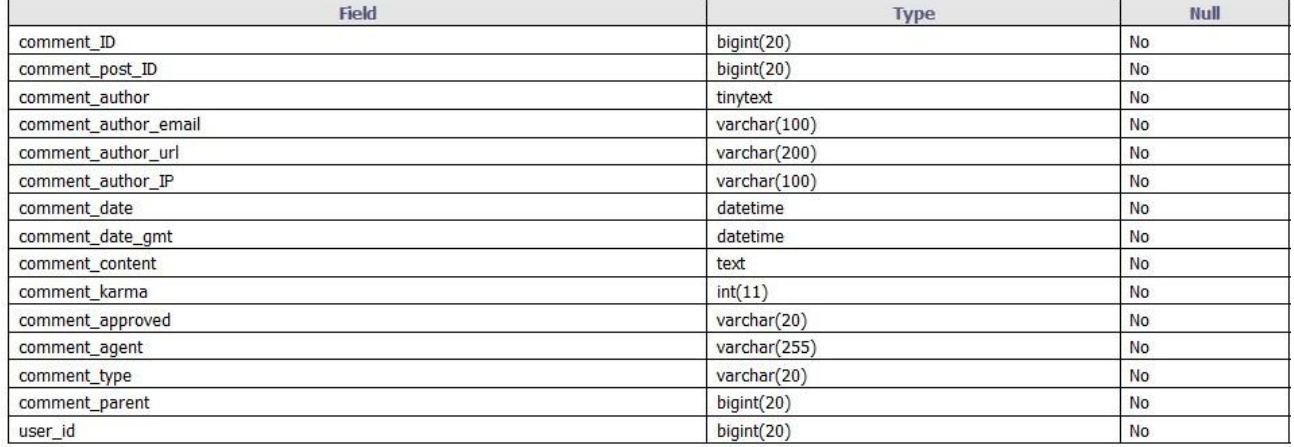

#### Indexes:

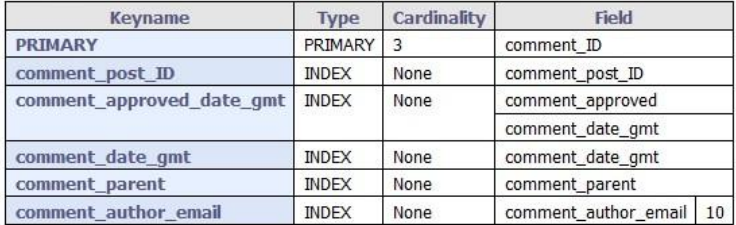

**Εικόνα 75: Βάση Δεδομένων 4**
#### wp\_links

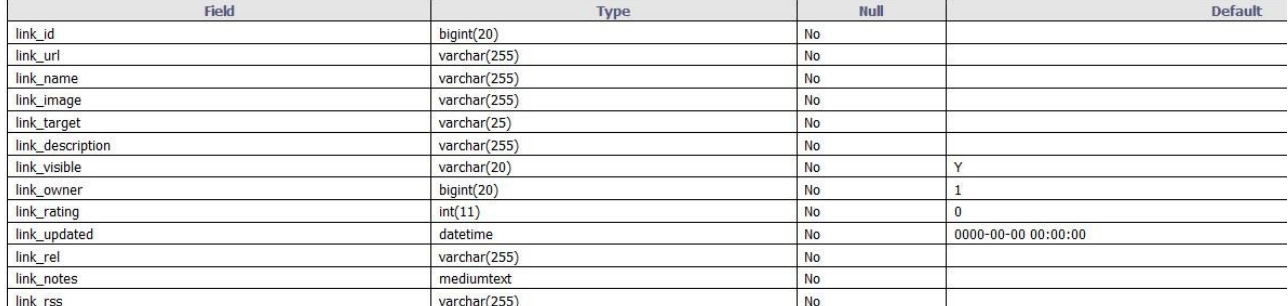

#### Indexes:

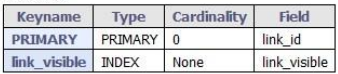

#### **Εικόνα 76: Βάση Δεδομένων 5**

#### wp\_options

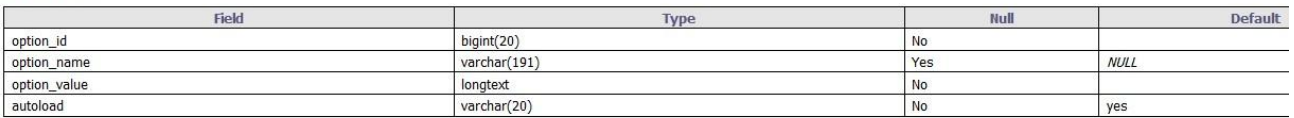

#### Indexes:

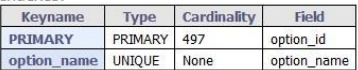

#### **Εικόνα 77: Βάση Δεδομένων 6**

#### wp\_postmeta

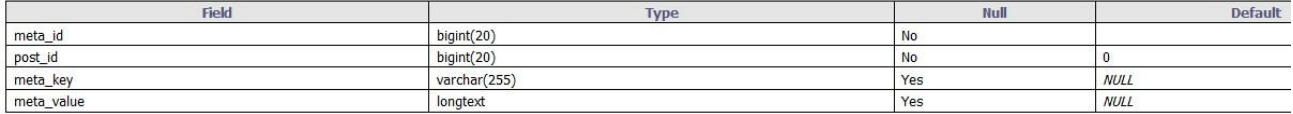

#### Indexes:

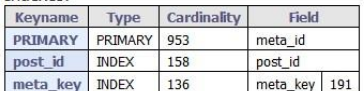

**Εικόνα 78: Βάση Δεδομένων 7**

#### wp\_posts

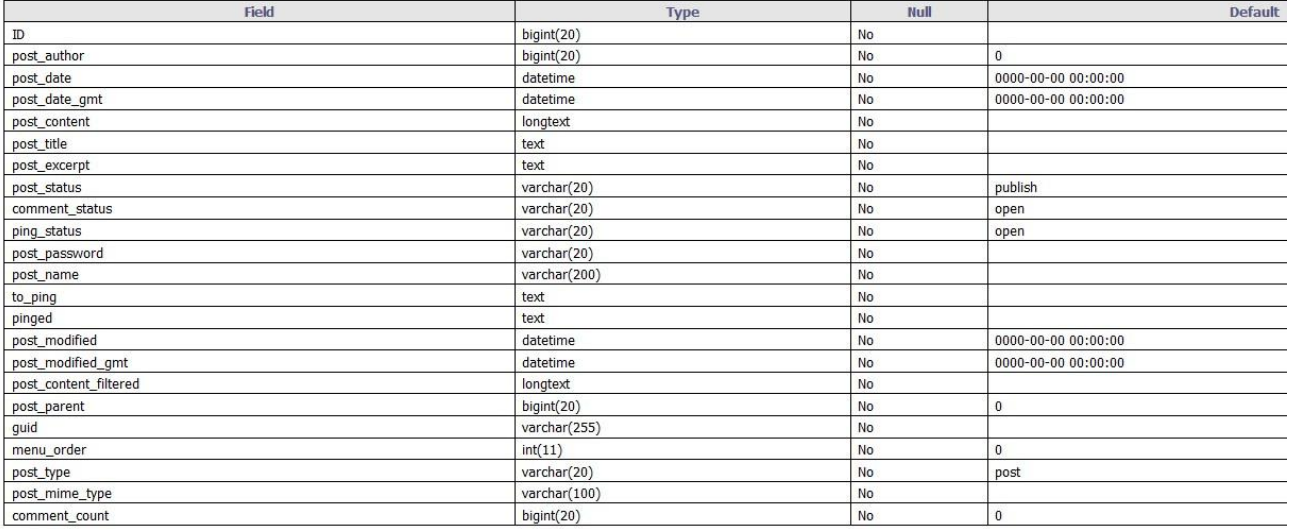

Indexes:

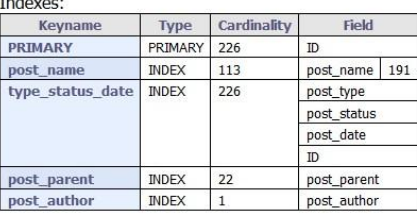

#### **Εικόνα 79: Βάση Δεδομένων 8**

#### wp\_terms

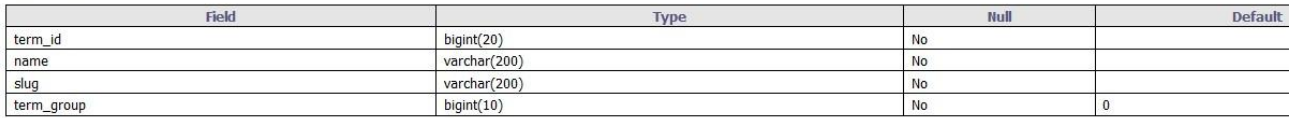

#### Indexes:

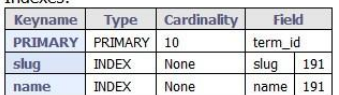

#### **Εικόνα 80: Βάση Δεδομένων 9**

#### wp\_term\_relationships

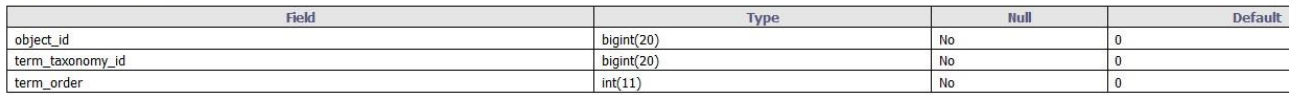

Indover:

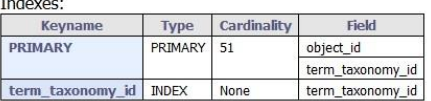

**Εικόνα 81: Βάση Δεδομένων 10**

#### wp\_term\_taxonomy

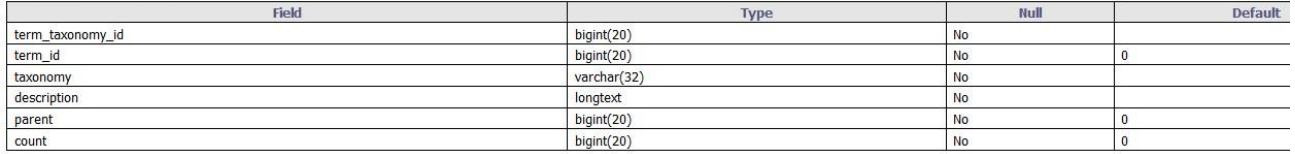

#### Indexes:

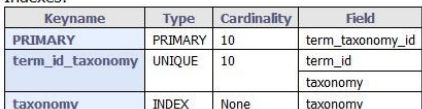

#### **Εικόνα 82: Βάση Δεδομένων 11**

#### wp\_usermeta

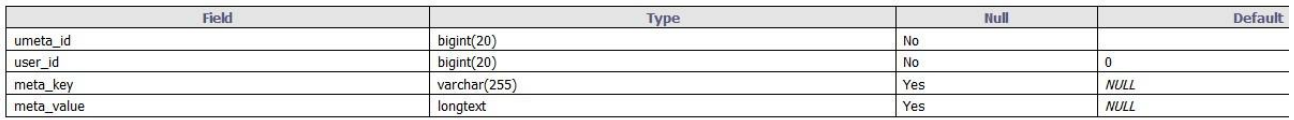

#### Indexes:

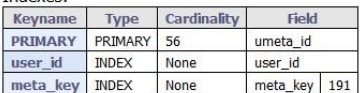

#### **Εικόνα 83: Βάση Δεδομένων 12**

#### wp\_users

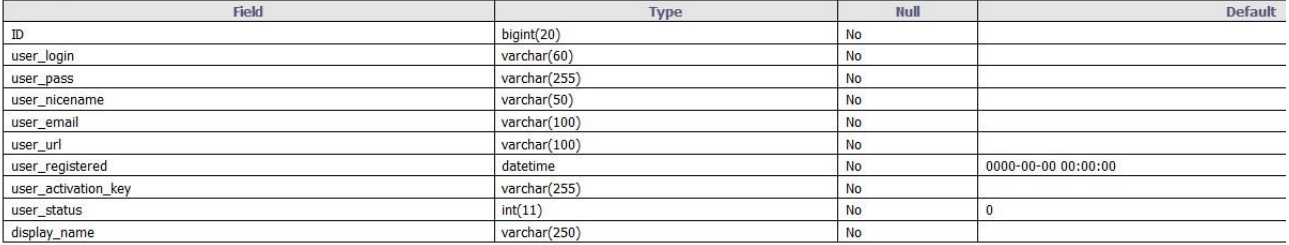

#### Indexes:

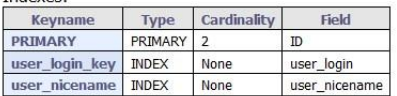

**Εικόνα 84: Βάση Δεδομένων 13**

### **4.6 Woocommerce και βάση δεδομένων**

Το Woocommerce τώρα από τη μεριά του προσθέτει μερικούς πίνακες στη βάση δεδομένων. Αυτοί είναι οι εξής πίνακες:

 **woocommerce\_attribute\_taxonomies** – Αποθηκεύει γνωρίσματα που έχουν οριστεί από τους χρήστες και χρησιμοποιούνται για να δημιουργηθούν οι ταξινομήσεις/κατηγορίες.

 **woocommerce\_termmeta** – Χρησιμοποιείται για την εξατομικευμένη ταξινόμηση των κατηγοριών.

 **woocommerce\_downloadable\_product\_permissions** – Πίνακας για την αποθήκευση των αδειών για κατέβασμα αρχείων, των χρηστών και των πελατών.

 **woocommerce\_order\_items** – Τα αντικείμενα των παραγγελιών αποθηκεύονται σε ένα πίνακα για να είναι εύκολα προσβάσιμα για την δημιουργία ερωτημάτων και εξαγωγή αναφορών. Οι παραγγελίες και η κατάστασή τους αποθηκεύονται στο πίνακα posts όπως θα δούμε παρακάτω.

**• woocommerce order itemmeta** – Οι επιπλέον πληροφορίες για τις παραγγελίες αποθηκεύονται σε αυτόν τον πίνακα.

 **woocommerce\_tax\_rates** – Ο ένας εκ των δύο πινάκων που αποθηκεύονται οι τιμές των φόρων, ώστε τα ερωτήματα για αυτούς να γίνονται πιο εύκολα και αποτελεσματικά.

 **woocommerce\_tax\_rate\_locations** – Κάθε τιμή μπορεί να εφαρμοστεί σε πάνω από ένα ταχυδρομικό κώδικα/πόλη, για αυτό και η δημιουργία δύο πινάκων.

Κατά την απεγκατάσταση του Woocommerce και μόνο, οι πίνακες διαγράφονται, αν γίνει απενεργοποίηση του προσθέτου οι πίνακες παραμένουν ως έχουν.

### **4.7 Λεπτομέρειες Woocommerce Πινάκων \**

Οι λεπτομέρειες για τα συγκεκριμένα πεδία του κάθε πίνακα χωριστά μόλις εγκαθίσταται το Woocommerce:

#### wp\_woocommerce\_attribute\_taxonomies

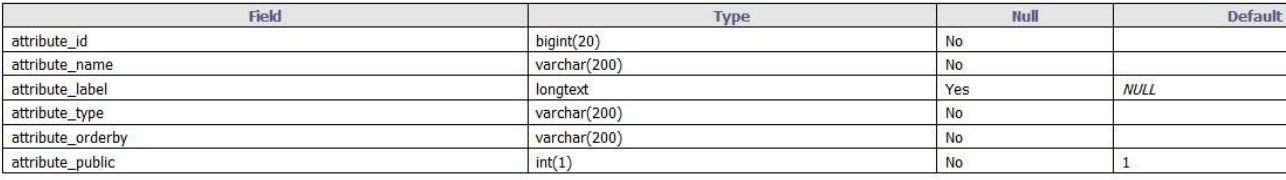

Indexes:

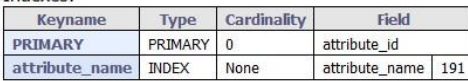

**Εικόνα 85: Woocommerce 1**

#### wp\_woocommerce\_termmeta

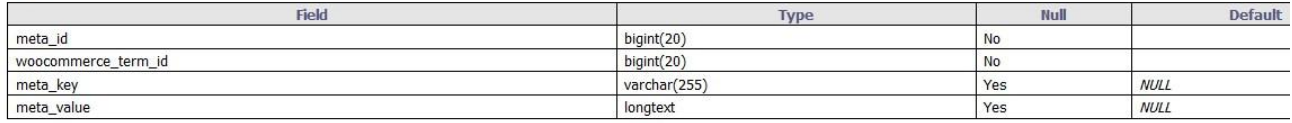

Indexes:

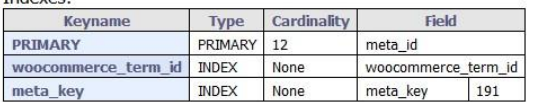

#### **Εικόνα 86: Woocommerce 2**

#### wp\_woocommerce\_downloadable\_product\_permissions

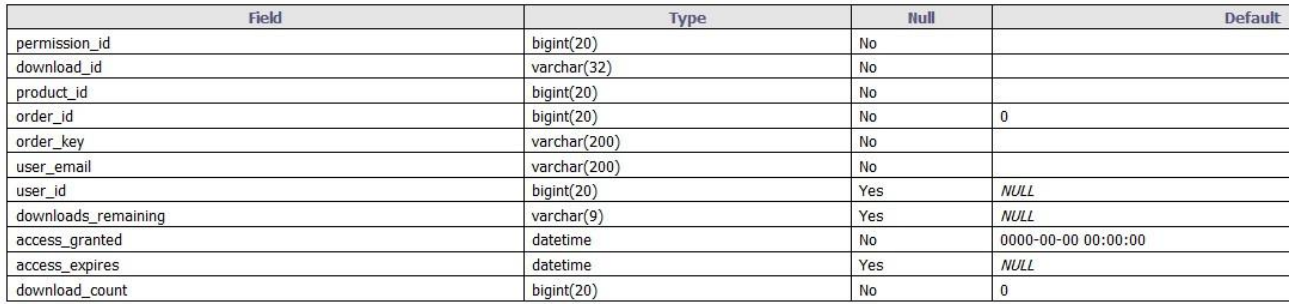

Indexes:

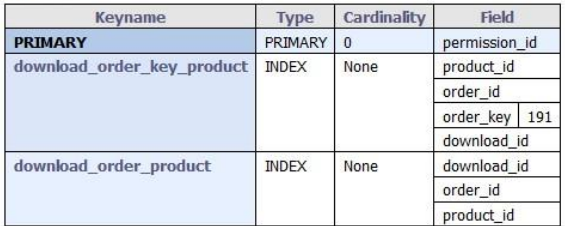

#### **Εικόνα 87: Woocommerce 3**

#### wp\_woocommerce\_order\_items

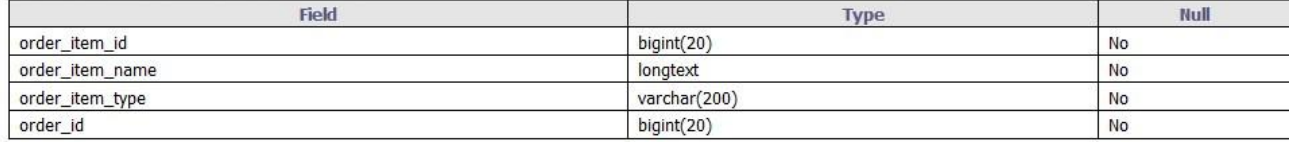

Indexes:

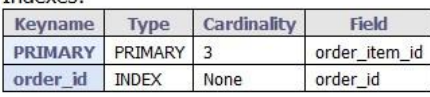

**Εικόνα 88: Woocommerce 4**

#### wp\_woocommerce\_order\_itemmeta

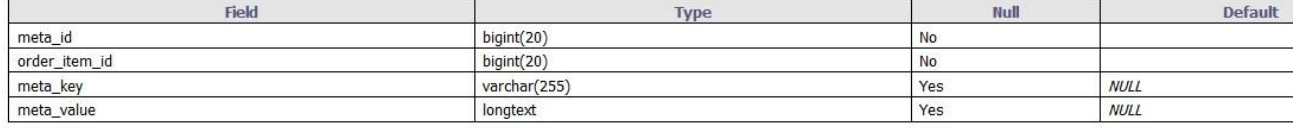

Indexes:

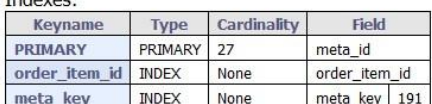

#### **Εικόνα 89: Woocommerce 5**

#### wp\_woocommerce\_tax\_rates

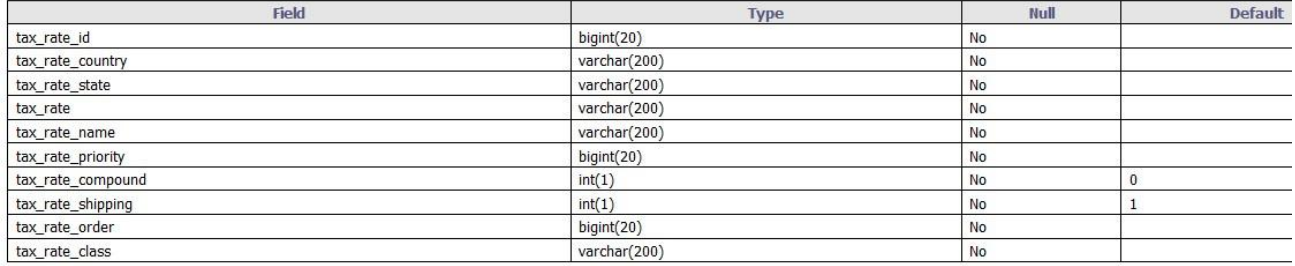

#### Indexes:

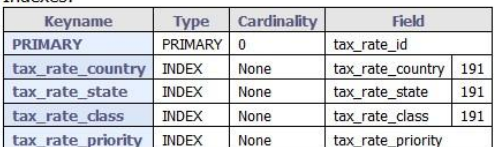

#### **Εικόνα 90: Woocommerce 6**

#### wp\_woocommerce\_tax\_rate\_locations

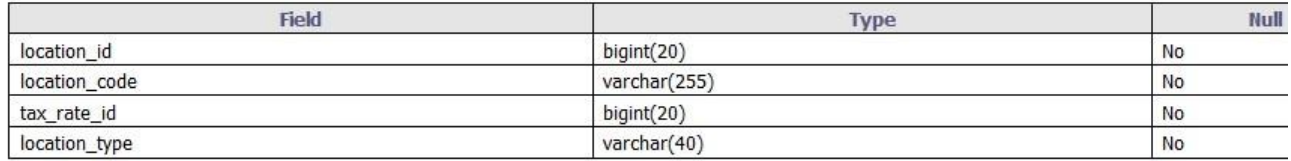

Indexes:

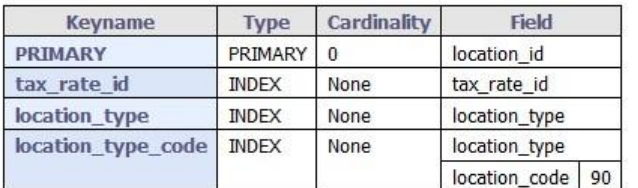

**Εικόνα 91: Woocommerce 7**

### **4.8 WordPress και βάση δεδομένων**

Όπως είδαμε παραπάνω το WordPress γεμίζει την βάση δεδομένων μας με τους πίνακες που είδαμε μαζί με τους πίνακες του πρόσθετου Woocommerce. Αυτοί οι πίνακες χρησιμοποιούνται για την αποθήκευση δεδομένων. Η επικοινωνία με τη βάση γίνεται αυτόματα από το ίδιο το WordPress, οπότε τον χρήστη δεν χρειάζεται να τον απασχολεί ιδιαίτερα η δομή της. Μονό σε περίπτωση που κάποιος θέλει να γράψει ένα πρόσθετο ίσως χρειαστεί να μάθει πως το WordPress αποθηκεύει τα δεδομένα του και τις συσχετίσεις του.

### **Κεφάλαιο 5<sup>ο</sup> Αποτελέσματα**

### **5.1 Τελικό Αποτέλεσμα - Ανέβασμα Ιστοσελίδας**

Τελειώνοντας την ιστοσελίδα σαν τελευταία επιλογή αναλάβαμε και το "ανέβασμα" της ιστοσελίδας της κ. Αποστόλου σε δωρεάν domain της επιλογής μας. Ο Domain που επιλέχθηκε είναι ο 000webhost με κατάληξη διεύθυνσης για την ιστοσελίδα .comli.com. Επιλέξαμε το όνομα apostolou για την ιστοσελίδα με τελική διεύθυνση την www.apostolou.comli.com

Για την διαδικασία "ανεβάσματος χρησιμοποιήσαμε το FileZilla το οποίο υπάρχει και στο πρόγραμμα XAMPP αλλά χρησιμοποιήσαμε την ήδη εγκατεστημένη desktop αντίστοιχη εφαρμογή FileZilla που είχαμε στον υπολογιστή μας.

Η διαδικασία ανεβάσματος δεν ήταν ιδιαίτερα δύσκολη αφού αποτελούταν από 2-3 βήματα. Τα βήματα αυτά συμπεριλάμβαναν δημιουργία λογαριασμού στην σελίδα 000webhost, δημιουργία κενής βάσης και εισαγωγής της βάσης δεδομένων μας που χρησιμοποιήσαμε στη ιστοσελίδα μέσω του phpMyAdmin και τέλος ανέβασμα των αρχείων της ιστοσελίδας μας από τον φάκελο WP που βρίσκεται στη περιοχή XAMPP>htdocs>WP στον server του 000webhost που δημιουργήσαμε. Αφού συνδεθήκαμε στο FileZilla με τα στοιχεία που δόθηκαν από το 000webhost (όνομα, κωδικός, κόμβος, θύρα) μεταφέραμε τα περιεχόμενα του WP φακέλου στον φάκελο public\_html που προϋπήρχε. Μέτα από κάποια χρονική διάρκεια η ιστοσελίδα είχε ανέβει και επίσημα "online" στην διεύθυνση www.apostolou.comli.com και το localhost σύστημα καταργήθηκε. Παρακάτω παρατίθενται μερικές εικόνες σχετικά με τα βήματα αυτά. [23][24]

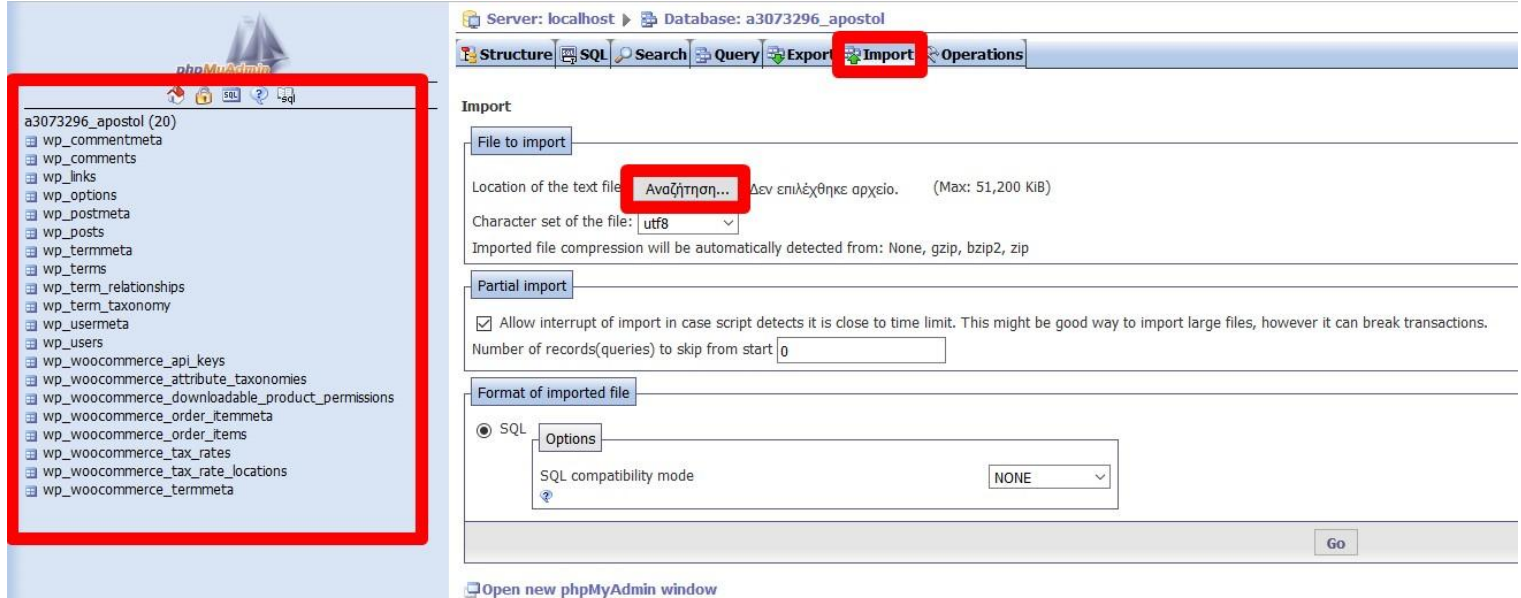

**Εικόνα 92: Εισαγωγή Βάσης Δεδομένων**

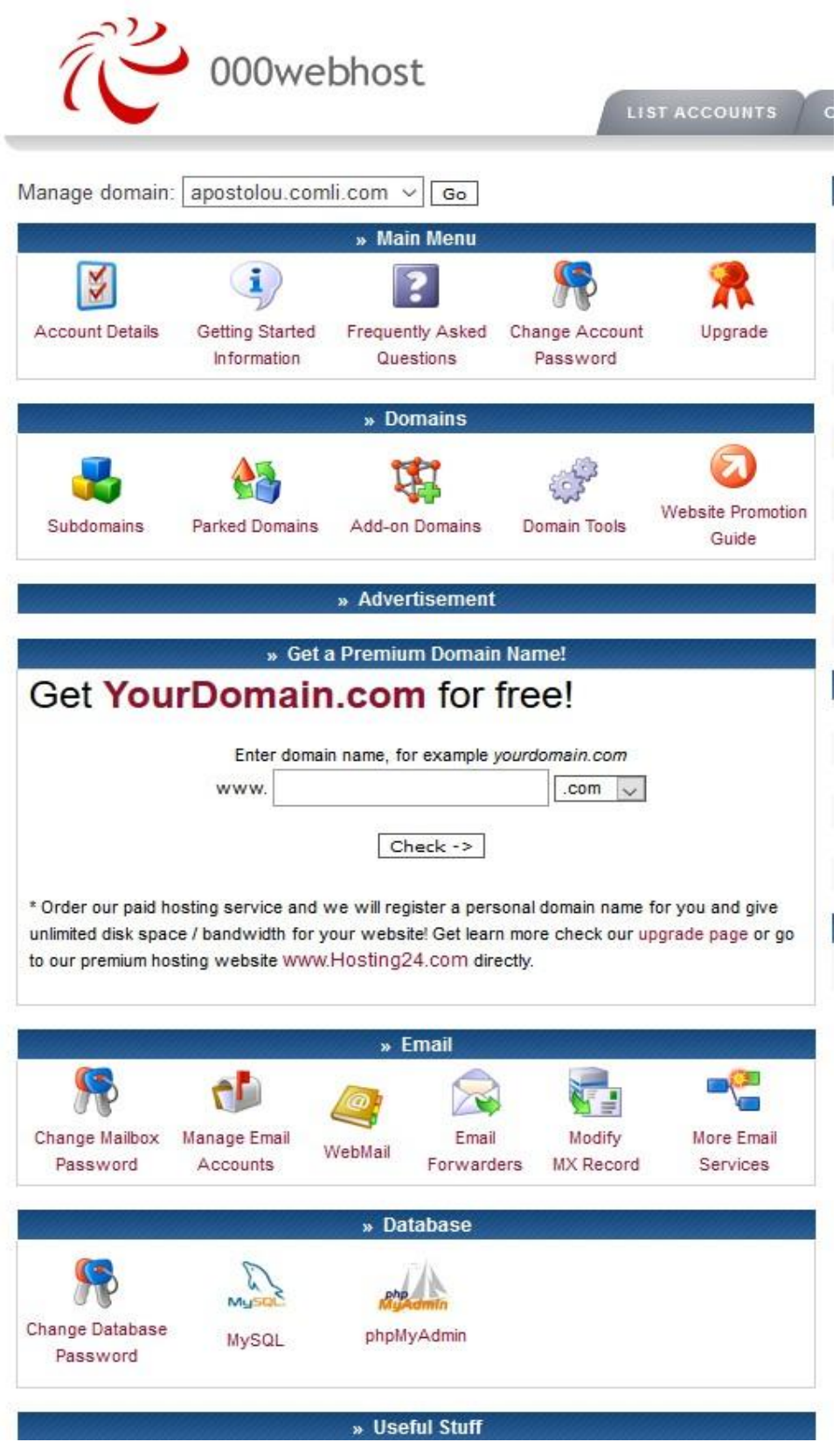

**Εικόνα 93: 000webhost Control Panel**

Πτυχιακή Εργασία Τμήματος Μηχανικών Πληροφορικής - Τ.Ε.Ι Κρήτης

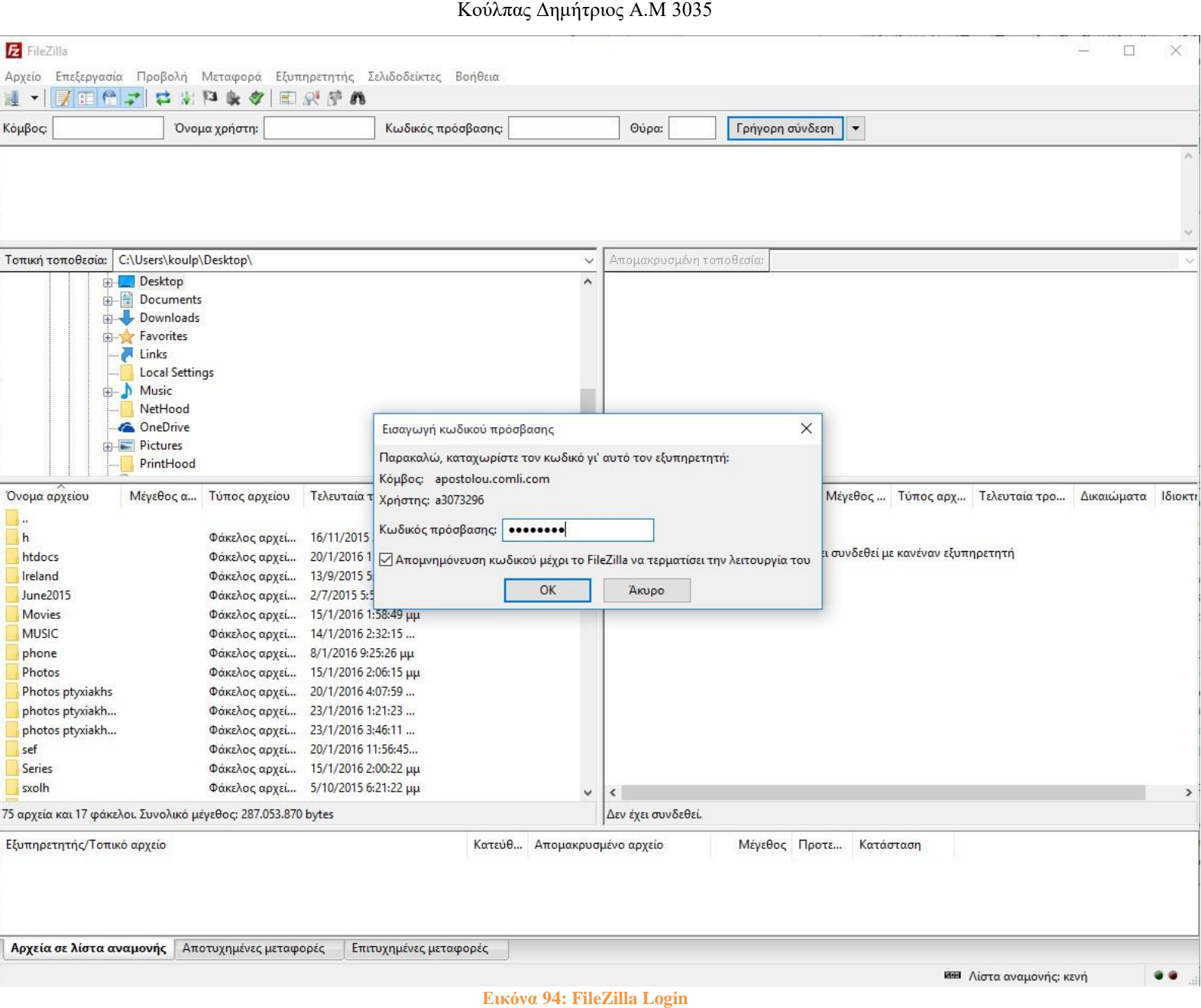

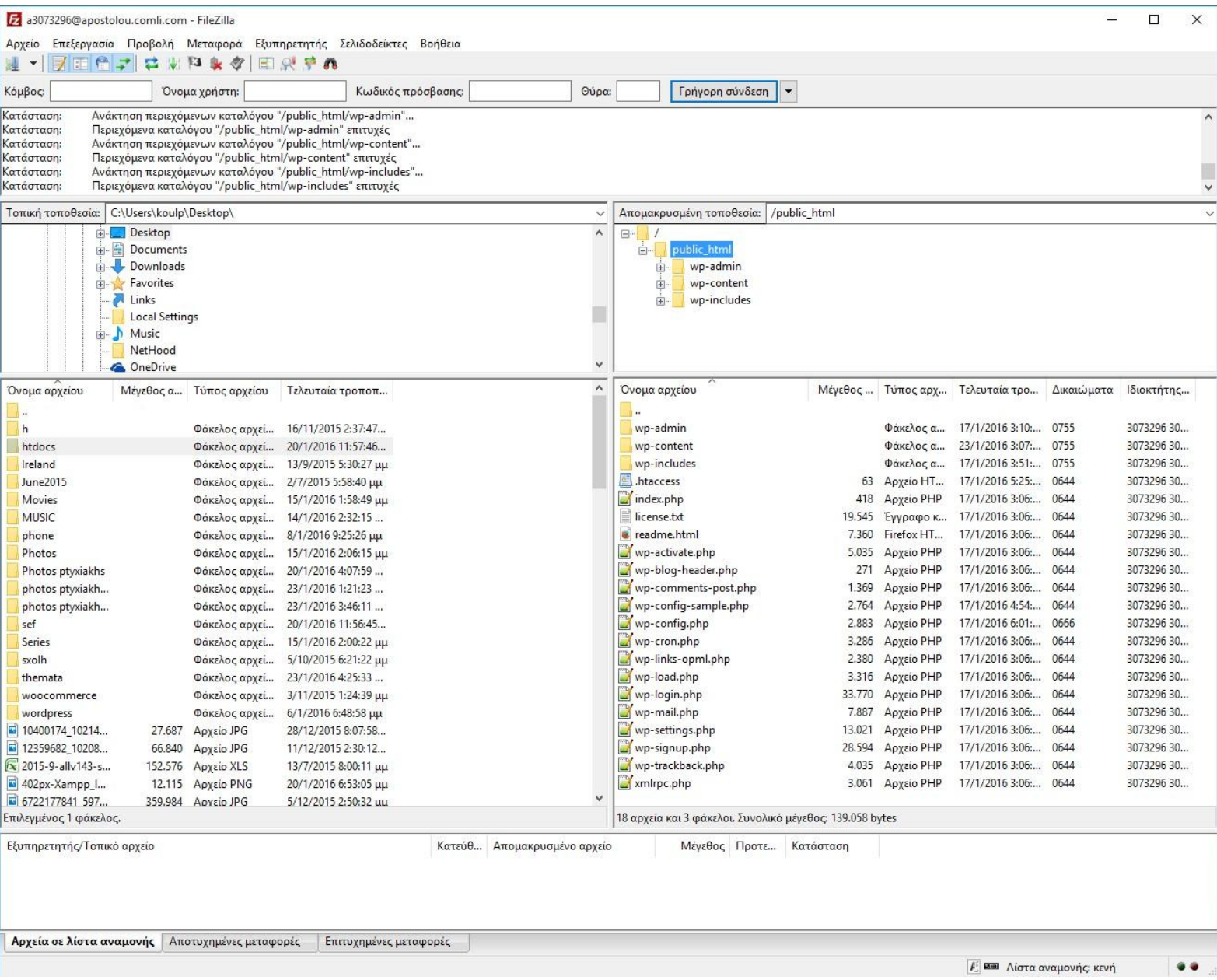

**Εικόνα 95: FileZilla ¨ανέβασμα ιστοσελίδας"**

### **5.2 Διαχείριση Ιστοσελίδας**

Για την διαχείριση Ιστοσελίδας τώρα θα περιγράψουμε κάποια απλά βήματα με χρήση φωτογραφικού υλικού ως προς την κ. Αποστόλου και πως να τις χρησιμοποιήσει.

**5.2.1 Προσθήκη νέου Εικαστικού Έργου** 

Products > Add Product

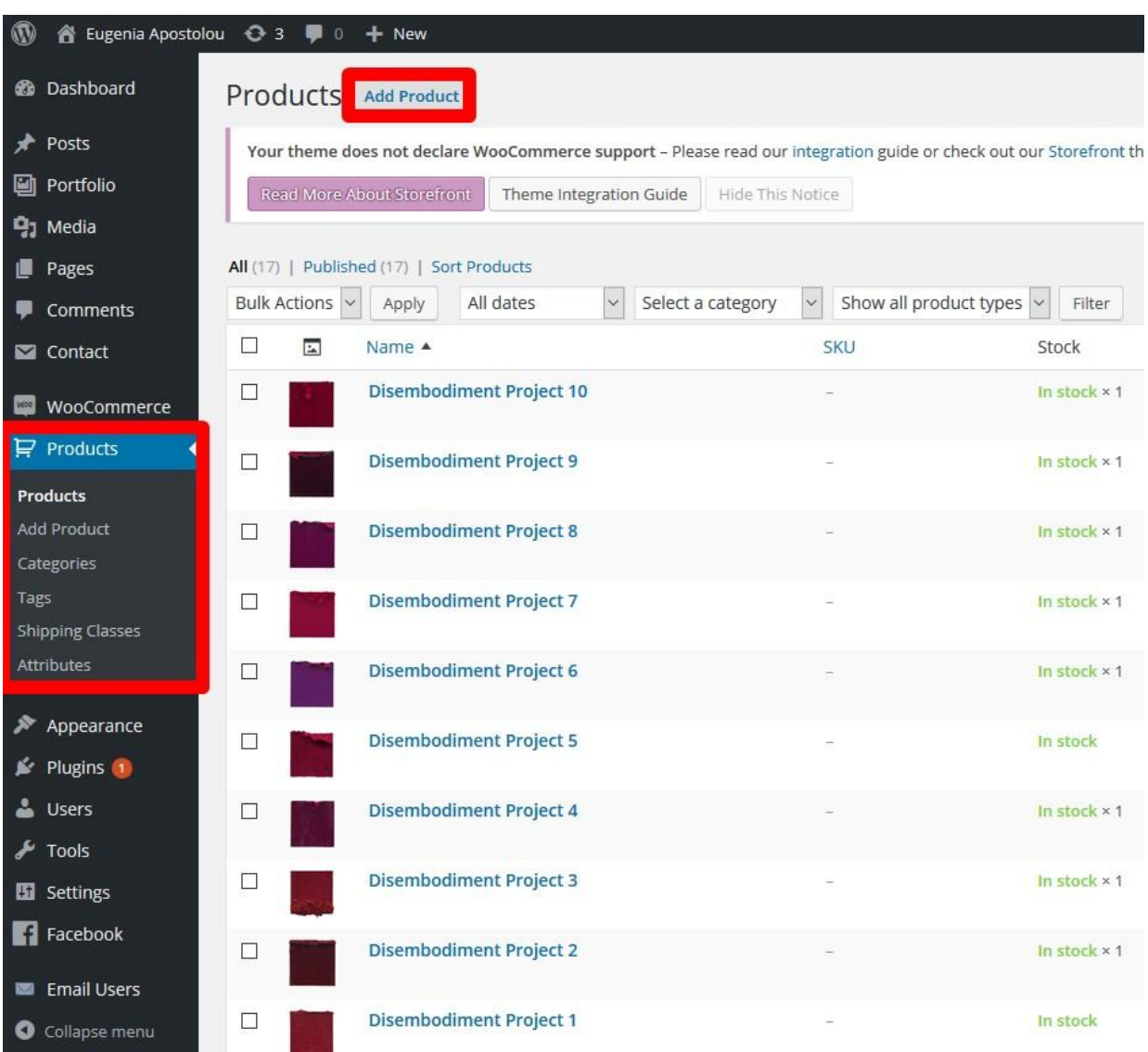

**Εικόνα 96: Add Product**

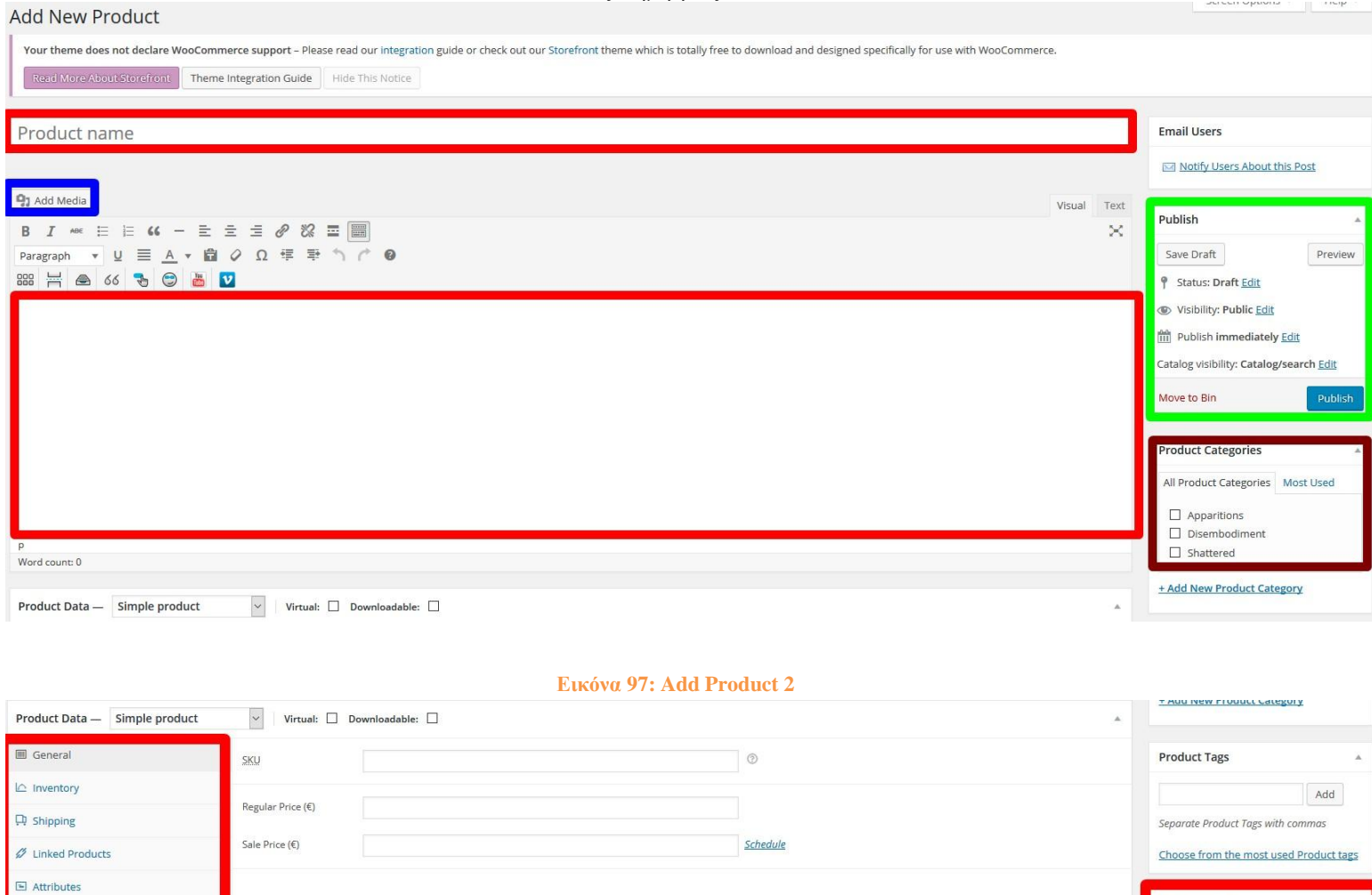

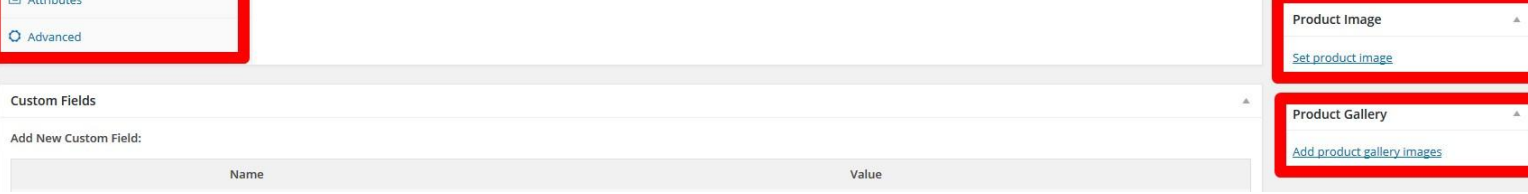

### **Εικόνα 98: Add Product 3**

Στην πρώτη εικόνα πάνω στην κόκκινη περιοχή πληκτρολογούμε το όνομα του εικαστικού έργου. Στην μπλε περιοχή έχουμε επιλογή πρόσθεσης πολυμέσων στις πληροφορίες. Στην ακριβώς από κάτω περιοχή είναι η περιγραφή του εικαστικού έργου. Στην πράσινη περιοχή υπάρχει το κουμπί Preview που παρέχει την δυνατότητα προβολής του έργου (πως θα φαίνεται) αλλά υπάρχει και το κουμπί Publish για Δημοσίευση "online" στην ιστοσελίδα του έργου.

Στην καφέ περιοχή έχουμε τις categories (κατηγορίες) πινάκων άμα θέλουμε να συμπεριλάβουμε το συγκεκριμένο έργο σε μια από αυτές. Κάτω δεξιά θέτουμε την εικόνα του πίνακα εκεί που λέει Product Image > Set product image και η άλλη επιλογή είναι για γκρουπ εικόνων γκαλερί (Product Gallery > Add product images).

Τέλος στην κάτω αριστερά περιοχή έχουμε τις καρτέλες μας με διάφορες επιλογές όπως για την τιμή του εικαστικού έργου κανονική - έκπτωση, διαστάσεις έργου, stock και άλλα.

### **5.2.2 Προσθήκη νέου Περιεχομένου**

Για την προσθήκη νέου περιεχομένου η αλλαγής του, πηγαίνουμε στην καρτέλα Pages (Σελίδες) και επιλέγουμε το μενού που θέλουμε να αλλάξουμε η να προσθέσουμε κάτι σε αυτό. Αυτά είναι το Home, Biography, Information και News. Για παράδειγμα θέλουμε να προσθέσουμε νέο χώρο έκθεσης των εικαστικών έργων πηγαίνουμε στην καρτέλα News ( Νέα ).

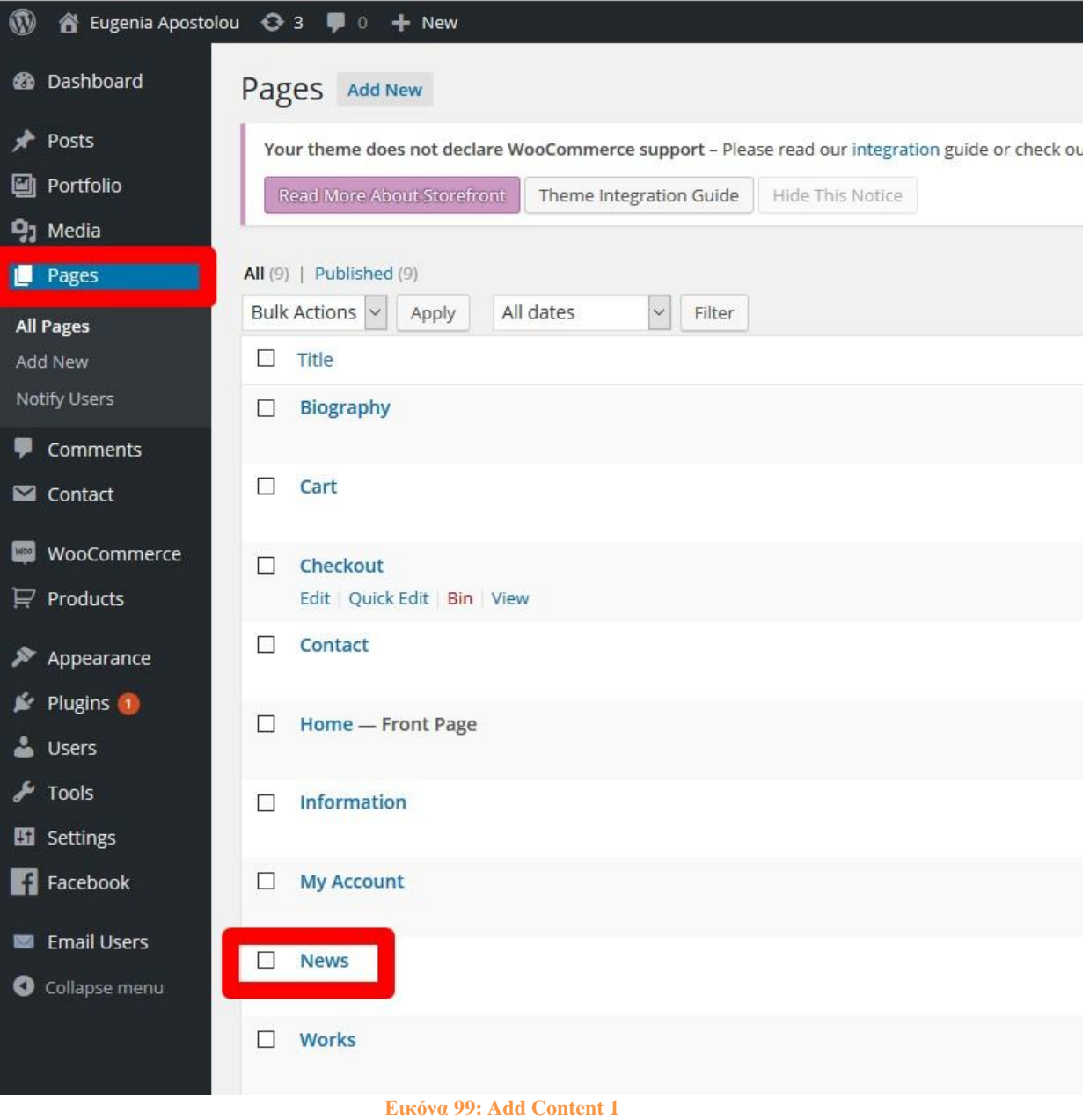

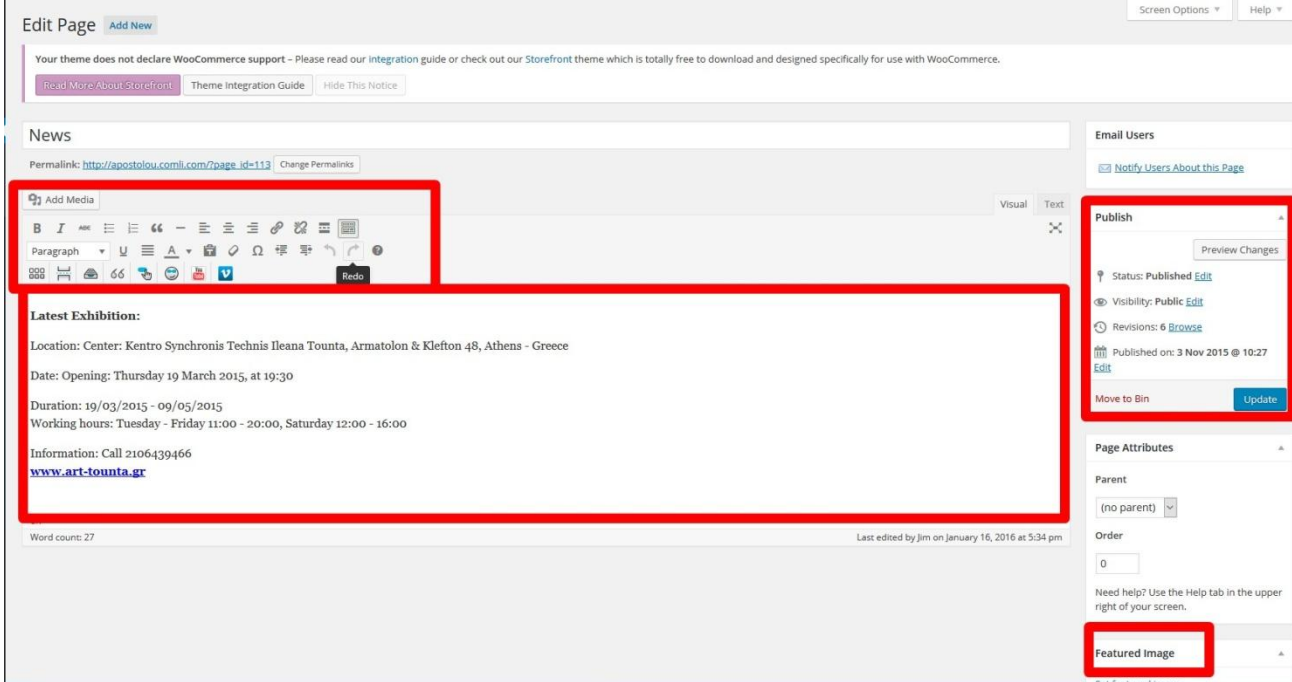

#### **Εικόνα 100: Add Content 2**

Στην από πάνω εικόνα βλέπουμε το κείμενο μας του μενού News (Τελευταία Νέα). Προσθέτουμε από κάτω η από πάνω τον νέο χώρο έκθεσης που θα εικάζονται τα εικαστικά έργα και ότι πληροφορίες παρέχονται (τηλέφωνο, διεύθυνση, ώρες ανοίγματος- κλεισίματος γκαλερί αλλά και φωτογραφικό υλικό άμα παρέχεται). Οι επιλογές κειμένου και προσθήκης πολυμέσων παρέχονται ακριβώς από πάνω από το κείμενο όπως και στην καρτέλα Works (Εικαστικά Έργα) που είδαμε λίγο πιο πριν. Παρόμοια στα δεξιά υπάρχει πάλι δυνατότητα προβολής σελίδας και επιλογή δημοσίευσης.

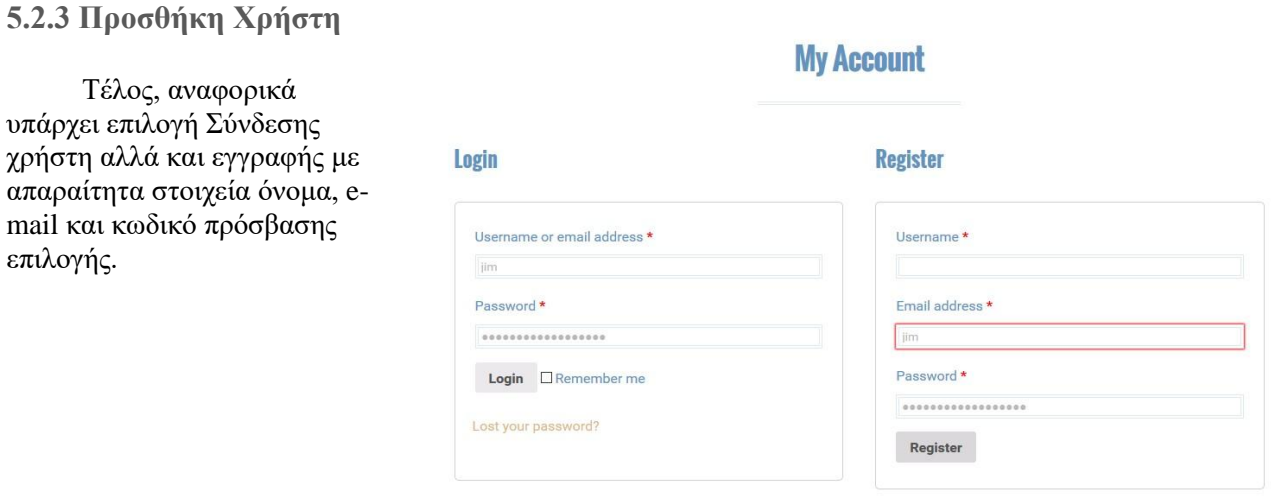

#### **Εικόνα 101: Λογαριασμοί**

### **5.3 Συμπεράσματα και Μελλοντική Εργασία**

Μετά την ολοκλήρωση της πτυχιακής εργασίας καταλήξαμε σε κάποια πολύ ενδιαφέροντα συμπεράσματα. Ήταν πολύ ενδιαφέρον και πρόκληση για εμάς να ασχοληθούμε με την ιστοσελίδα αυτή με τη χρησιμοποίηση του Συστήματος Διαχείρισής Περιεχομένου (CMS). Πιστεύουμε πώς το θέμα μας αντιπροσωπεύει εν μέρει τον τίτλο μας όταν ολοκληρώσουμε την σχολή μας, που θα λεγόμαστε μηχανικοί εφαρμοσμένης πληροφορικής και πολυμέσων. Δεν υποστηρίζουμε ότι γίναμε μηχανικοί μετά από αυτή την εργασία, αλλά εμβαθύναμε τις γνώσεις μας σε κάποιες βασικές έννοιες τύπου php, css, αλλά και σε θέματα υλοποίησης ιστοσελίδων. Επίσης ανακαλύψαμε και μάθαμε ένα ανοιχτού λογισμικού σύστημα διαχείρισης περιεχομένου το WordPress αλλά και τα άλλα γνωστά συστήματα όπως Joomla και Drupal τα οποία προσφέρουν μια διαφορετική προσέγγιση στην υλοποίηση ιστοσελίδων από ότι είχαμε συνηθίσει μέχρι σήμερα.

Η εργασία αυτή θα ωφελήσει άμεσα την καλλιτέχνη σε θέματα προβολής της στο διαδικτυακό χώρο πέρα από τις εκθέσεις γκαλερί καθώς και τα εκθέματα της που μπορούν και να προβληθούν στην ιστοσελίδα αλλά και να εμπορευτούν στο εξωτερικό μέσα από αυτήν, το οποίο είναι το πιο σημαντικό. Στις μέρες μας το διαδίκτυο και ο υπολογιστής χρησιμοποιούνται στο μεγαλύτερο κομμάτι της ημέρας μας και όλο και περισσότερο για ηλεκτρονικές αγορές. Έτσι στην δική μας περίπτωση ο τρόπος εμπορίας των εικαστικών έργων θα προωθηθεί περισσότερο αλλά και το εμπορικό κοινό θα γίνει μεγαλύτερο.

Εμείς είμαστε ιδιαίτερα ευχαριστημένοι από την προσπάθεια που κάναμε όλο αυτό τον καιρό καθώς και η πτυχιακή μας πρόσφερε σημαντική γνώση πάνω στο αντικείμενο υλοποίησης ιστοσελίδων αλλά και η κ. Αποστόλου έμεινε ευχαριστημένη με την βοήθεια που της προσφέραμε να προβληθεί ως καλλιτέχνης στο χώρο του διαδικτύου. Τέλος, σε συνέχεα της πτυχιακής μας στο άμεσο μέλλον θα φτιάξουμε άλλη μια παρόμοια εργασία αλλά σε προσωπικό επίπεδο αυτή την φορά με σκοπό δημιουργήσουμε ένα ηλεκτρονικό portfolio της δουλειάς μας χρησιμοποιώντας τα συστήματα διαχείρισης περιεχομένου (CMS).

### **Βιβλιογραφία**

- 1. Εγκυκλοπαίδεια Βιικιπαιδεία, Τι είναι Ιστοσελίδα [https://el.wikipedia.org/wiki/%CE%99%CF%83%CF%84%CE%BF%CF%83%CE%B5%CE%BB%](https://el.wikipedia.org/wiki/%CE%99%CF%83%CF%84%CE%BF%CF%83%CE%B5%CE%BB%CE%AF%CE%B4%CE%B1) [CE%AF%CE%B4%CE%B1](https://el.wikipedia.org/wiki/%CE%99%CF%83%CF%84%CE%BF%CF%83%CE%B5%CE%BB%CE%AF%CE%B4%CE%B1) December 2015
- 2. Εγκυκλοπαίδεια Βιικιπαιδεία, Τι είναι Διαδίκτυο [https://el.wikipedia.org/wiki/%CE%94%CE%B9%CE%B1%CE%B4%CE%AF%CE%BA%CF%84](https://el.wikipedia.org/wiki/%CE%94%CE%B9%CE%B1%CE%B4%CE%AF%CE%BA%CF%84%CF%85%CE%BF) [%CF%85%CE%BF](https://el.wikipedia.org/wiki/%CE%94%CE%B9%CE%B1%CE%B4%CE%AF%CE%BA%CF%84%CF%85%CE%BF) December 2015
- 3. Εγκυκλοπαίδεια Βιικιπαιδεία, Τι είναι HTML <https://el.wikipedia.org/wiki/HTML> December 2015
- 4. Εγκυκλοπαίδεια Βιικιπαιδεία, Τι είναι PHP <https://el.wikipedia.org/wiki/PHP> December 2015
- 5. Μιχαήλια Κομβούτη‐ Βέρου, Εισαγωγή στο CSS [http://pages.cs.aueb.gr/courses/epl131/files/CSS\\_notes.pdf](http://pages.cs.aueb.gr/courses/epl131/files/CSS_notes.pdf) December 2015
- 6. Εγκυκλοπαίδεια Βιικιπαιδεία, Τι είναι η SQL <http://el.wikipedia.org/wiki/SQL> December 2015
- 7. Εγκυκλοπαίδεια Βιικιπαιδεία, Τι είναι η JavaScript <https://el.wikipedia.org/wiki/JavaScript> December 2015
- 8. Stevez, Apache Web Server λειτουργίες και χαρακτηριστικά <http://stevez.net/apache-web-server/> December 2015
- 9. Nevma, 27 Σεπτεμβρίου 2010, Content management systems (CMS) [http://www.nevma.gr/articles/content-management-systems-cms-](http://www.nevma.gr/articles/content-management-systems-cms-%CE%B4%CE%B9%CE%B1%CF%87%CE%B5%CE%AF%CF%81%CE%B9%CF%83%CE%B7-%CE%B9%CF%83%CF%84%CE%BF%CF%83%CE%B5%CE%BB%CE%AF%CE%B4%CF%89%CE%BD-nevma/) [%CE%B4%CE%B9%CE%B1%CF%87%CE%B5%CE%AF%CF%81%CE%B9%CF%83%CE%B7](http://www.nevma.gr/articles/content-management-systems-cms-%CE%B4%CE%B9%CE%B1%CF%87%CE%B5%CE%AF%CF%81%CE%B9%CF%83%CE%B7-%CE%B9%CF%83%CF%84%CE%BF%CF%83%CE%B5%CE%BB%CE%AF%CE%B4%CF%89%CE%BD-nevma/) [-](http://www.nevma.gr/articles/content-management-systems-cms-%CE%B4%CE%B9%CE%B1%CF%87%CE%B5%CE%AF%CF%81%CE%B9%CF%83%CE%B7-%CE%B9%CF%83%CF%84%CE%BF%CF%83%CE%B5%CE%BB%CE%AF%CE%B4%CF%89%CE%BD-nevma/) [%CE%B9%CF%83%CF%84%CE%BF%CF%83%CE%B5%CE%BB%CE%AF%CE%B4%CF%89](http://www.nevma.gr/articles/content-management-systems-cms-%CE%B4%CE%B9%CE%B1%CF%87%CE%B5%CE%AF%CF%81%CE%B9%CF%83%CE%B7-%CE%B9%CF%83%CF%84%CE%BF%CF%83%CE%B5%CE%BB%CE%AF%CE%B4%CF%89%CE%BD-nevma/) [%CE%BD-nevma/](http://www.nevma.gr/articles/content-management-systems-cms-%CE%B4%CE%B9%CE%B1%CF%87%CE%B5%CE%AF%CF%81%CE%B9%CF%83%CE%B7-%CE%B9%CF%83%CF%84%CE%BF%CF%83%CE%B5%CE%BB%CE%AF%CE%B4%CF%89%CE%BD-nevma/) December 2015
- 10. Wikipediots Blog, 9 Νοεμβρίου 2010, Σύγκριση των συστημάτων διαχείρισης περιεχομένου <http://wikipediots.blogspot.gr/2010/11/cms.html> January 2016
- 11. Εγκυκλοπαίδεια Βιικιπαιδεία, Τι είναι το πρόγραμμα XAMPP <https://el.wikipedia.org/wiki/XAMPP> January 2016
- 12. ParaMarketing, 9 Ιουνιου 2014, Τι έιναι το WordPress και γιατί το χρησιμοποιούμε <http://paramarketing.gr/wordpress-and-why-to-use-it/> January 2016
- 13. Woocommerce official web-page by Automatic, Install, Support, Contact <http://www.woothemes.com/woocommerce/> January 2016
- 14. Εγκυκλοπαίδεια Βιικιπαιδεία, Τι είναι το GIMP <https://el.wikipedia.org/wiki/GIMP> January 2016

- 15. By Kasia Mikoluk, Udemy Blog, 18 Σεπτεμβρίου 2013, How to use XAMPP <https://blog.udemy.com/xampp-tutorial/> January 2016
- 16. SiteGround, How to install WordPress <https://www.siteground.com/tutorials/wordpress/wordpress-installation.htm> January 2016
- 17. Paulund, 11 Αυγούστου 2014, Change Language Locale From WordPress Plugin <http://www.paulund.co.uk/change-language-locale-wordpress-plugin> January 2016
- 18. Woocommerce official web-page by Automatic, Install, Support, Contact <http://www.woothemes.com/woocommerce/> January 2016
- 19. Εγκυκλοπαίδεια Βιικιπαιδεία, Τι είναι η MYSQL <https://en.wikipedia.org/wiki/MySQL> January 2016
- 20. SiteGround, PHPMyAdmin Tutorial <https://www.siteground.com/tutorials/phpmyadmin/> January 2016
- 21. By Editorial Staff, 8 Σεπτεμβρίου 2014, Begginer's Guide to WordPress Database Management with phpMyAdmin [http://www.wpbeginner.com/beginners-guide/beginners-guide-to-wordpress-database-management](http://www.wpbeginner.com/beginners-guide/beginners-guide-to-wordpress-database-management-with-phpmyadmin/)[with-phpmyadmin/](http://www.wpbeginner.com/beginners-guide/beginners-guide-to-wordpress-database-management-with-phpmyadmin/) January 2016
- 22. WooThemes, Installation and Updating, Installed Database Tables <https://docs.woothemes.com/document/installed-database-tables/> January 2016
- 23. 000Webhost, Free Webhosting with no advertisements <https://members.000webhost.com/login> January 2016
- 24. Wiki, Filezilla- Project, FileZilla Client Tutorial [https://wiki.filezilla-project.org/FileZilla\\_Client\\_Tutorial\\_\(en\)](https://wiki.filezilla-project.org/FileZilla_Client_Tutorial_(en)) January 2016
- 25. CSS Property Index by Brian Wilson <http://www.blooberry.com/indexdot/css/propindex/all.htm> January 2016
- 26. Web developer's handbook <http://www.alvit.de/handbook/> January 2016
- 27. Web Development Tools by Jens Oliver Meiert <http://uitest.com/en/analysis/> January 2016
- 28. E-book, The beginner's Guide to Content Management Systems <http://www.netregistry.com.au/files/getfile.php?f=beginners-guide-content-management-systems.pdf> January 2016
- 29. E-book, CMS Made Simple 1.6 Beginner's Guide [https://www.packtpub.com/sites/default/files/sample\\_chapters/8204\\_CMS%20Made%20Simple\\_Sa](https://www.packtpub.com/sites/default/files/sample_chapters/8204_CMS%20Made%20Simple_SampleChapter.pdf) [mpleChapter.pdf](https://www.packtpub.com/sites/default/files/sample_chapters/8204_CMS%20Made%20Simple_SampleChapter.pdf) January 2016

**Παράρτημα** 

**Παρουσίαση σε Power Point**

Τεχνολογικό Εκπαιδευτικό Ίδρυμα Κρήτης Σχολή Τεχνολογικών Εφαρμογών Τμήμα Μηχανικών Πληροφορικής

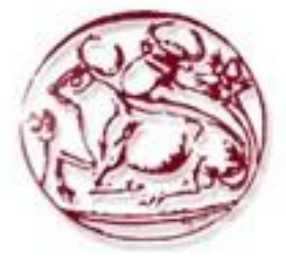

"Σχεδιασμός και Υλοποίηση Συστήματος Διαχείρισης Περιεχομένου για Προβολή και Διάθεση Εικαστικών Έργων"

> **Κούλπας Δημήτριος (ΑΜ:3035)** Επιβλέπων Καθηγητής: **Αιβαλής Κώστας**

# Ανάγκη για προβολή online

- Όλο και περισσότεροι χρήστες κάνουν αναζήτηση διαδικτυακά για τις αγορές τους
- Σχεδιασμός ιστοσελίδας templates:
	- Απλό και λιτό, στιλιστικό, Responsive web design
	- Ποικιλία θεμάτων
- Αυξάνεται ο αριθμός που αναζητεί και κάνει τις αγορές από φορητές συσκευές

# Διαδίκτυο

- Παγκόσμιο δίκτυο ηλεκτρονικών υπολογιστών
- Τεράστια βάση πληροφοριών
- Πλήθος πολυάριθμων υπηρεσιών
	- Περιήγηση σε ιστοσελίδες
	- Ηλεκτρονικό ταχυδρομείο
	- Ηλεκτρονικό εμπόριο

## Ιστοσελίδα

- Περιλαμβάνει Πολυμέσα
- Πολλές Ιστοσελίδες > Ιστότοπος
- Εύκολη Κατασκευή
	- Αυτοματοποιημένη Κατασκευή
	- Δημιουργία από χρήστη
	- Δημιουργία από εταιρεία

# Ηλεκτρονική Εμπορία Έργων

- Αγορές 24 ώρες το 24ώρο
- Αγορές από όλο τον κόσμο
- Μειωμένες τιμές λόγο:
	- Χαμηλότερου κόστους σε προσωπικό και υποδομές
	- Μεγαλύτερου ανταγωνισμού

# Ιστοσελίδα - Οφέλη για την καλλιτέχνη

- Εξάπλωση της αγοράς σε παγκόσμιο επίπεδο, με αναλογικά χαμηλό κόστος
- Βελτίωση Δημόσιας Εικόνας της καλλιτέχνης
- Μείωση του χρόνου τοποθέτησης ενός εικαστικού έργου στην αγορά και χρόνου πώλησης του.
- Βελτίωση του επιπέδου εξυπηρέτησης των πελατών

## Ιστοσελίδα – Γενικά μειονεκτήματα

- Πρόσθετο κόστος αγοράς ιστοσελίδας για τον χρήστη ή πρόσθετος χρόνος δημιουργίας της.
- Δεν υπάρχει ασφάλεια για τις πληροφορίες που αφορούν το εικαστικό έργο.
- Μεγαλύτερη δυσκολία δημιουργίας σχέσης εμπιστοσύνης εξυπηρετητή – πελάτη, λόγω μη ύπαρξης φυσικής επαφής

# Φιλοξενία Ιστοσελίδων

- Διαδικασία με την οποία ο ιδιοκτήτης μίας ιστοσελίδας ενοικιάζει χώρο σε υπολογιστές (διακομιστές) για να τοποθετήσει τα αρχεία του.
- Αγορά Domain name
- Δωρεάν Domain name
- Θέματα Server
- Θέματα Ασφάλειας

# Εργαλεία Κατασκευής

- Σύστημα Διαχείρισης Περιεχομένου (CMS)
	- Εφαρμογή που επιτρέπει την εύκολη διαχείριση του δικτυακού περιεχομένου
	- Αλλαγές μπορούν να γίνουν από οποιονδήποτε υπολογιστή είναι συνδεδεμένος στο διαδίκτυο
	- Άρα δεν χρειάζονται ειδικά προγράμματα
	- Διαχωρισμός του περιεχομένου από τον σχεδιασμό και την πλοήγηση
	- Ευκολία στην ανανέωση του περιεχομένου
	- Γρήγορη ενημέρωση, διαχείριση και αρχειοθέτηση του περιεχομένου

## WordPress

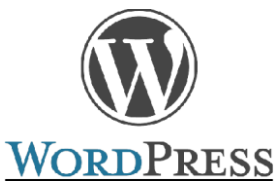

- Ξεκίνησε το 2003 από τον Matt Mullenweg σαν προσωπικό ιστολόγιο
- Εξελίχθηκε γρήγορα ως ένα από τα μεγαλύτερα εργαλεία δημοσιεύσεων και κατασκευής ιστοσελίδων
- Ανοιχτού λογισμικού
- Το 2009 ανακηρύχθηκε το πιο δημοφιλές CMS Open Source,
- PHP, MySQL
- Καλή υποστήριξη λόγω της τεράστιας κοινότητας του

## Woocommerce

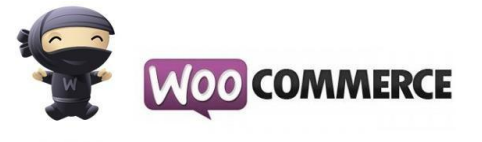

- Το δημοφιλέστερο πρόσθετο του WordPress για εφαρμογές ηλεκτρονικού εμπορίου
- Δουλεύει σε πάνω από 660.000 ιστοσελίδες, δηλαδή στο 24% των ηλεκτρονικών καταστημάτων παγκοσμίως
- Πολλές δυνατότητες και ακόμα περισσότερες με τα πρόσθετα που το συνοδεύουν
- Απλό και ισχυρό

# Ιστοσελίδα

- Home
- Information
- Bio
- Works/Cart
- News
- My Account
- Contact

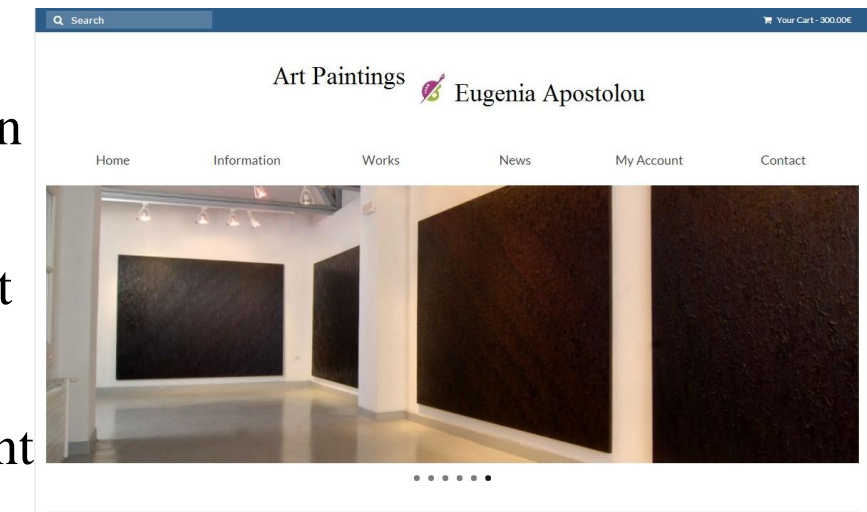

# Κατασκευή Ιστοσελίδας

- Εγκατάσταση XAMPP(Apache, MySQL)
- Εγκατάσταση WordPress
	- Προσθήκη 5 θεμάτων
	- Προσθήκη σελίδων, μενού
	- Προσθήκη εργαλείων
- Εγκατάσταση Woocommerce
	- Προσθήκη εικαστικών έργων επιλογές/ρυθμίσεις
	- Προσθήκη κατηγοριών
	- Αναφορές, Παραγγελίες

# WordPress και βάση δεδομένων

- Κατά την εγκατάσταση του το WordPress εγκαθιστά 11 πίνακες
- Βασικοί Πίνακες
	- Users
	- Usermeta
	- Posts
	- Postmeta
	- Δεν χρειάζεται να ασχοληθεί ο χρήστης περαιτέρω.
	- To WordPress συνδέεται αυτόματα με την βάση.

# FileZilla

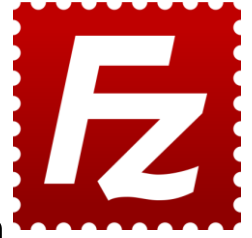

000webhost.com

- "Ανέβασμα" ιστοσελίδας στον domain
- Χρήση FTP σύνδεσης
- Επιλογή Domain 000webhost
- "Ανέβασμα» από τον host

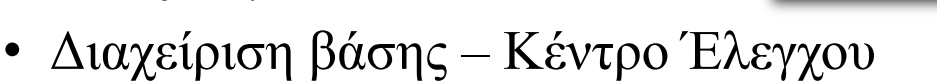

Σελίδα 103

# Διαχείριση Ιστοσελίδας

- Με ελάχιστες οδηγίες μπορεί κάποιος χωρίς πολλές γνώσεις να αναλάβει τα βασικά
- Λόγω της απλότητας του WordPress και του Woocommerce στην διεπαφή τους αυτό είναι εφικτό
- Εύκολη διαχείριση
	- Περιεχόμενου σελίδων
	- Εικαστικών Έργων
	- Παραγγελιών